# **MITSUBISHI**

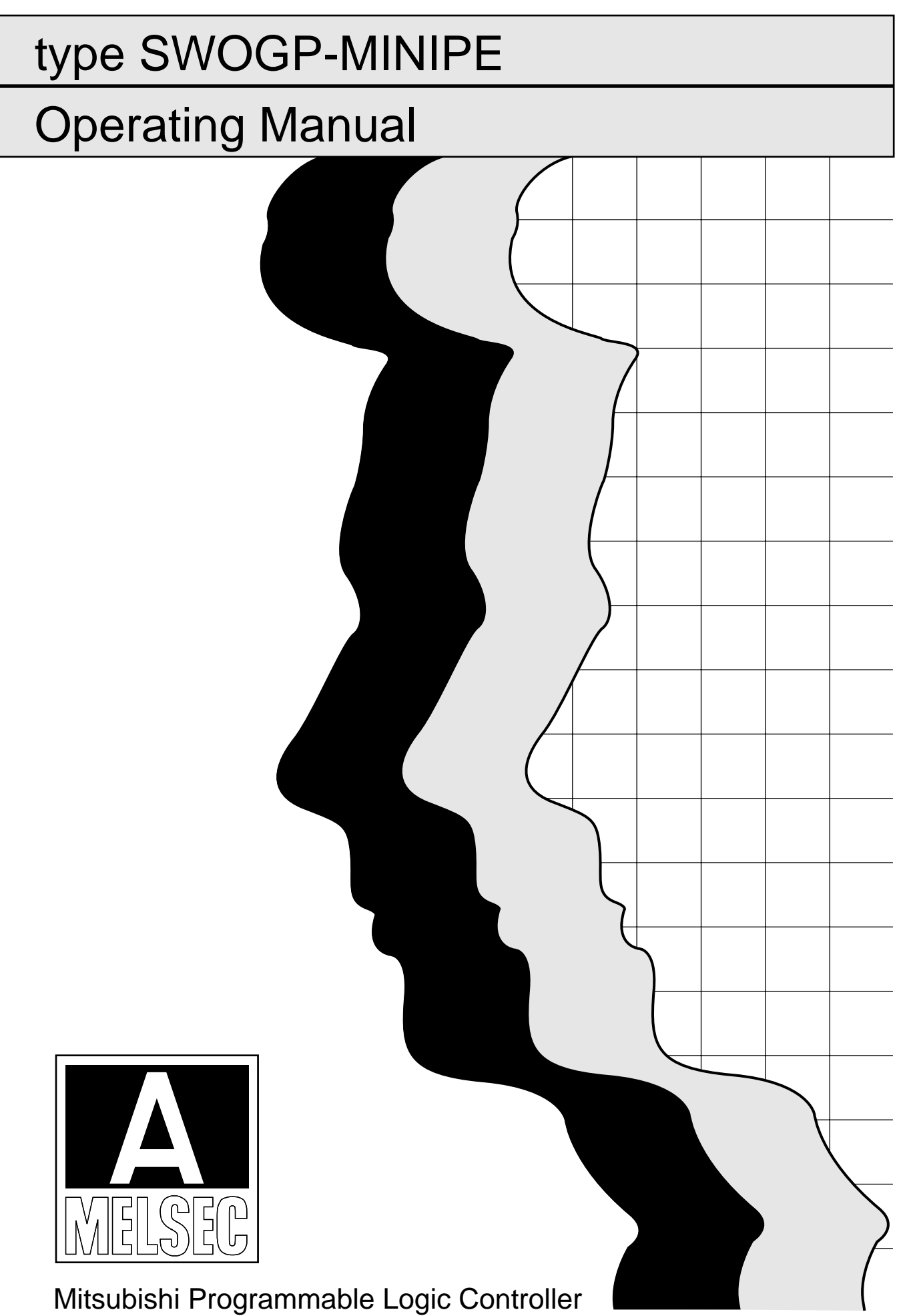

# **REVISIONS**

# X The manual number is given on the bottom left of the back cover.

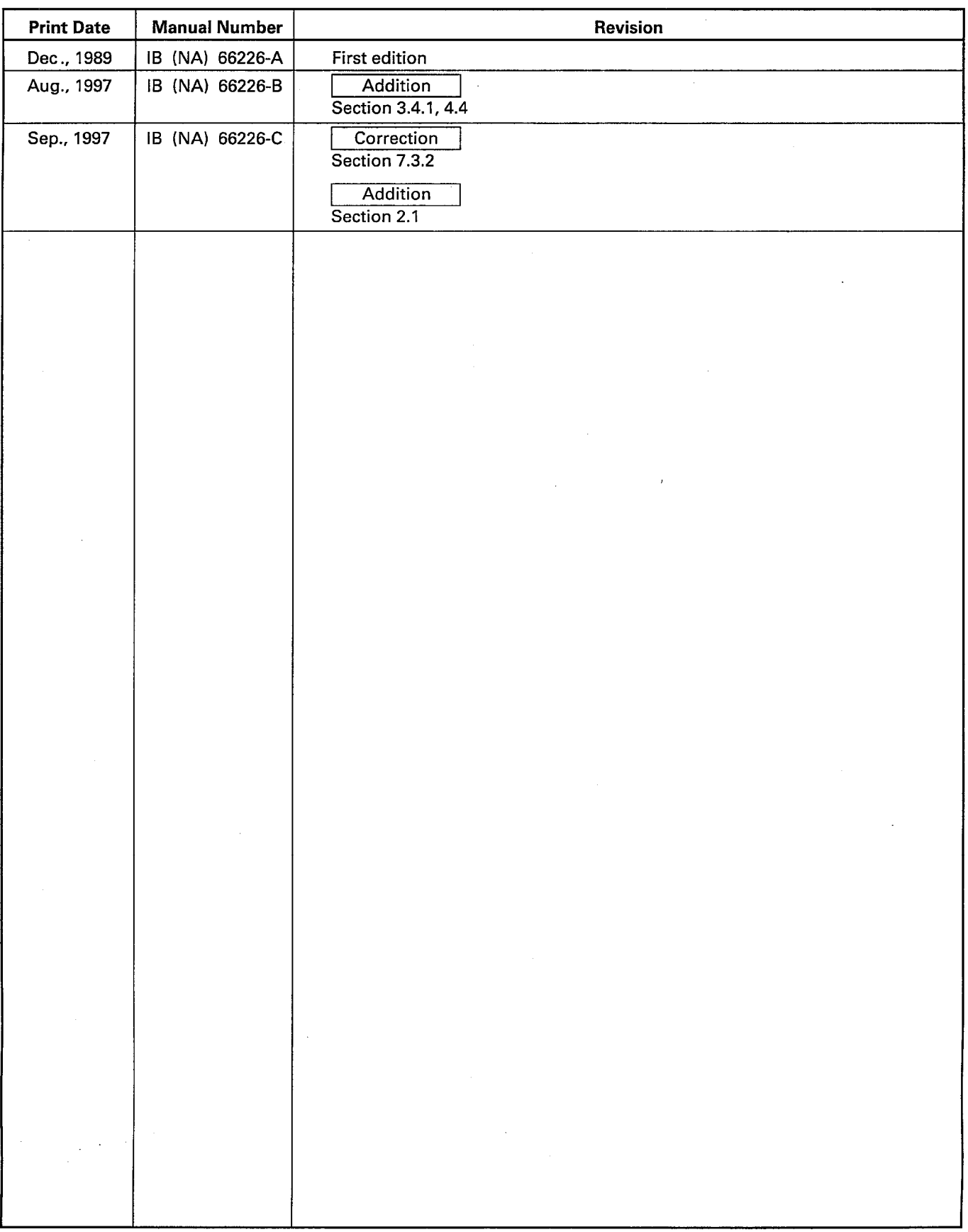

## **INTRODUCTION**

Thank you for choosing the Mitsubishi MELSEC-A Series of General Purpose Programmable Controllers. Please read this manual carefully so that the equipment is used to its optimum. A copy of this manual should be forwarded to the end User.

# **1. GENERAL DESCRIPTION**

**2. SYSTEM CONFIGURATION** 

3. OPERATING PROCEDURE

4. MINI-S3 INITIAL DATA SETTING MODE

5. CHARACTER GENERATOR EDIT MODE FOR OPERATION BOX

6. OPERATION BOX MESSAGE EDIT MODE

7. ROM MODE

8. FDD MODE

9. PRINTER MODE

10. ERROR MESSAGE LISTS

**APPENDICES** 

 $\label{eq:2} \mathcal{L} = \mathcal{L} \left( \mathcal{L} \right) \left( \mathcal{L} \right)$  $\label{eq:2.1} \frac{1}{\sqrt{2}}\int_{\mathbb{R}^3}\frac{1}{\sqrt{2}}\left(\frac{1}{\sqrt{2}}\right)^2\frac{1}{\sqrt{2}}\left(\frac{1}{\sqrt{2}}\right)^2\frac{1}{\sqrt{2}}\left(\frac{1}{\sqrt{2}}\right)^2\frac{1}{\sqrt{2}}\left(\frac{1}{\sqrt{2}}\right)^2.$  $\label{eq:2.1} \frac{1}{\sqrt{2}}\int_{\mathbb{R}^3}\frac{1}{\sqrt{2}}\left(\frac{1}{\sqrt{2}}\right)^2\frac{1}{\sqrt{2}}\left(\frac{1}{\sqrt{2}}\right)^2\frac{1}{\sqrt{2}}\left(\frac{1}{\sqrt{2}}\right)^2.$  $\label{eq:2.1} \frac{1}{\sqrt{2}}\int_{\mathbb{R}^3}\frac{1}{\sqrt{2}}\left(\frac{1}{\sqrt{2}}\right)^2\frac{1}{\sqrt{2}}\left(\frac{1}{\sqrt{2}}\right)^2\frac{1}{\sqrt{2}}\left(\frac{1}{\sqrt{2}}\right)^2\frac{1}{\sqrt{2}}\left(\frac{1}{\sqrt{2}}\right)^2.$ 

## **CONTENTS**

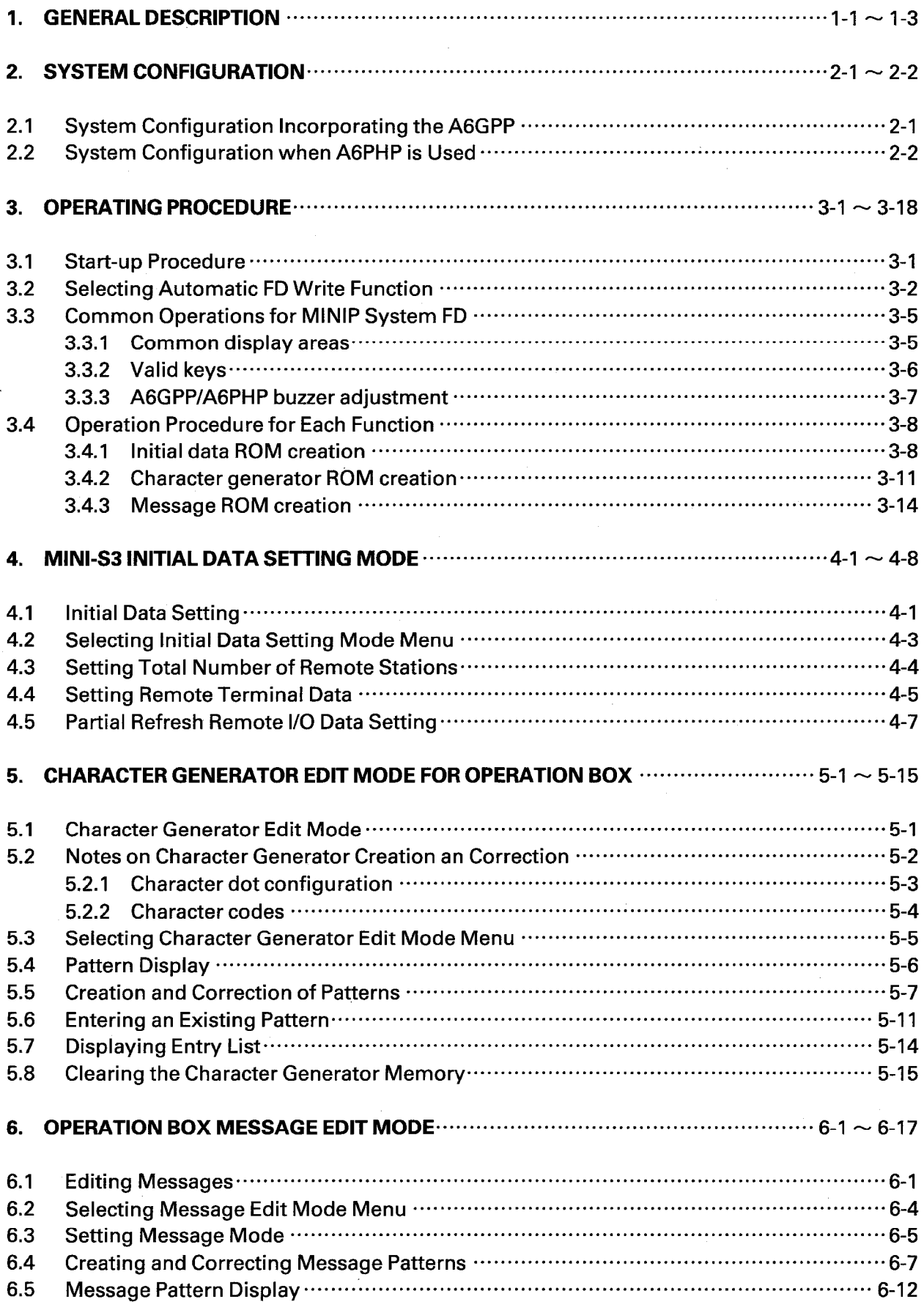

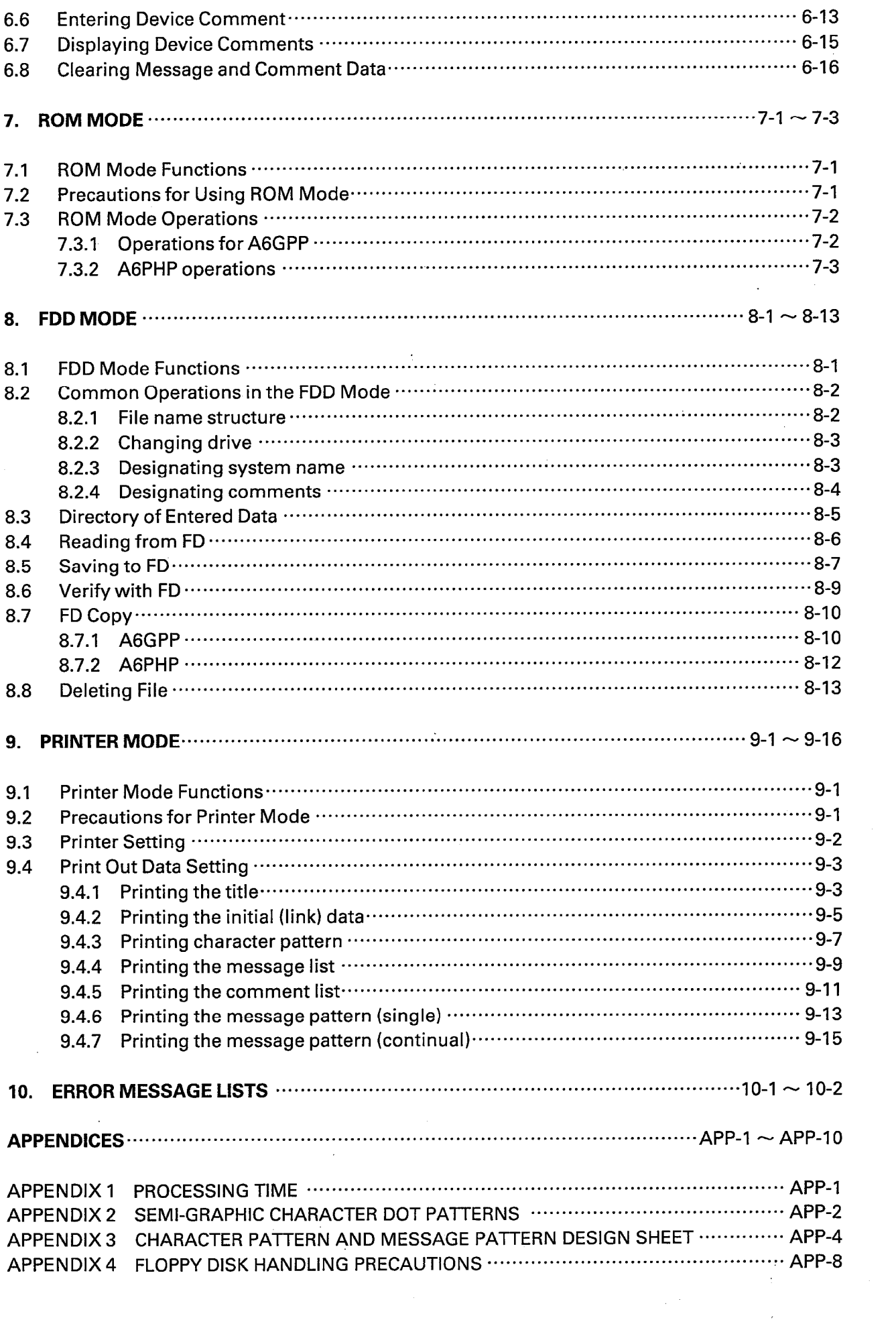

 $\label{eq:2} \frac{1}{2}\int_{0}^{2\pi} \frac{d\mu}{\mu} \left( \frac{d\mu}{\mu} \right) \, d\mu \, d\mu$ 

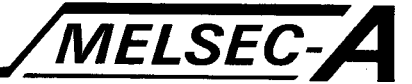

#### 1. GENERAL DESCRIPTION

This manual describes the procedure and use of the SW[]]GP-MINIPE system floppy disk (referred to as MINIP) which is used to create the initial data ROM and message ROM chips which are installed in the AJ71PT32-S3 master module of the MELSECNET/MINI-S3 data link and the character generator ROM chip which is installed in the operation box.

The AJ71PT32-S3 master module has two modes; the extension mode and the I/O dedicated mode. The mode used is selected in accordance with the remote unit tvpe.

When a remote terminal unit, such as an operation box, and the RS-232C interface unit are connected, the AJ71PT32-3 is used in the extension mode. In this mode, it is necessary to install the initial data ROM and the message ROM to the master module and the character generator ROM to the operation box.

However, if the operation box is not connected, it is not necessary to install the message ROM or the character generator ROM.

When the AJ71PT32-S3 is used in the I/O dedicated mode, data setting and ROM creation using the MINIP are not necessary.

The MINIP is used by placing one of the following peripheral devices: A6GPP Intelligent Graphic Programming Panel (referred to as GPP) A6PHP Plasma Handy Graphic Programmer (referred to as PHP)

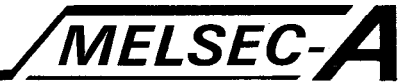

The MINIP system FD can be used for the following functions:

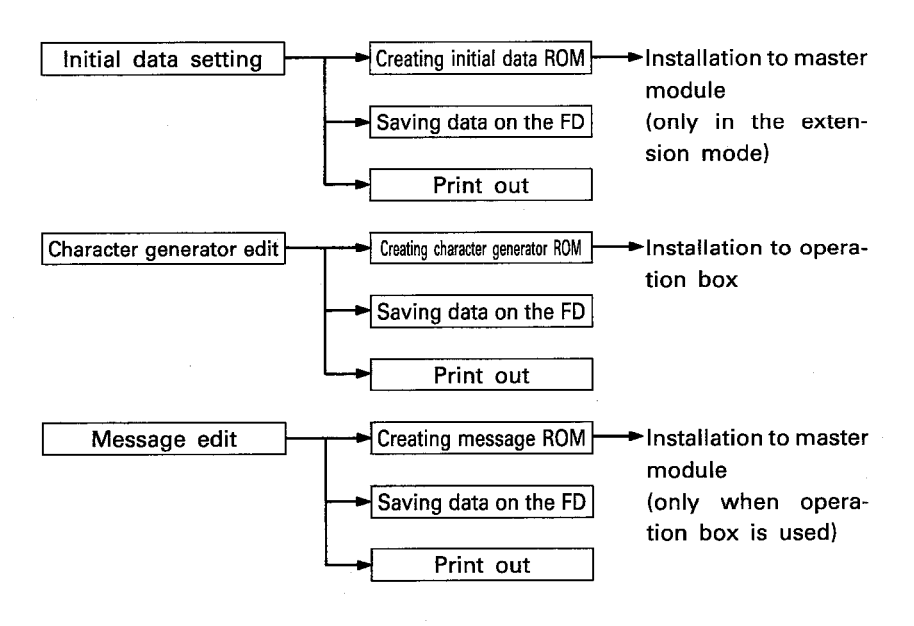

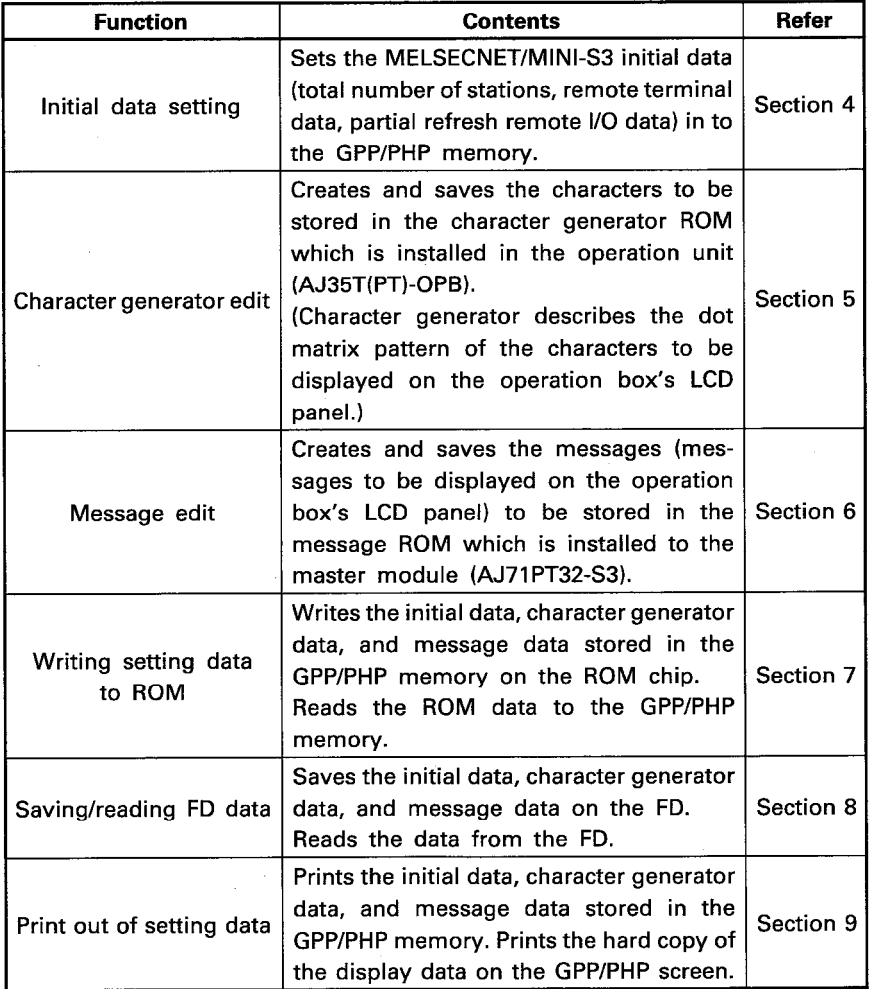

Note: In this manual, the initial data indicates the link data.

 $\mathcal{L}_{\text{max}}$ 

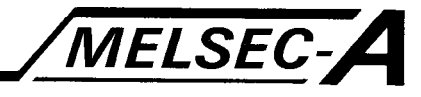

The operation flow from the start-up using the MINIP FD to ROM creation is described below.

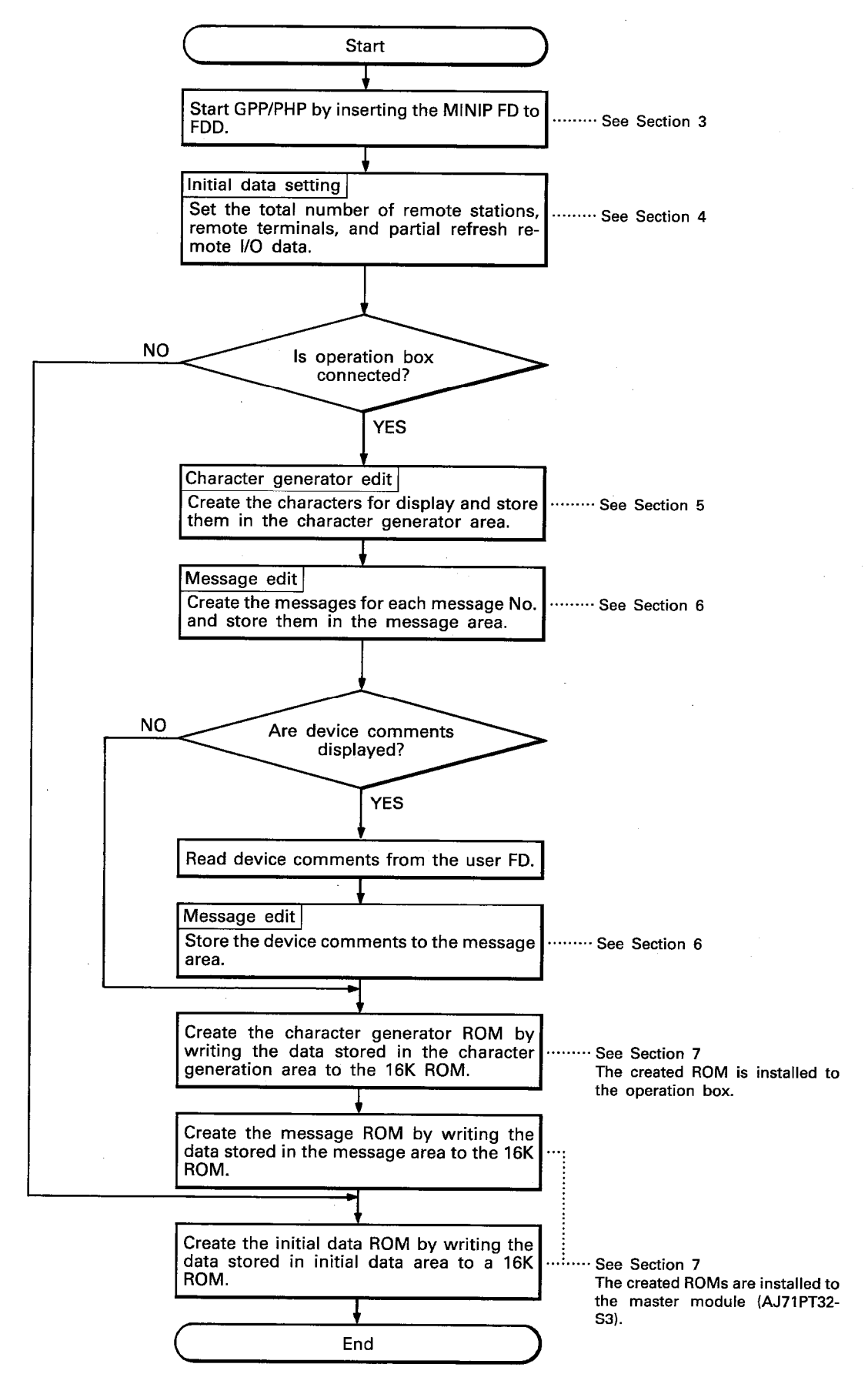

# 2. SYSTEM CONFIGURATION

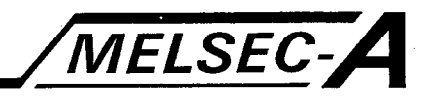

## 2. SYSTEM CONFIGURATION

 $\overline{2}$ 

# 2.1 System Configuration Incorporating the A6GPP

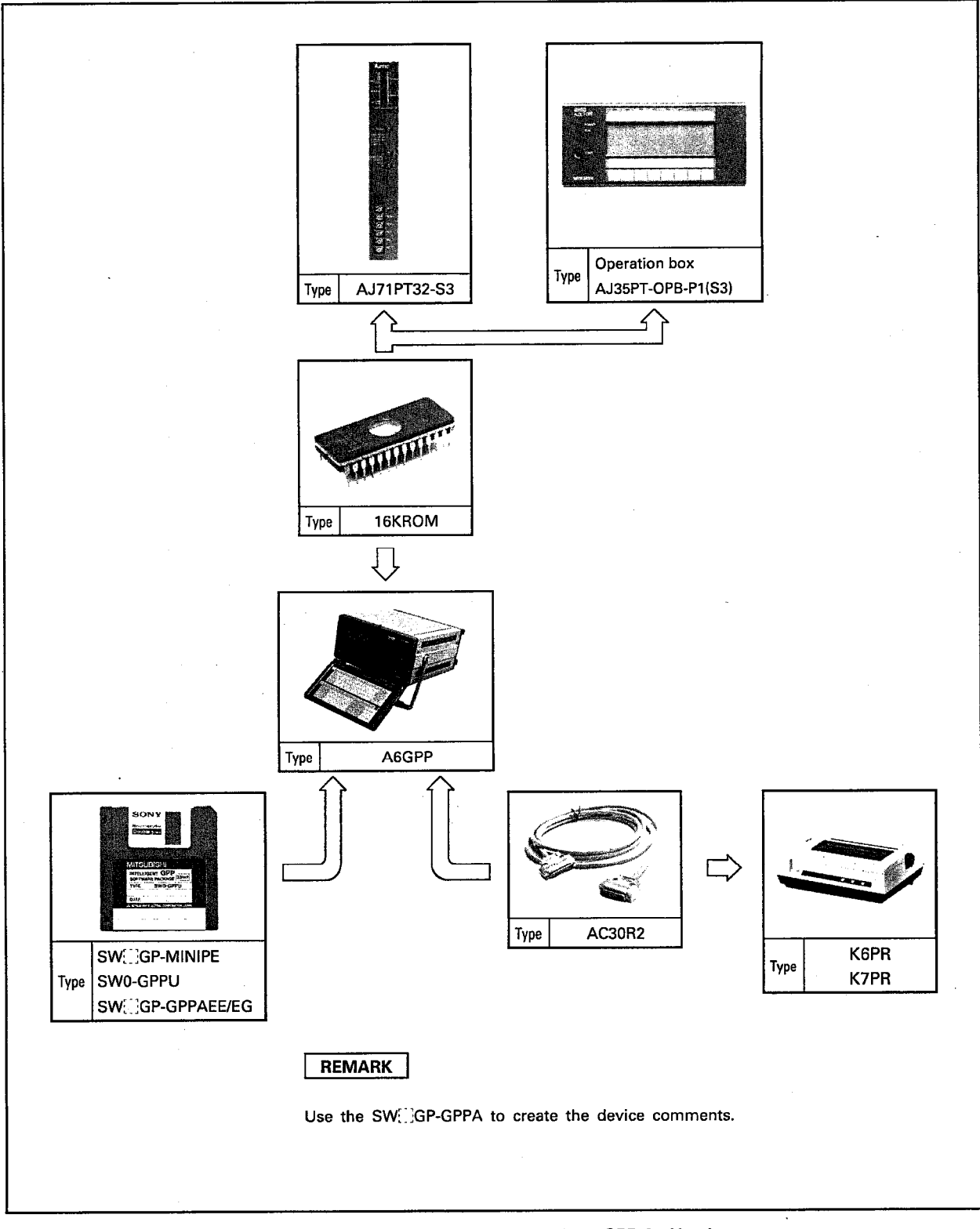

Fig. 2.1 System Configuration when GPP is Used

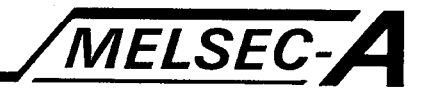

## 2.2 System Configuration when A6PHP is Used

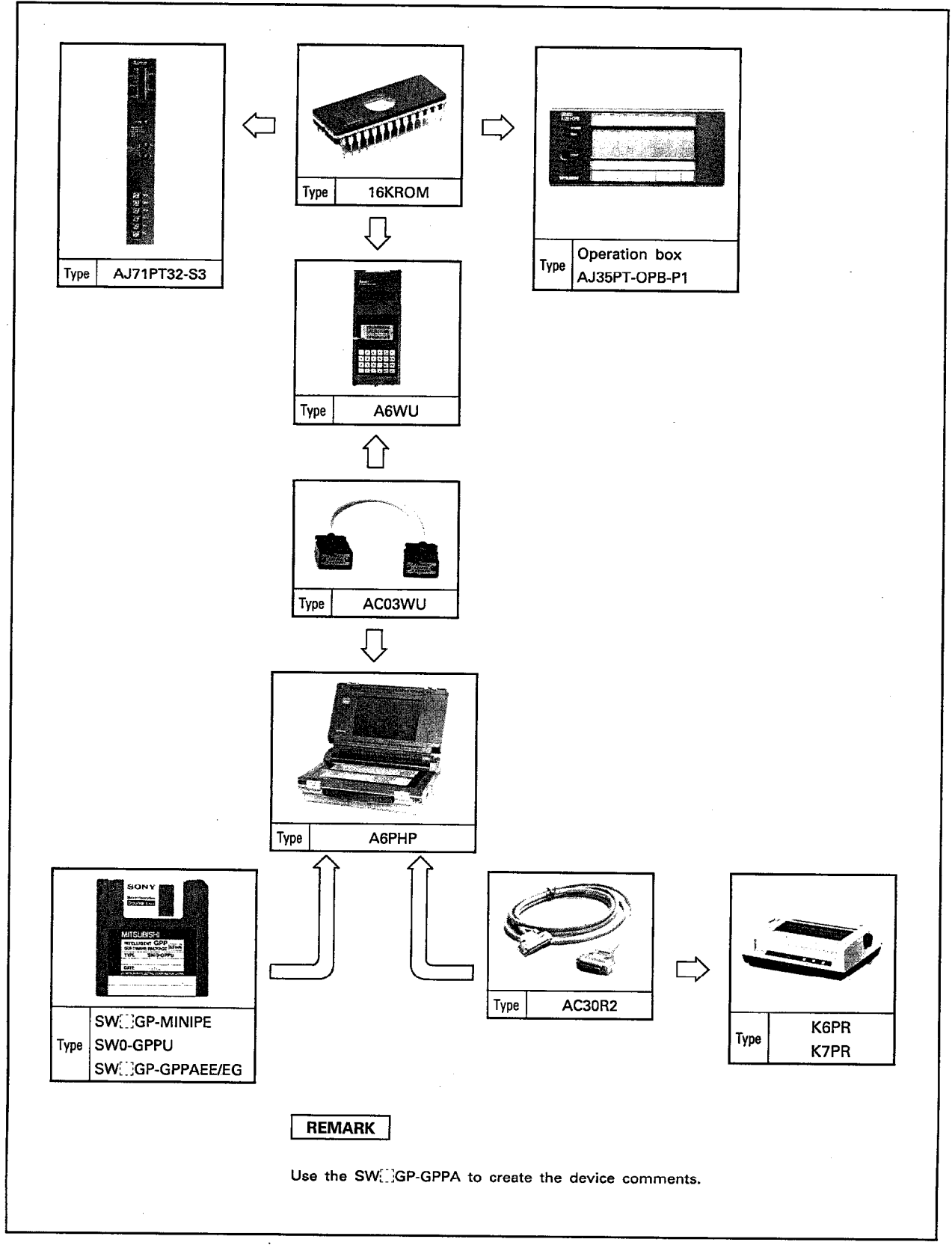

Fig. 2.2 System Configuration when PHP is Used

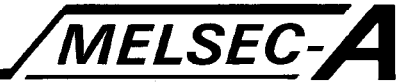

#### 3.1 Start-up Procedure

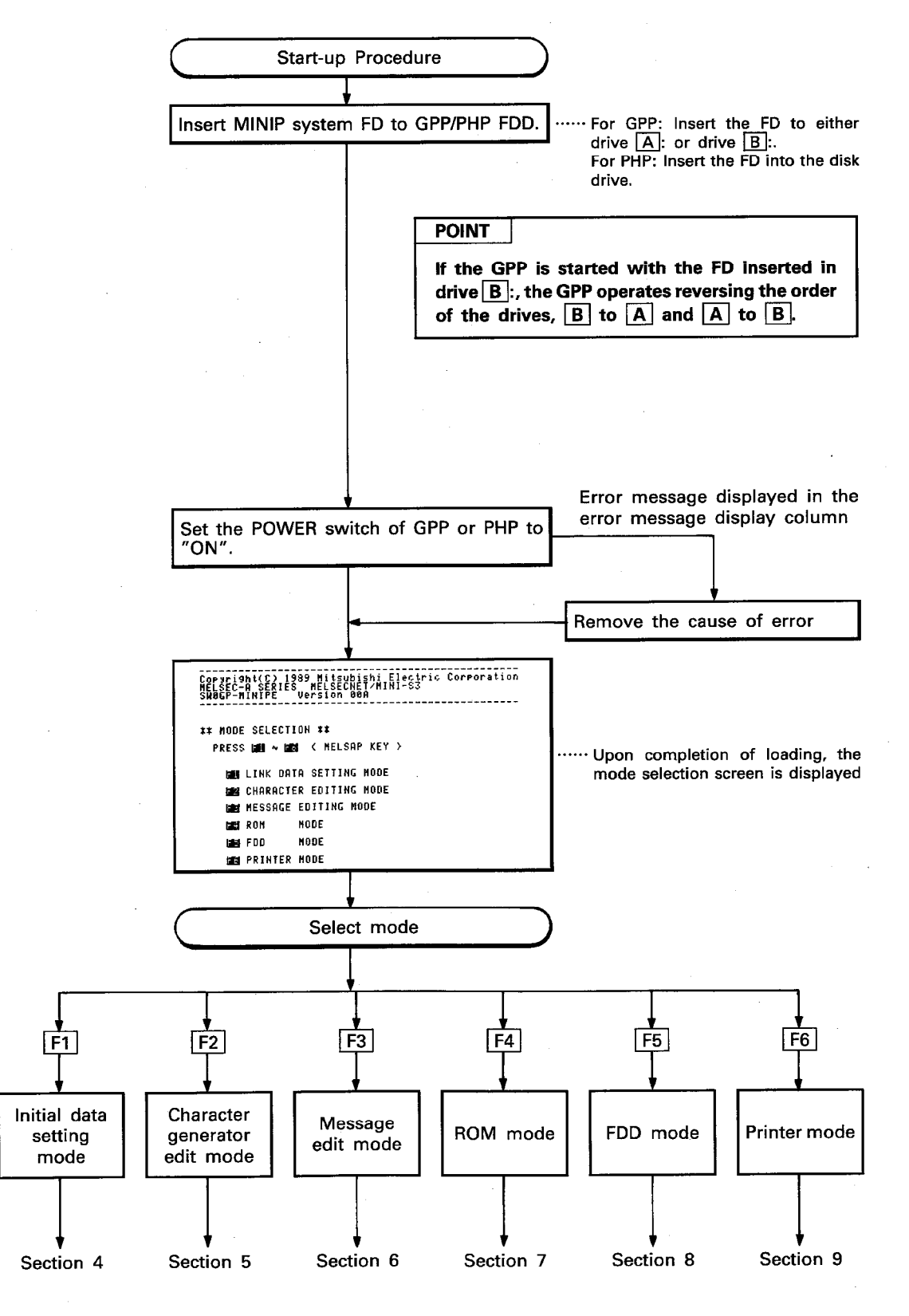

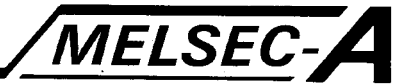

 $|3|$ 

#### 3.2 Selecting Automatic FD Write Function

The automatic FD write function is available for the initial data setting mode, character generator edit mode, and message edit mode.

When the automatic FD write function is selected, the data is automatically saved on the FD by pressing F9 (STORE). It is also possible to set or cancel automatic writing after displaying the directory of the designated FD.

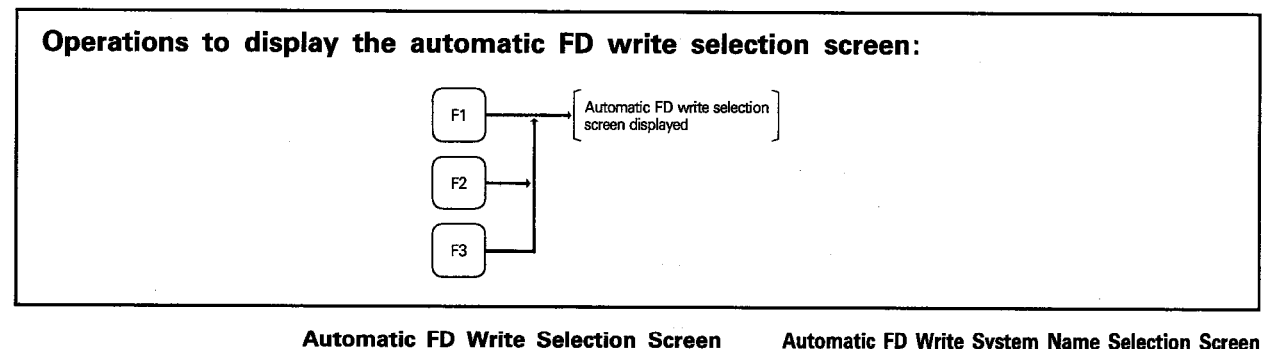

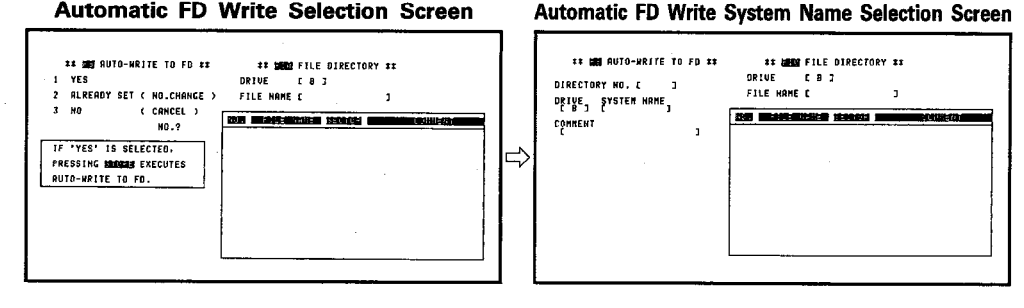

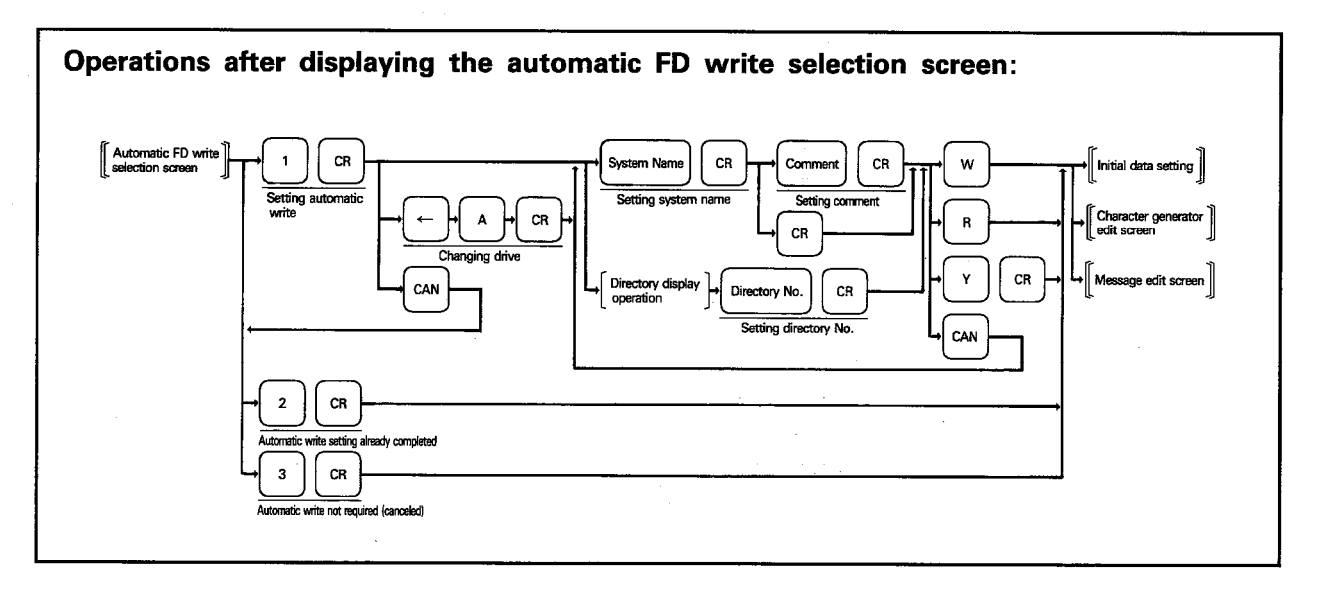

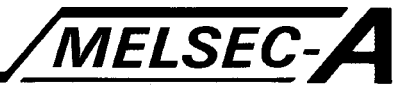

#### **EXPLANATION**

- (1) The automatic FD write selection screen provides the two functions  $\boxed{F8}$ (automatic write) and F10 (file directory).
- (2) After selecting  $\boxed{1}$  and pressing  $\boxed{CR}$  to reset the automatic write, it is necessary to set the system name and directory number. For the system name, setting of up to eight alphanumeric characters and a minus sign is possible. The first character must be alphabetic. Up to 20 alphanumeric characters and special characters are possible for the comment. If a comment is not set, simply press  $CR$ . For the directory number, a file number having the same identifier (RMN, CMN, MMN) as the corresponding data of the files displayed in the file
- (3) After setting the comment, the following message is displayed if the system name designated already exists in the FD.

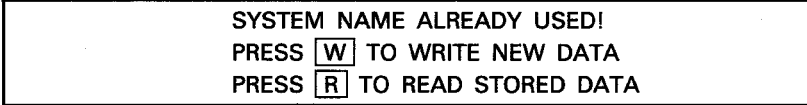

- 1) Pressing  $\boxed{W}$  clears the designated system name data on the FD and executes the automatic write function.
- 2) Pressing  $\boxed{R}$  reads the designated system name data on the FD to the GPP/PHP and executes the automatic write function.
- (4) After the setting of the comment, the following message is displayed if the designated system name is not found in the FD.

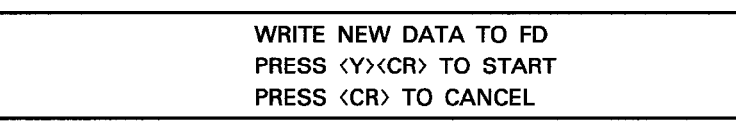

- 1) Pressing  $\boxed{Y}$  and  $\boxed{CR}$  sets the designated system name on the FD and executes the automatic write function.
- 2) Pressing CAN returns to the system name setting screen, allowing another system name to be set.

#### **POINT**

directogy can be set.

Automatic write to FD is automatically canceled when:

- 1) The GPP/PHP is turned off or reset,
- 2) Character generator, message, or comment is cleared,
- 3) Any function other than verify or directory is selected in the FDD mode.
- 4) An error occurs while the automatic write function is executed, or
- 5) The read function is selected in the ROM mode.

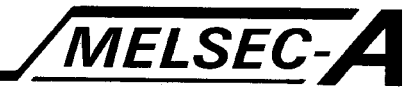

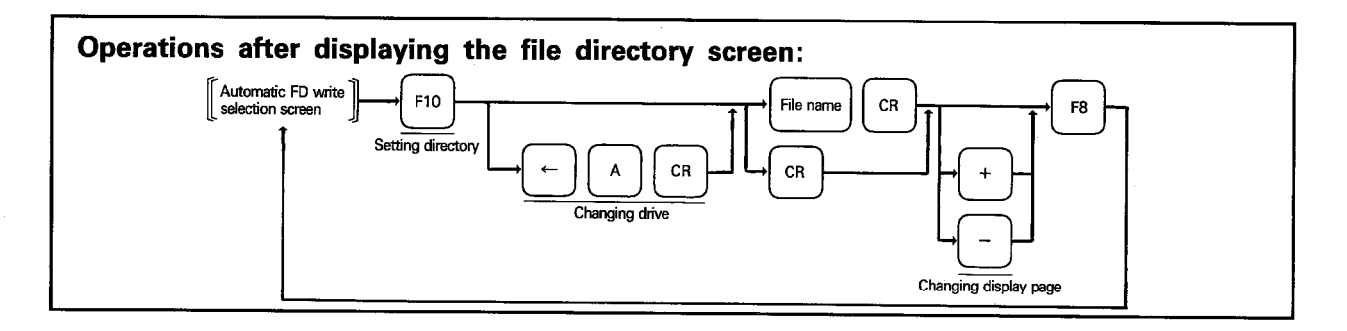

## **EXPLANATION**

- (1) Pressing F10 while the automatic FD write selection screen is displayed executes the file directory setting function.
- (2) When the file directory screen is displayed, files can be displayed in two different modes; displaying all files in the FD or displaying the files having the designated system name or designated identifier.
- (3) To read all the files in the FD, press  $\overline{CR}$  after calling the directory setting function.
- (4) To read the file for the system name or identifier, designate the file name and press CR after calling the directory setting function.
- (5) For details of file name designation and other related information, refer to Section 8.2.
- (6) After calling the directory function, press F8 and the automatic FD write function is called.

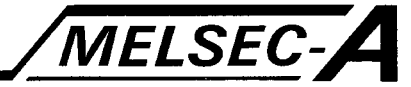

3.3 Common Operations for MINIP System FD

## 3.3.1 Common display areas

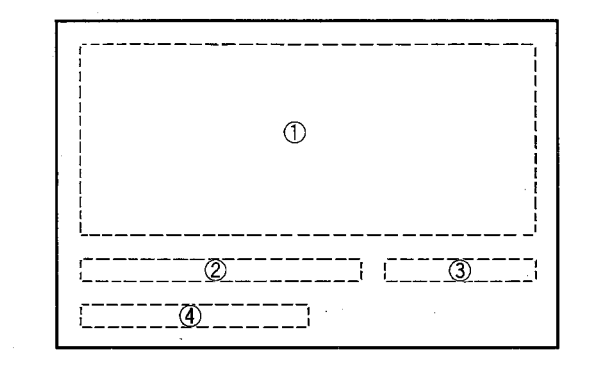

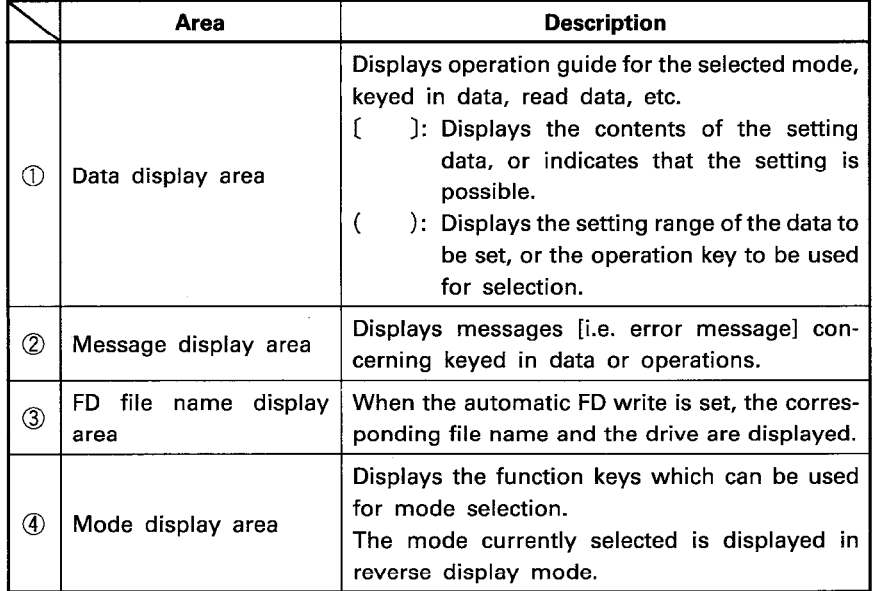

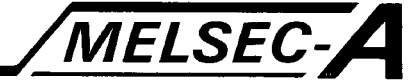

## 3.3.2 Valid keys

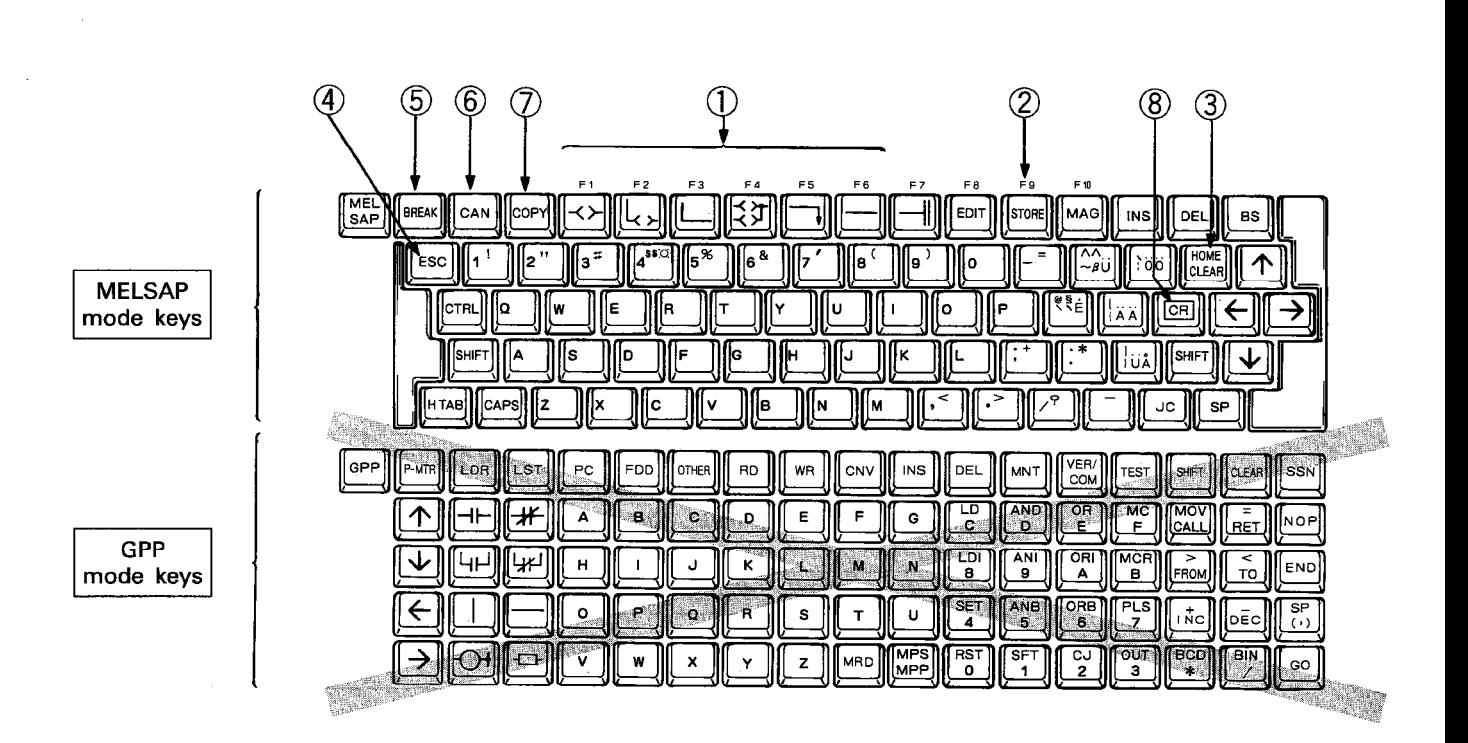

(1) The MINIP system FD uses the upper, MELSAP keyboard.

(2) The MINIP system FD uses the menu driven software. To select a required function, press the number key or selection key corresponding to the function number.

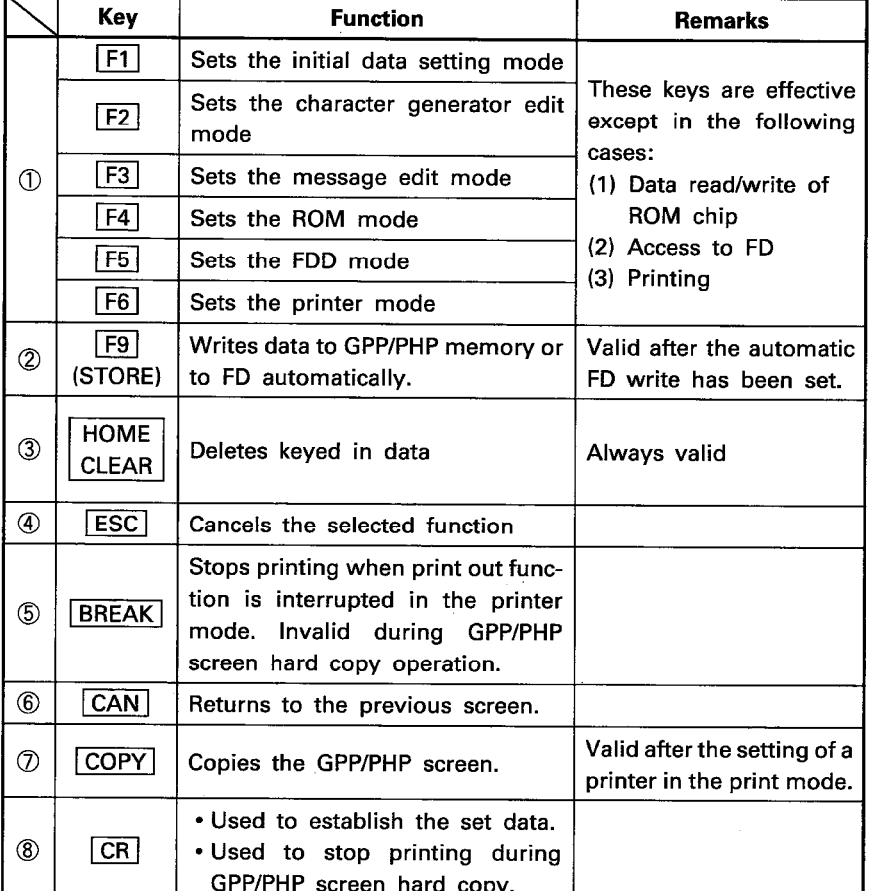

MELSEC-A

**Table 3.1 Special Keys** 

## 3.3.3 A6GPP/A6PHP buzzer adjustment

An electronic buzzer sounds when any key on the GPP/PHP keyboard is pressed. The buzzer has two volume settings and can be set to the required volume setting (LOW or HIGH) following the procedure outlined below.

(Using MELSAP mode keys)

Press  $\boxed{\text{CTR}}$  and  $\boxed{1}$  at the same time.

Buzzer volume is factory set to "LOW". By pressing CTRL and [1] at the same time, volume is set to "HIGH". To return volume to "LOW", press these two keys at the same time once again.

#### **POINT**

Volume adjustment can be made for the A6GPP/PHP manufactured from March, 1986 onwards. Check the DATA on the A6GPP/PHP rating plate.

> DATE 6 03 CC  $\blacktriangleright$  March  $+1986$

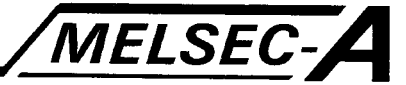

3.4 Operation Procedure for Each Function

3.4.1 Initial data ROM creation

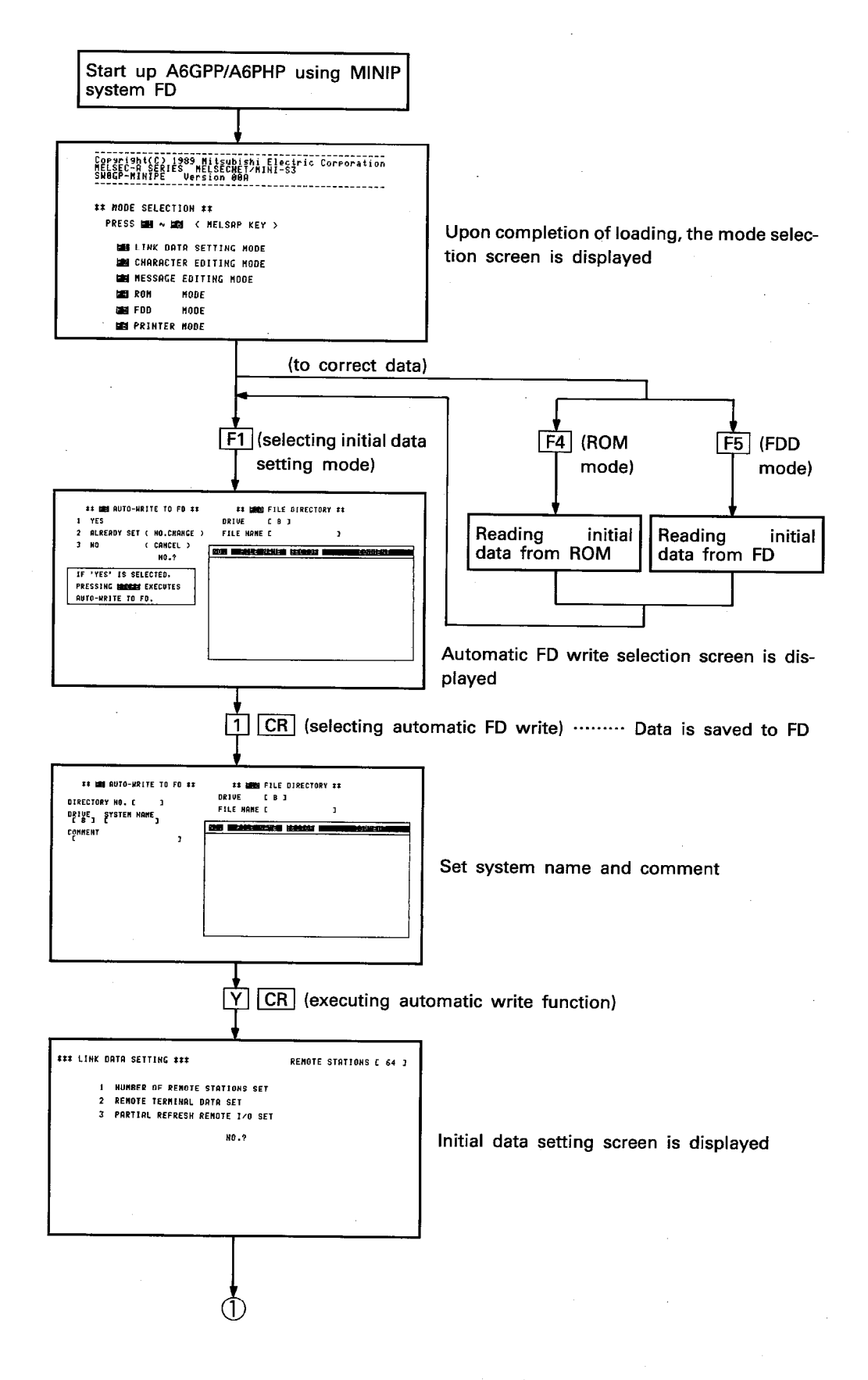

 $3 - 8$ 

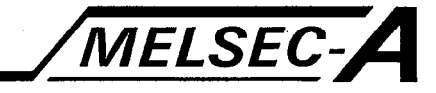

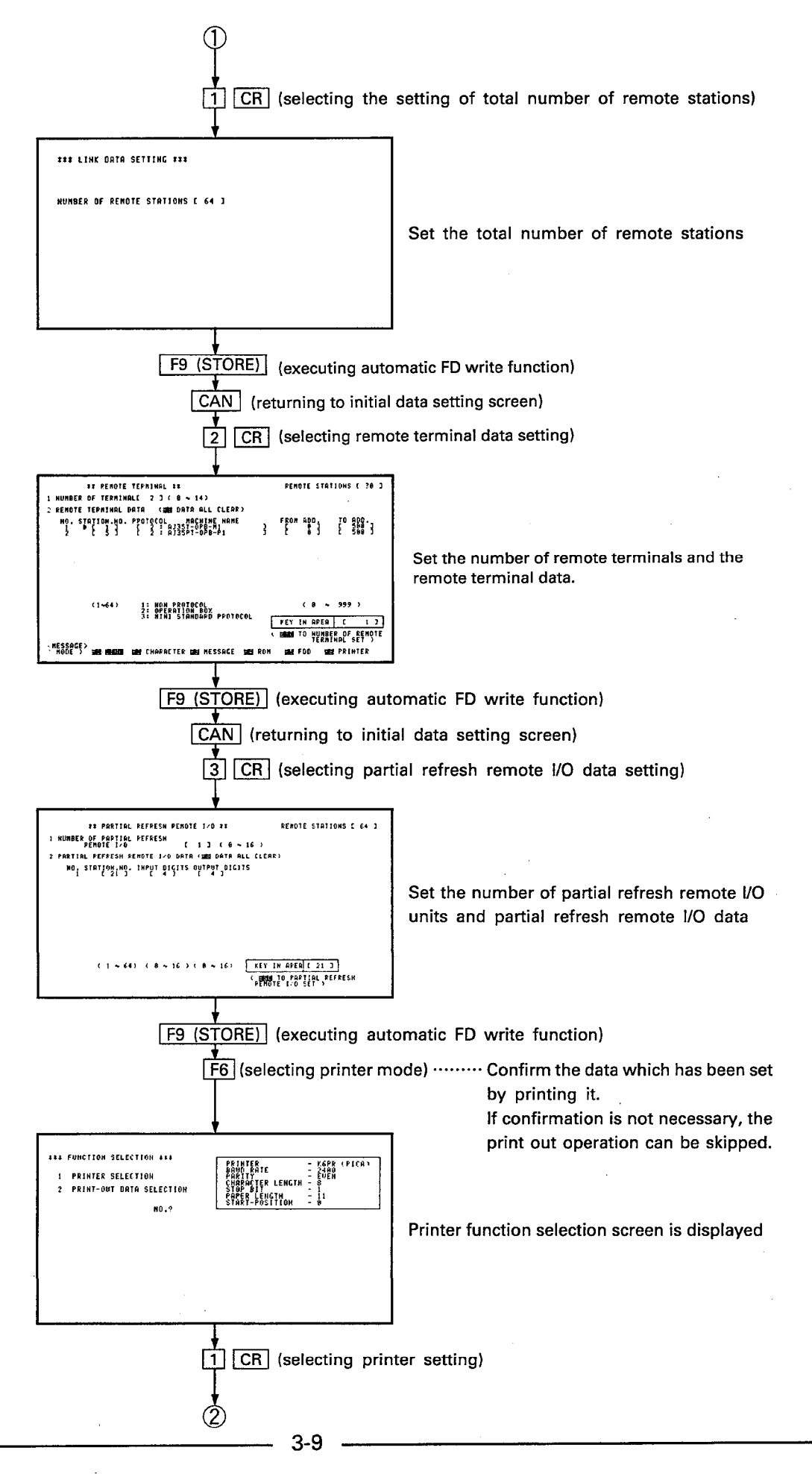

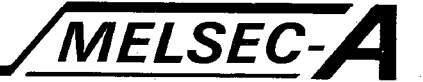

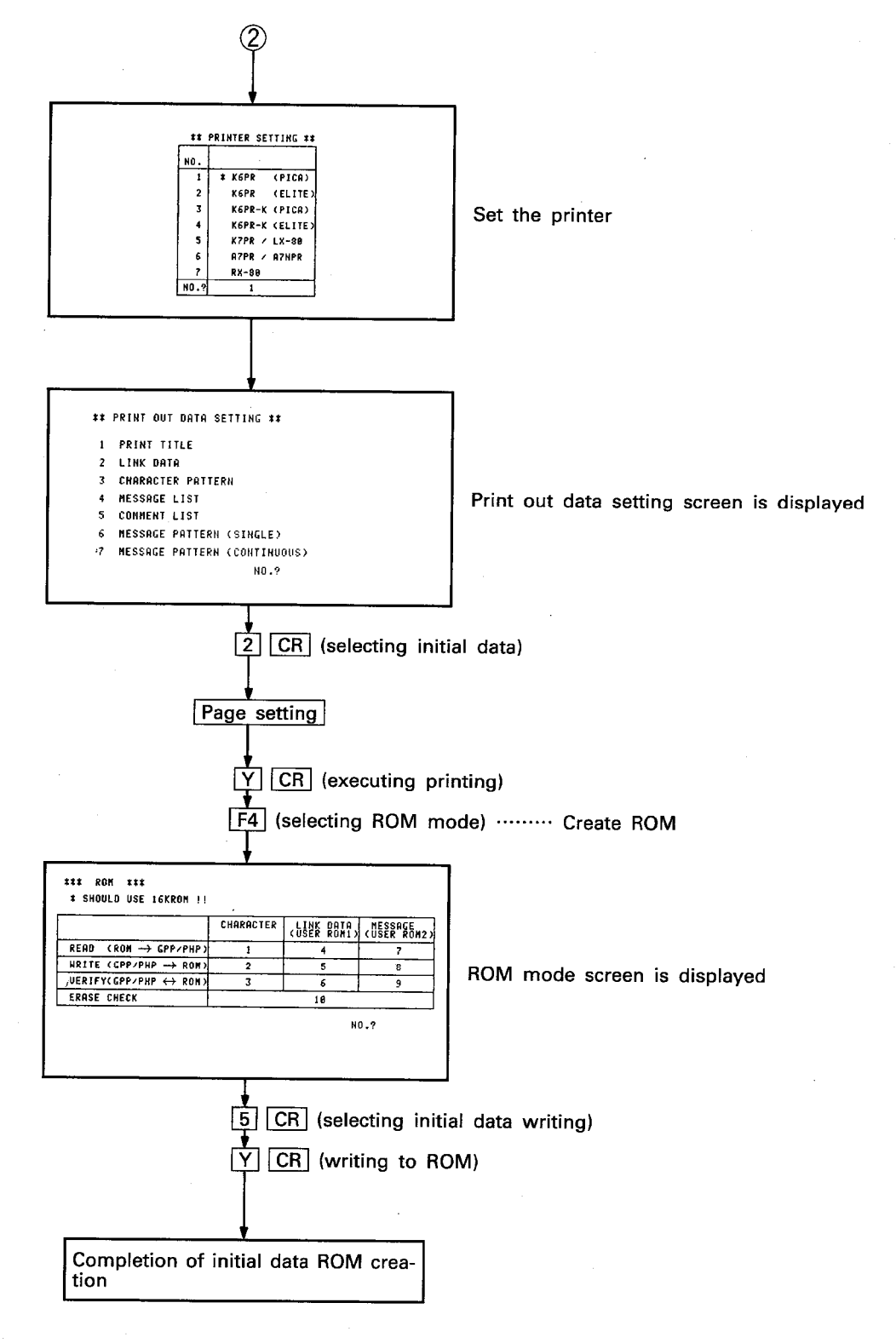

 $-3-10 -$ 

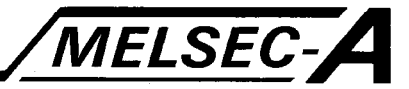

3.4.2 Character generator ROM creation

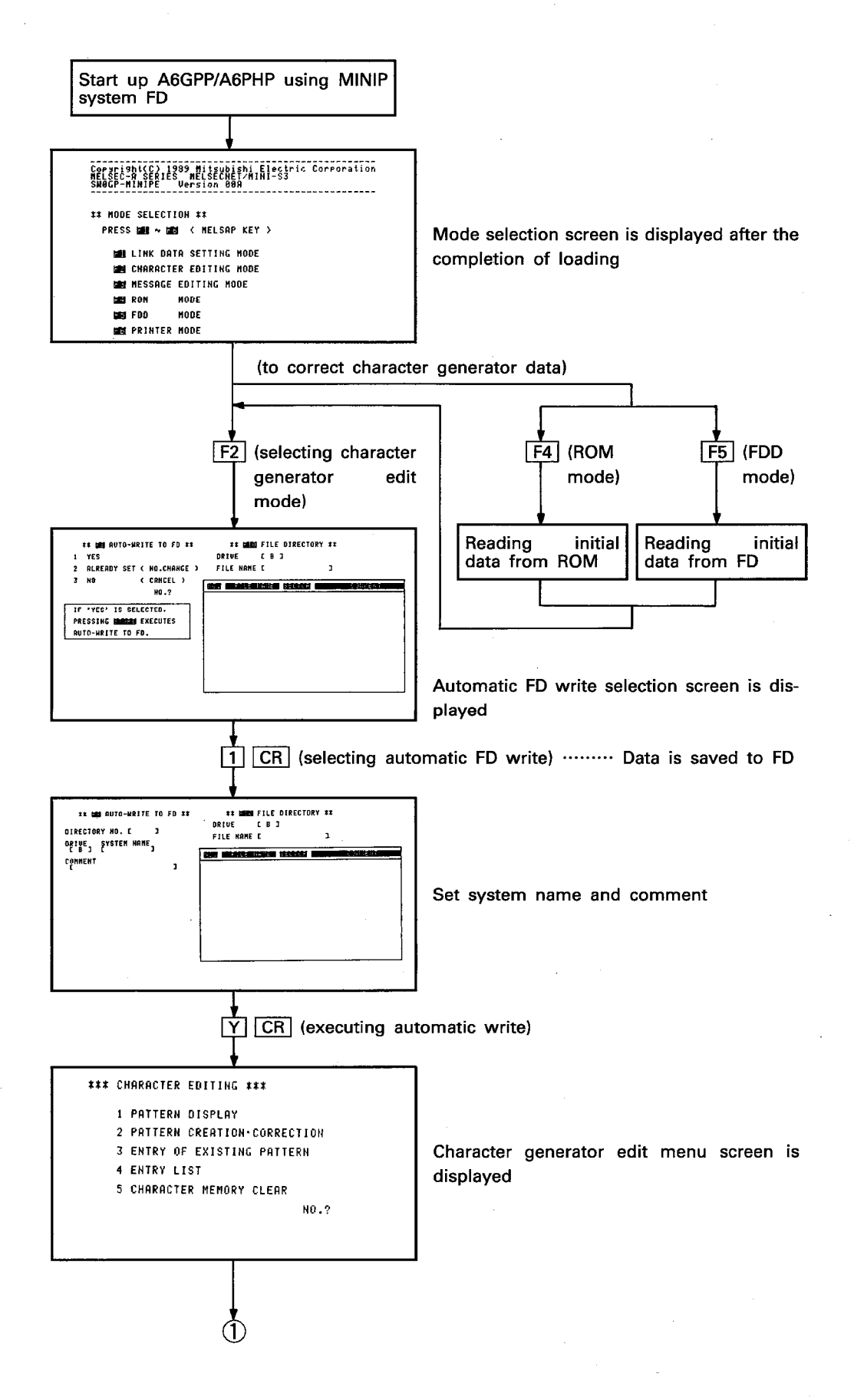

- 3-11 -

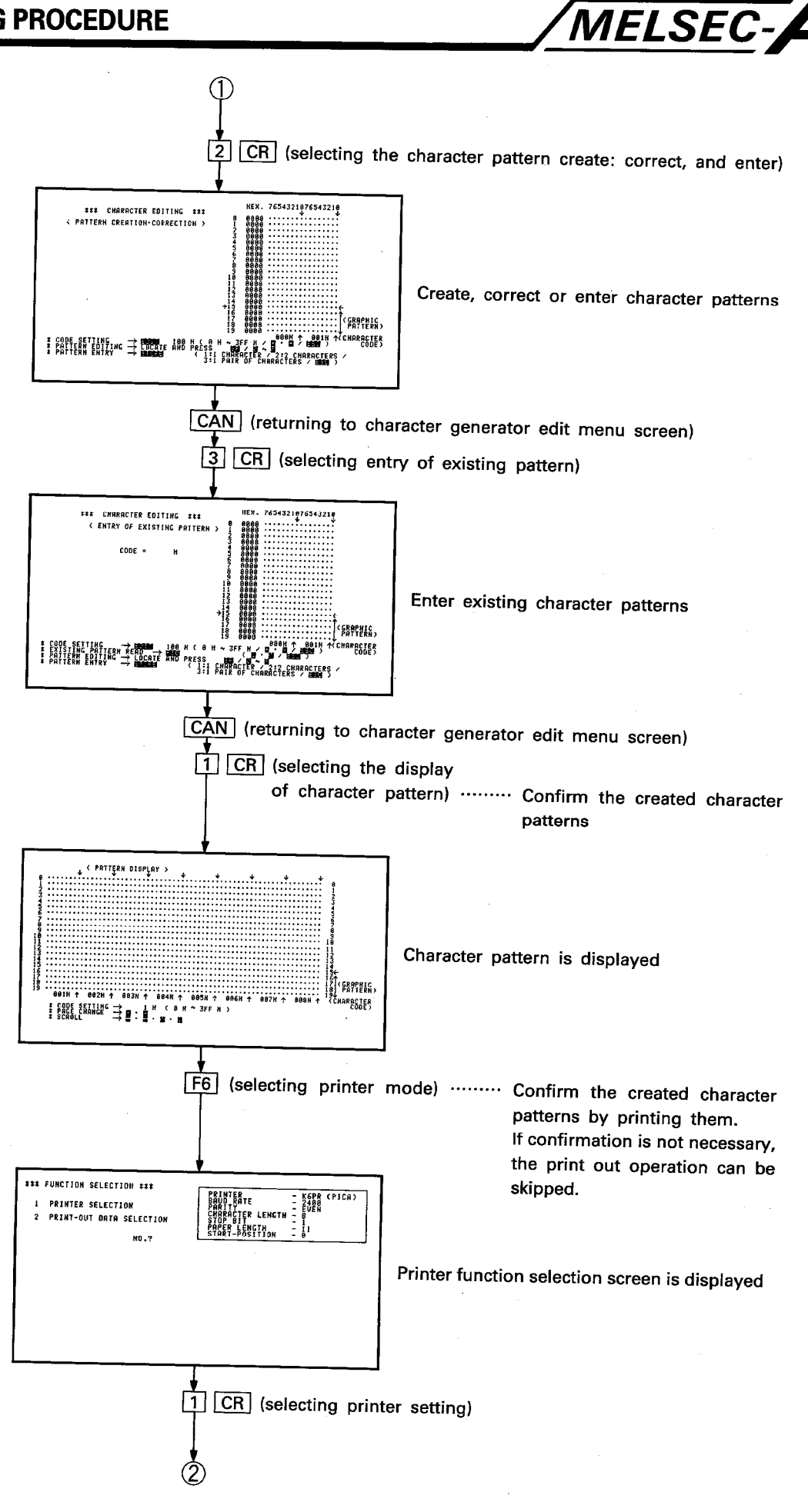

 $3 - 12$ 

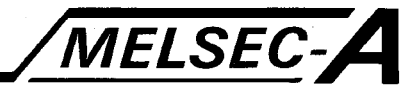

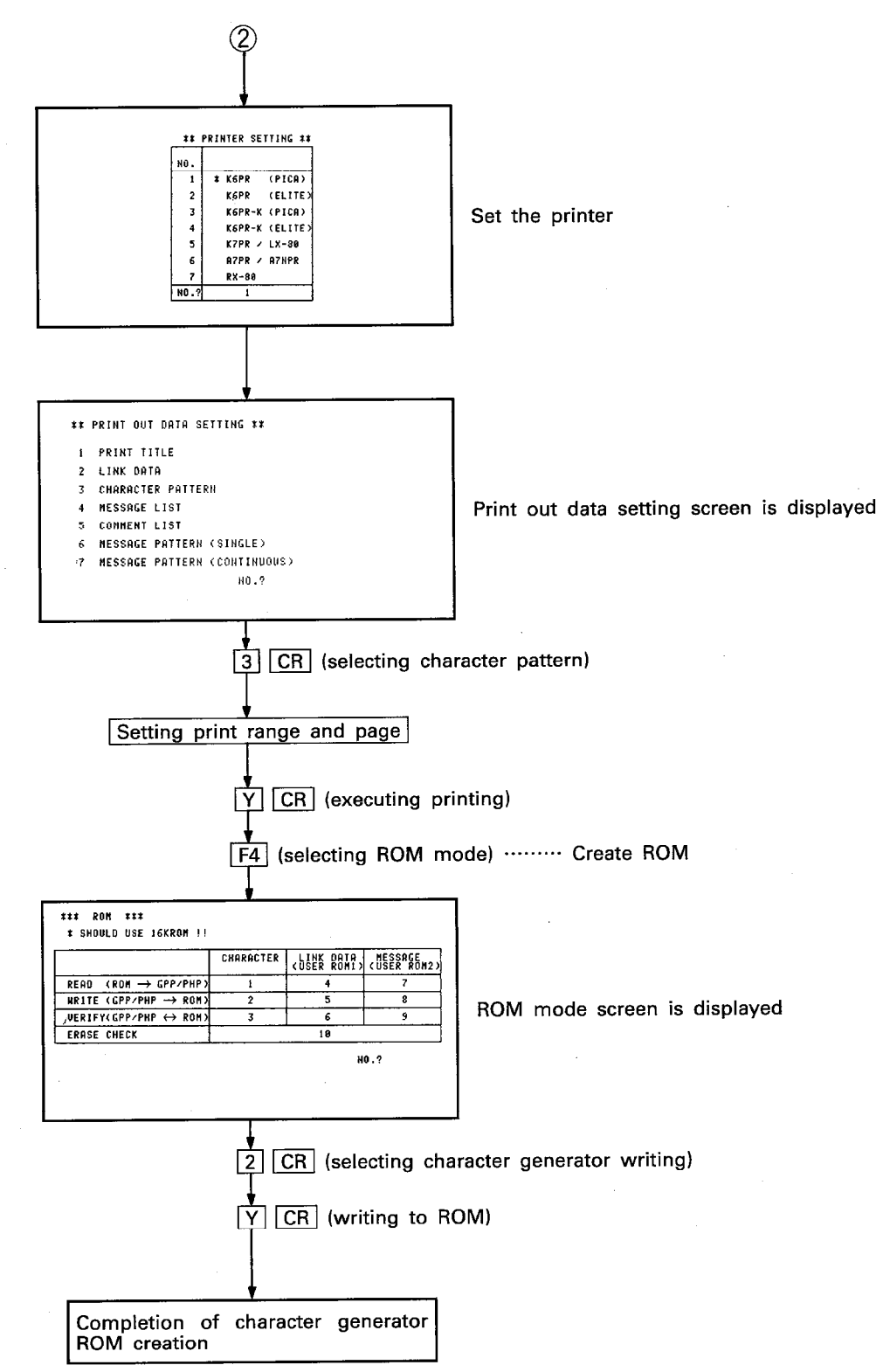

## 3.4.3 Message ROM creation

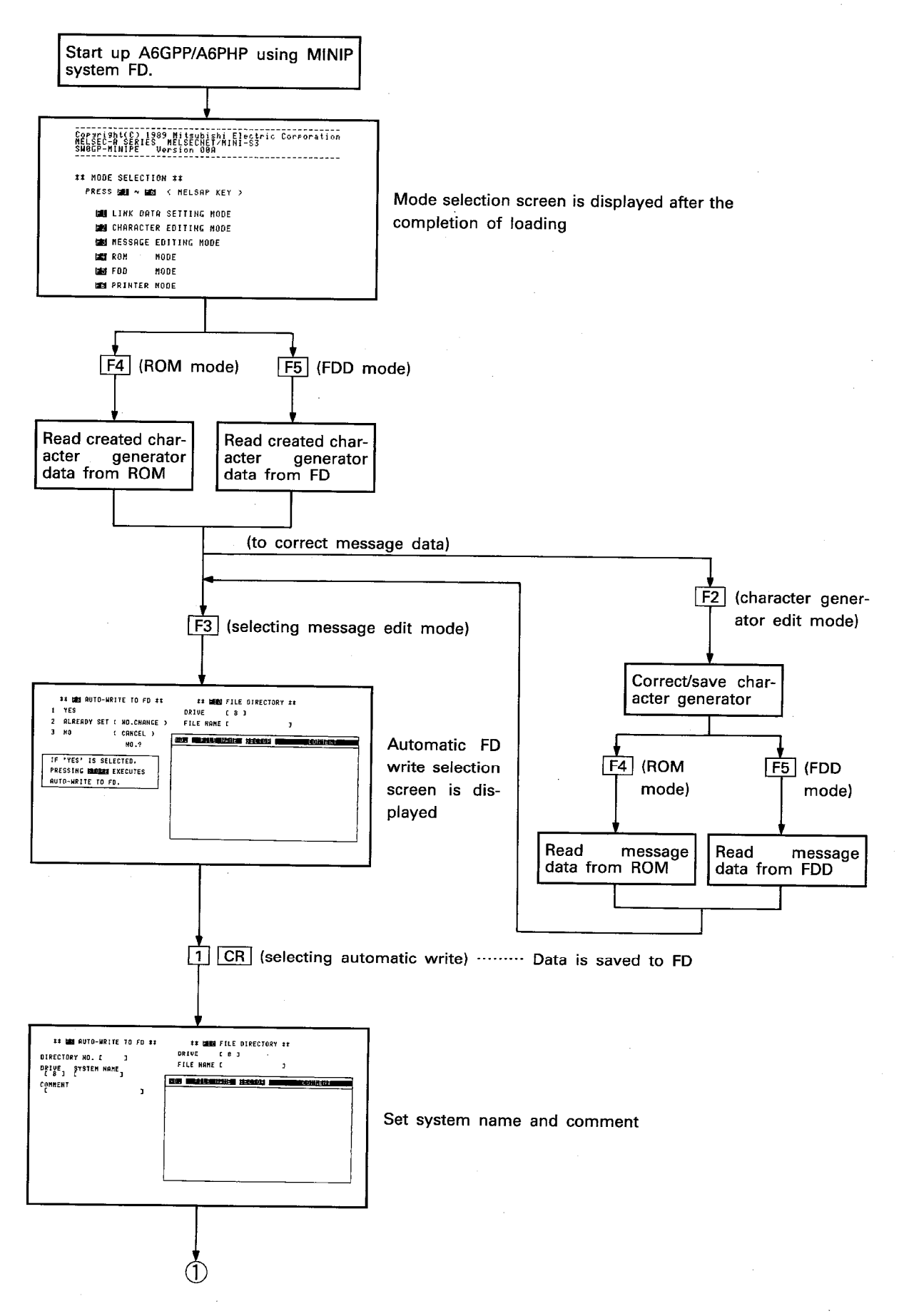

MELSEC-A

 $3 - 14$  –

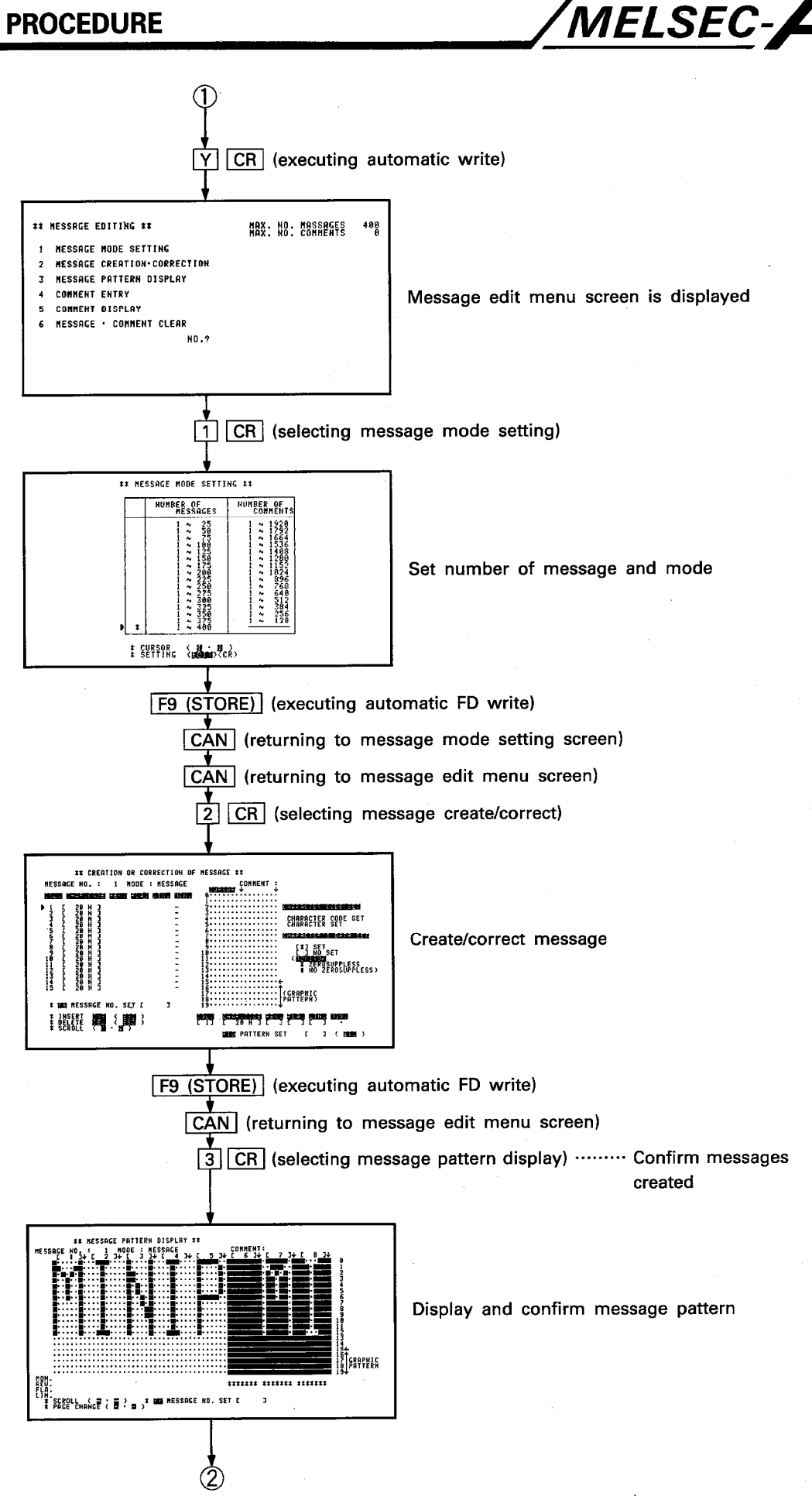

- 3-15

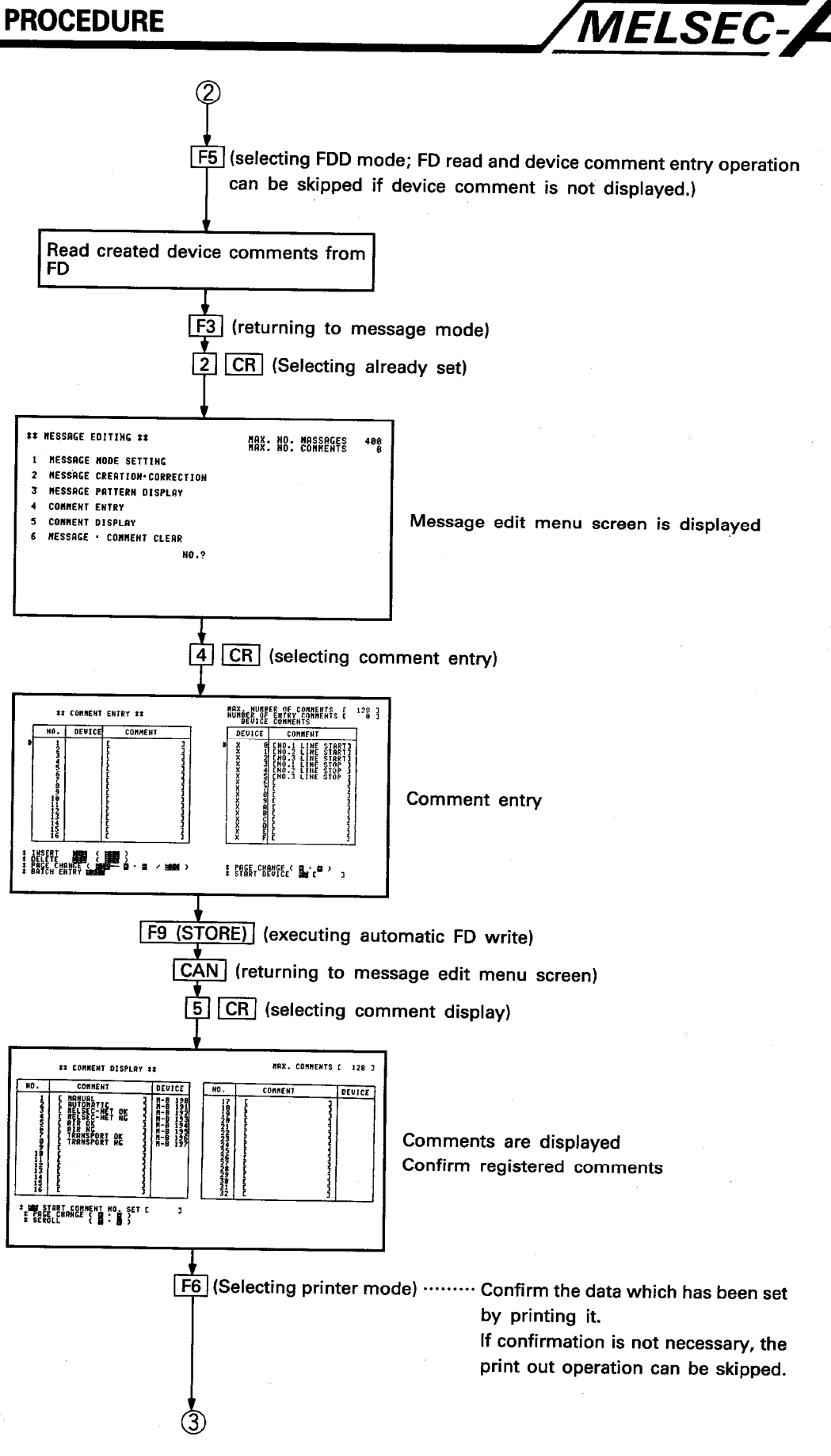

 $\bar{ }$ 

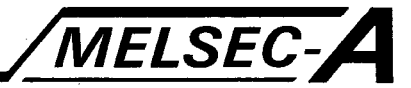

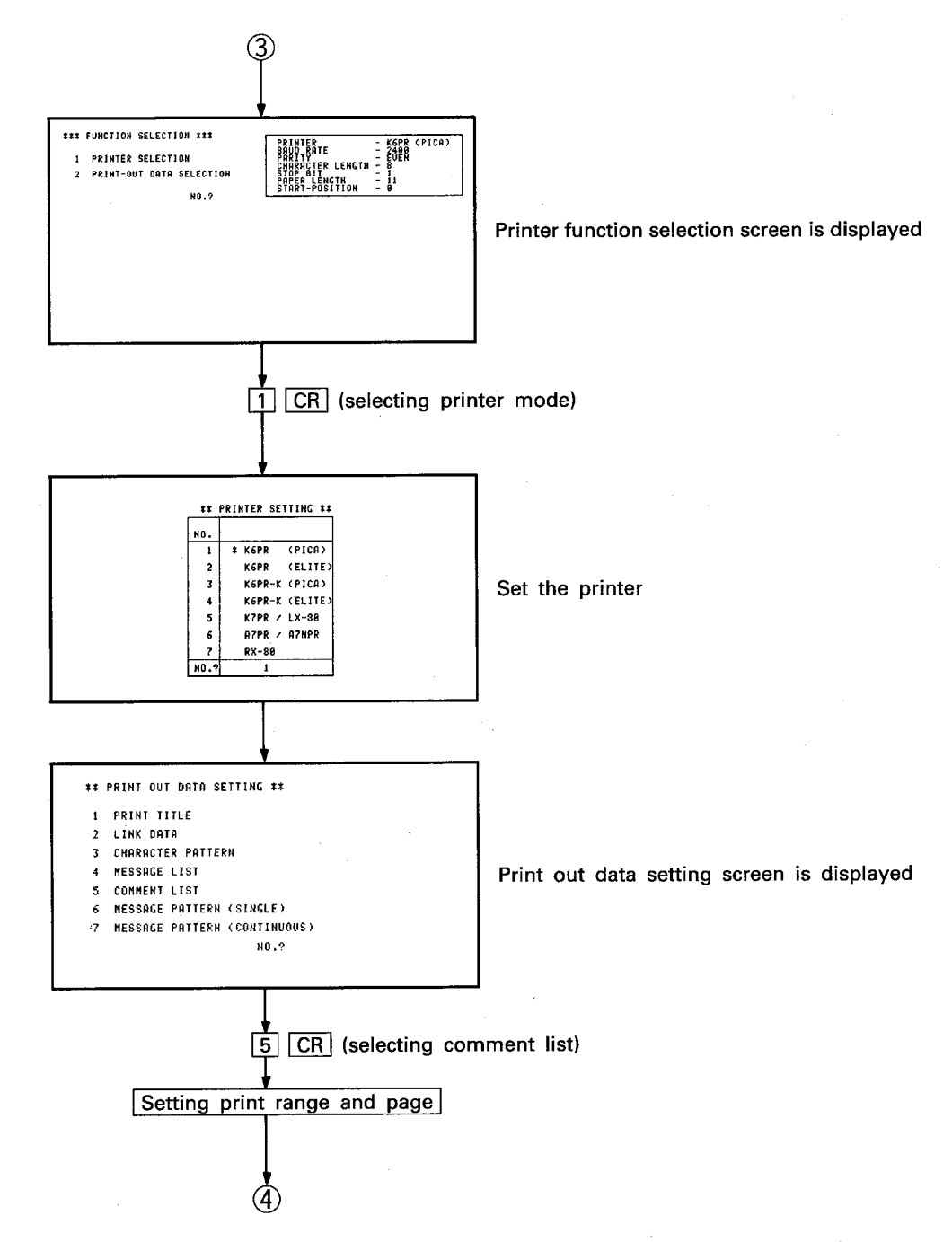

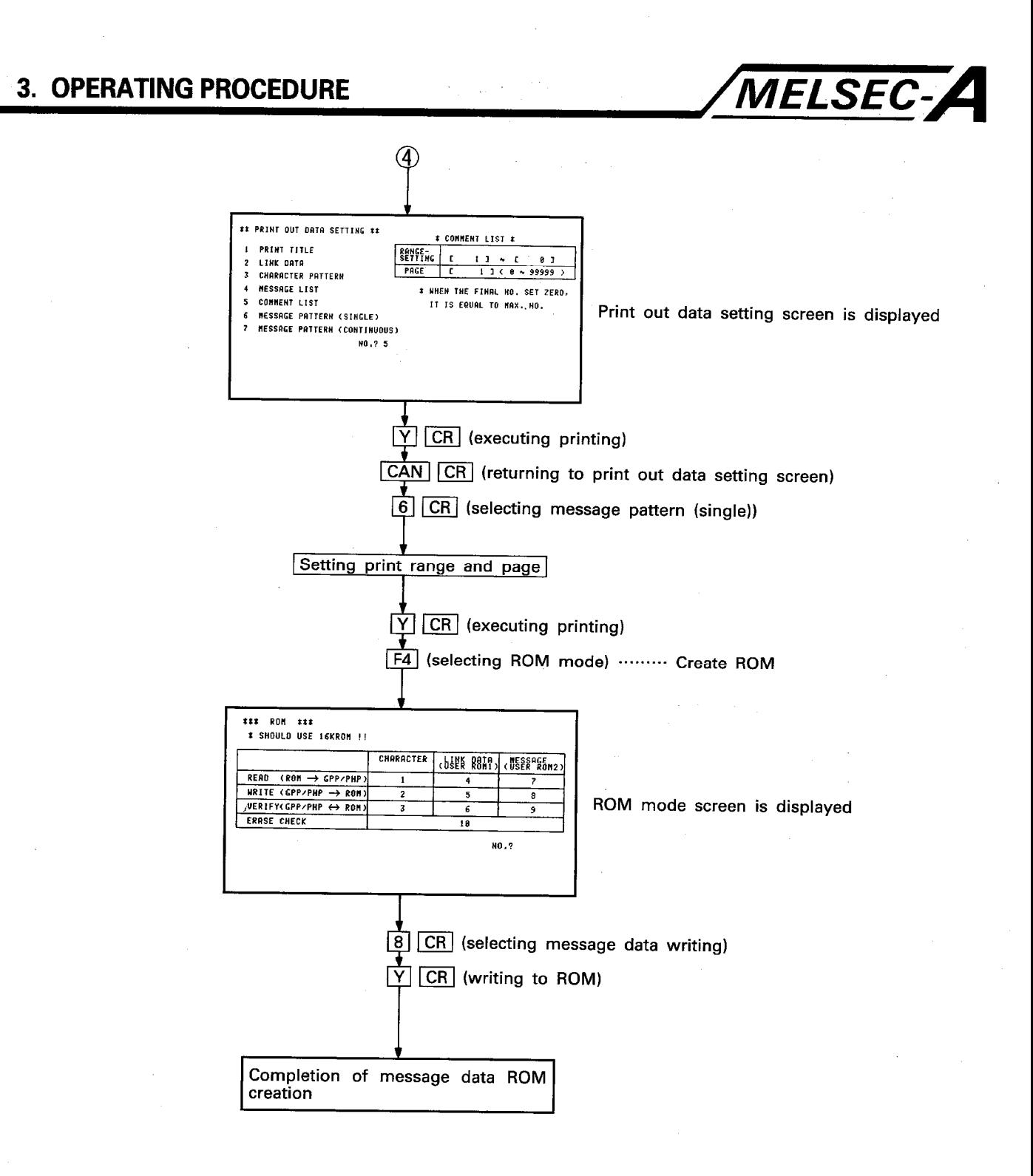

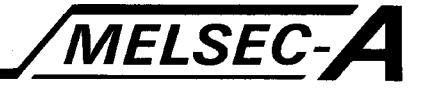

## 4. MINI-S3 INITIAL DATA SETTING MODE

#### 4.1 Initial Data Setting

This section describes the initial data setting for MELSECNET/MINI-S3 (referred to as MINI-S3) data link system.

The initial data includes the total number of remote stations, remote terminal data, and the partial refresh remote I/O data. It is not necessary to set the remote terminal data if a remote terminal such as the operation box or RS-232C interface unit are not used.

If a partial refresh type remote I/O unit is not used, it is not necessary to set the partial refresh type remote I/O data.

The functions available in the initial data setting mode are indicated below:

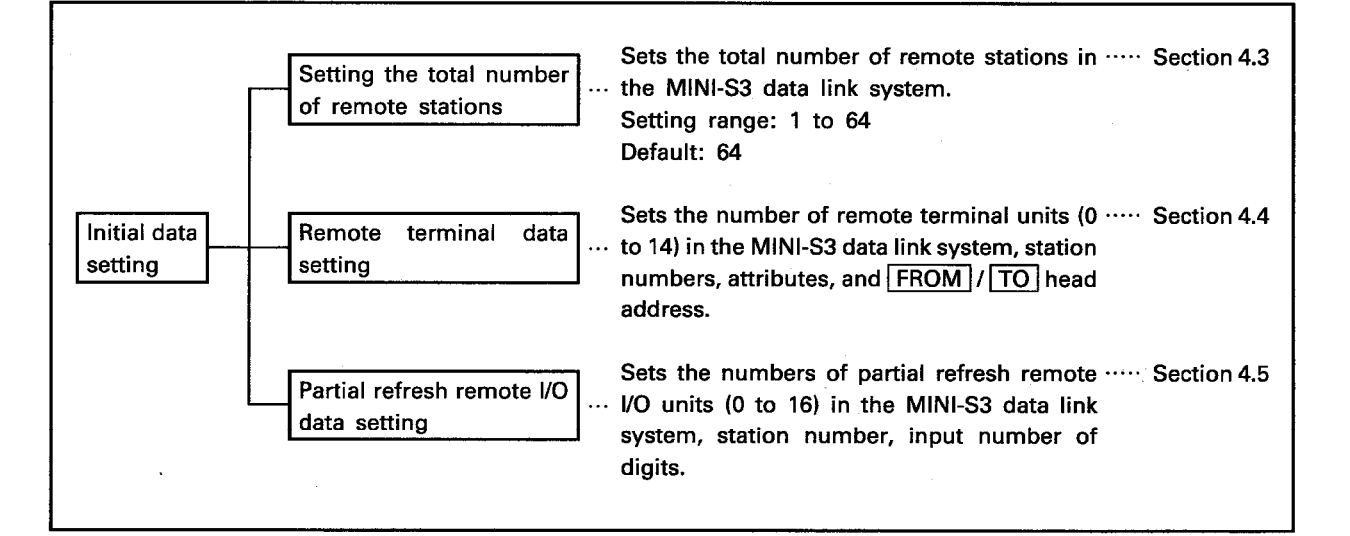

MELSEC-A

 $\overline{4}$ 

The following chart shows the operation flow for initial data setting.

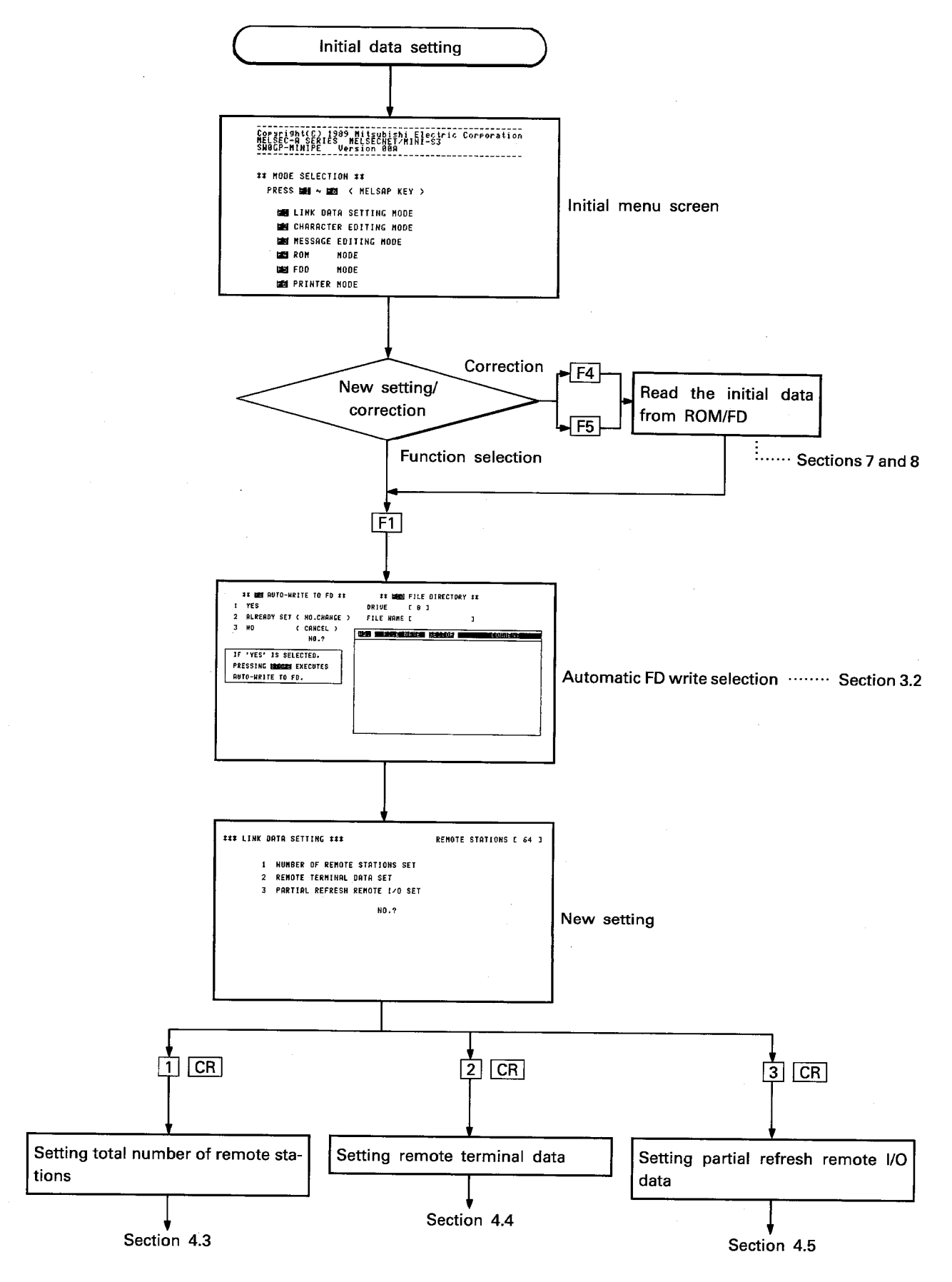

# 4. MINI-S3 INITIAL DATA SETTING MODE

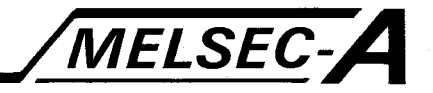

## 4.2 Selecting Initial Data Setting Mode Menu

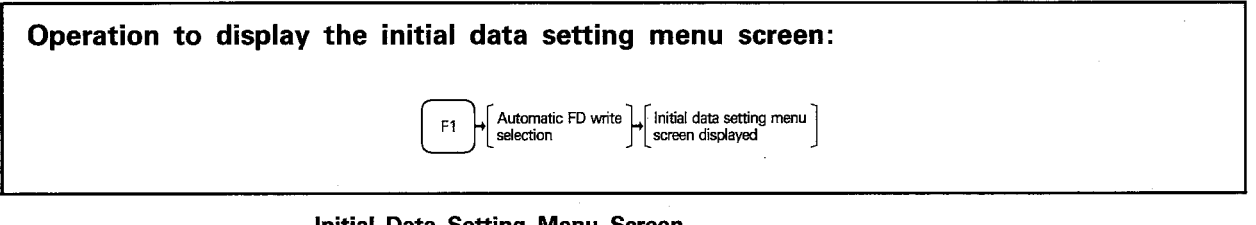

#### Initial Data Setting Menu Screen

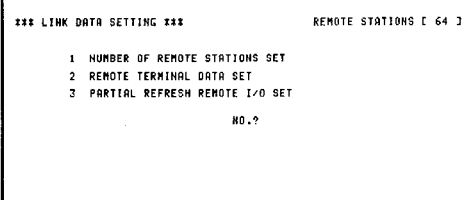

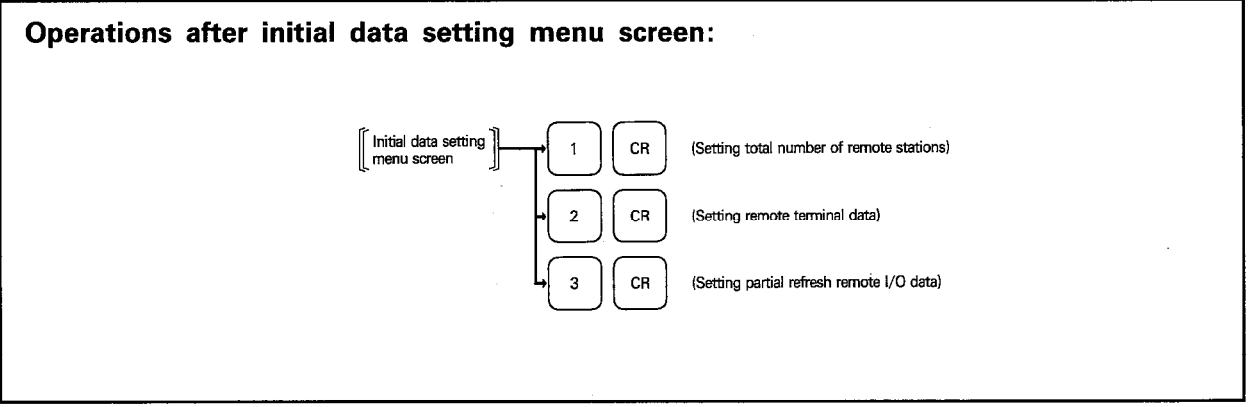

# 4. MINI-S3 INITIAL DATA SETTING MODE

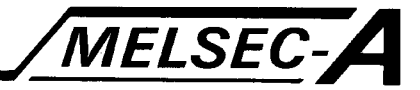

## 4.3 Setting Total Number of Remote Stations

Operations for screen display in setting the total number of remote stations: Initial data setting Screen to set the total number  $CR$  $\overline{1}$ menu screen of remote stations displayed

Total Number of Remote Station Setting Screen

NUMBER OF REMOTE STATIONS E 64 J

**\*\*\* LINK DRTA SETTING \*\*\*** 

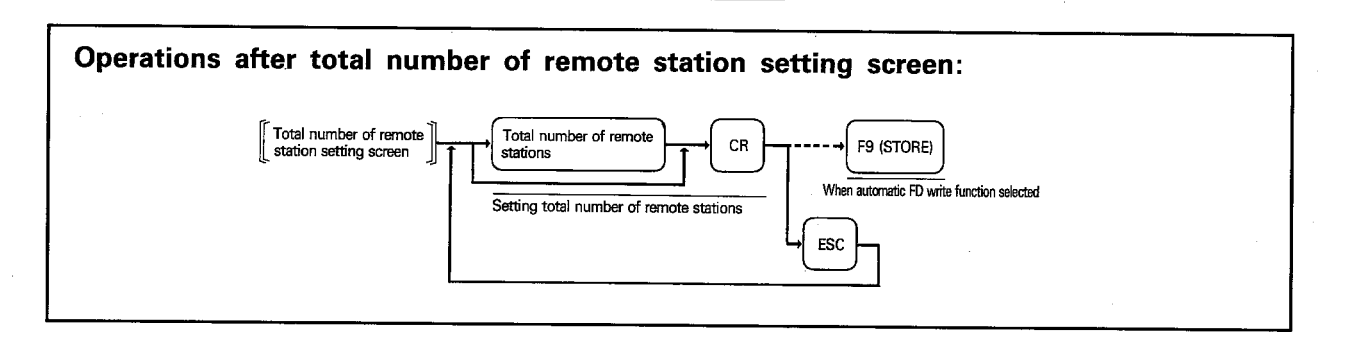

### **EXPLANATION**

- (1) Set the total number of remote stations in the MINI-S3 system. Setting range: 1 to 64 Default: 64
- (2) When the total number of remote stations has been set, the current setting is displayed.
	- To use the current setting, press CR.

To change the current setting, press **ESC** first; key in the new total number of remote stations and press  $CR$ .

If the new setting is smaller than the previous setting, the OS checks the station number of the remote terminal unit and partial refresh remote I/O unit. If the newly set total number of remote stations is smaller than the unit station number, the following message is displayed.

## DECREASE OTHER LINK SETTING DATA (Y/N)

 $\boxed{Y}$  ...... If  $\boxed{Y}$  is pressed, the data of the stations numbers which are greater than the newly keyed in total number of remote stations is deleted.

- $\boxed{N}$  ...... If  $\boxed{N}$  is pressed, the previous setting remains as is and the newly keyed in data is ignored.
- (3) When the automatic FD write function is selected, the total number of remote stations newly keyed in is saved to the FD when F9 (STORE) is pressed.

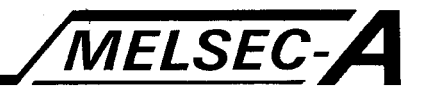

## 4.4 Setting Remote Terminal Data

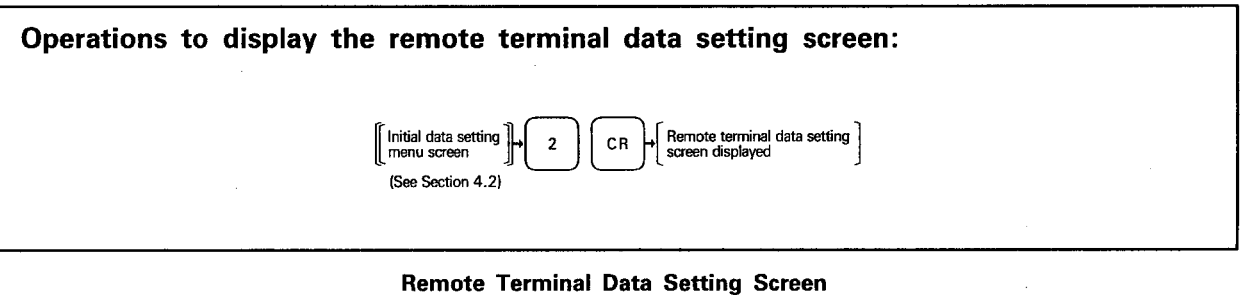

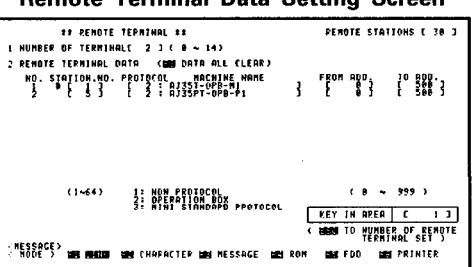

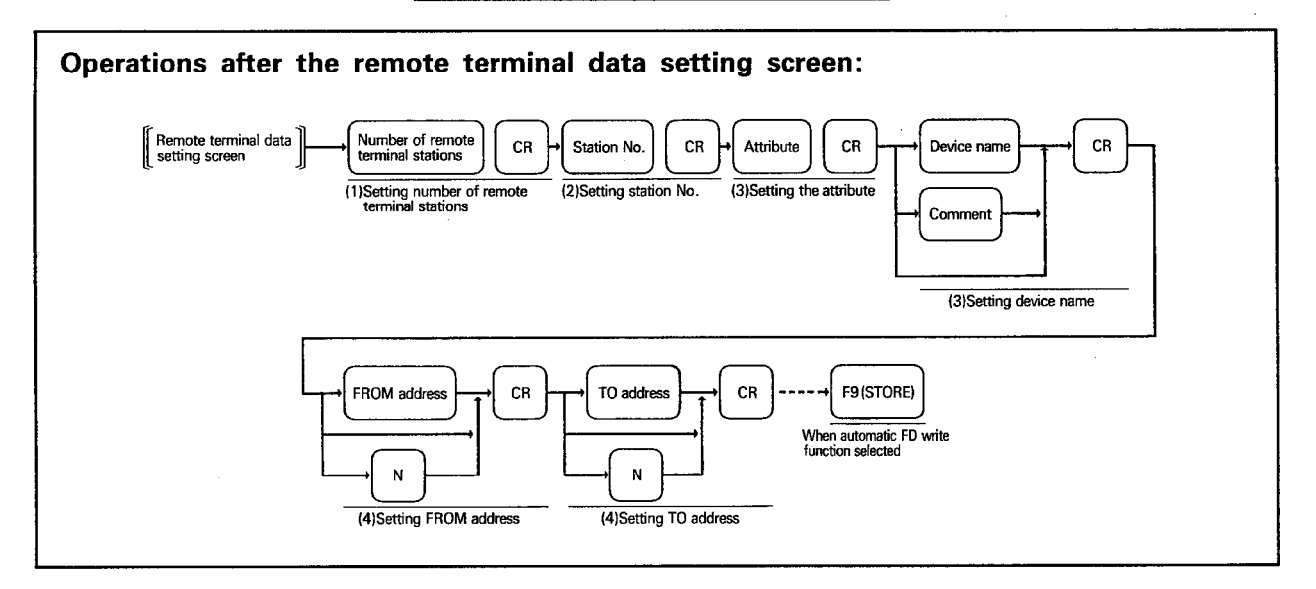

### **EXPLANATION**

- (1) Setting the number of remote terminal stations
	- (a) Set the number of remote terminal units which are connected to the MINI-S3 system. Setting range: 0 to 14
	- (b) The data columns are displayed, according to the set number of stations:

### (2) Setting the station number

(a) Set the remote terminal unit station number. Setting range: 1 to 61 A remote terminal unit occupies four stations.

It is not allowed to set the same station number which is assigned to another station.

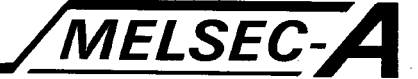

## (3) Setting the attribute and device name

- (a) Set the attribute (communication protocol)  $\boxed{1}$  to  $\boxed{3}$  of the remote terminal unit
	- 1: No-protocol
	- 2: Operation box protocol
	- 3: MINI standard protocol
- (b) If the selection is any of  $\boxed{1}$ ,  $\boxed{2}$ , and  $\boxed{3}$ , set the user comment at the device name column.

## (4) Setting the FROM and TO addresses

(a) Allocate the buffer memory communication area to be used when the PC CPU communicates with a remote terminal unit using the FROM TO instruction. Memory area of 1000 words is occupied for one

remote terminal and the FROM TO area is allocated within this area.

To set the FROM TO area, designate the head address of the area. Note that these are not the actual addresses of buffer memory. The setting range is 0 to 999 for each of these areas and the default is 0 and 500 for FROM and TO address, individually. Designating "0" for FROM address and "600" for TO address,

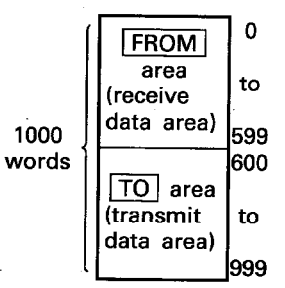

for example, sets the FROM and TO areas as illustrated to the right. (b) Press  $\boxed{\mathbb{N}}$  and  $\boxed{\text{CR}}$  when addresses are not set.

#### (5) Others

- (a) When **ESC** is pressed, the cursor moves to the setting column for the number of remote stations.
- (b) If the data has already been set and exists in the memory, it is displayed. To clear all data, press [F8] and the following message is displayed:

### EXECUTING <Y> <CR> / <CAN>

Press  $\boxed{Y}$  and  $\boxed{\text{CR}}$ , and all data is cleared.

- (c) When the automatic FD write function is selected, pressing [F9 (STORE) saves the set data to the FD.
- (d) If CAN / F9 (STORE) is pressed when the set data is not sufficient for the set number of remote terminals, the following message is displayed:

#### DATA SHORTAGE (Y/N)

- $\boxed{Y}$  ...... If  $\boxed{Y}$  is pressed, the number of remote terminals is changed corresponding to the data which has been set.
- N ...... If N is pressed, CAN / F9 (STORE) is ignored and the cursor stays at the current position.
# 4. MINI-S3 INITIAL DATA SETTING MODE

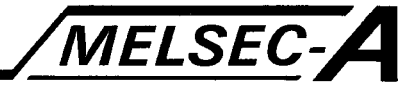

### 4.5 Partial Refresh Remote I/O Data Setting

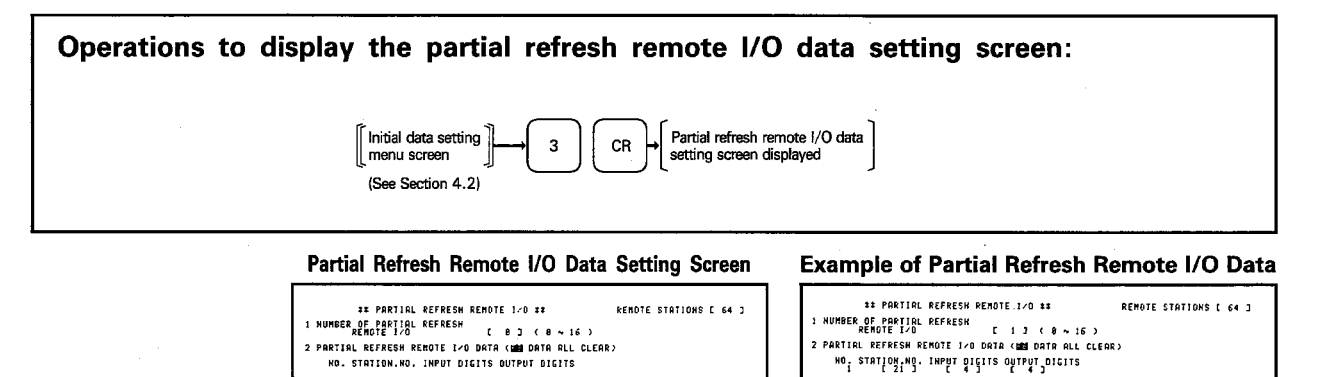

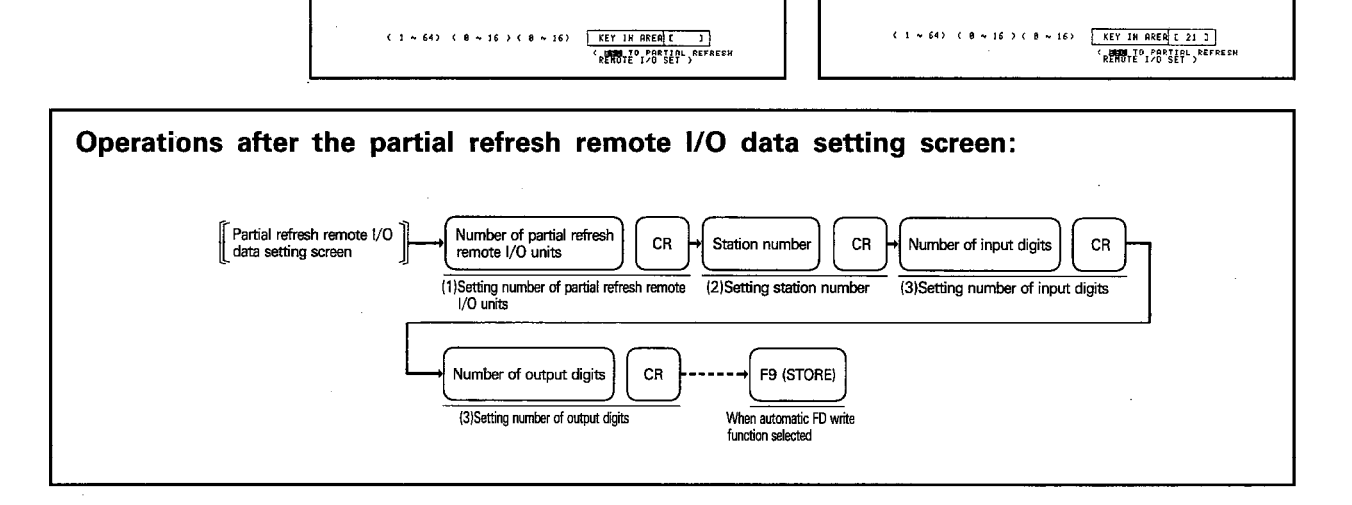

#### **EXPLANATION**

### (1) Setting the number of partial refresh remote I/O units

(a) Set the number of partial refresh remote I/O units which are connected to the MINI-S3 system.

HO' zisiloš'Ho' IHbai Šielie ohibaloitiiz

- Setting range: 0 to 16
- (b) Data columns are displayed according to the set number of units.

#### (2) Setting the station number

- (a) Set the remote partial refresh I/O unit station number.
	- Setting range: 1 to 61

A partial refresh I/O unit occupies four stations.

It is not allowed to set a station number which has been assigned to another station.

### (3) Setting the number of input/output digits

(a) Set the number of input digits (a number obtained by dividing the input points by 16) and the output digits (a number obtained by dividing the output points by 16) for the partial refresh remote I/O unit. Setting range: 1 to 16

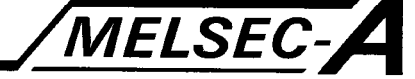

# (4) Others

- (a) When **ESC** is pressed, the cursor moves to the setting column for the number of partial refresh remote I/O stations.
- (b) If the data has already been set and exists in the memory, it is displayed. To clear all data, press F8 and the following message is displayed:

EXECUTING <Y> <CR> / <CAN>

Press  $\boxed{Y}$  and  $\boxed{CR}$ , and all data is cleared.

- (c) When the automatic FD write function is selected, pressing [F9 (STORE) saves the set data to the FD.
- (d) If CAN / [F9 (STORE) is pressed when the set data is not sufficient for the set number of partial refresh remote I/O stations, the following message is displayed:

# DATA SHORTAGE (Y/N)

- $[\overline{Y}]$  ...... If  $[\overline{Y}]$  is pressed, the number of partial refresh remote I/O stations is changed corresponding to the data which has been set.
- $\boxed{N}$  ...... If  $\boxed{N}$  is pressed,  $\boxed{CAN}$  /  $\boxed{F9 \ (STORE)}$  is ignored and the cursor stays at the current position.

### 5. CHARACTER GENERATOR EDIT MODE FOR OPERATION BOX

#### 5.1 Character Generator Edit Mode

Create the characters to be stored in the character generator ROM which is installed to the operation box, connected with the MINI-S3 data link system, and enter them for the required character codes.

- (1) The ASCII codes and semi-graphic characters (dot patterns used for graphic patterns) (Table 5.1) are stored in the character generator area, allowing them to be used as needed.
- (2) Any required characters can be created in units of characters. The total number of characters which can be created is 820 characters.

The functions available in the character generator edit mode are indicated below:

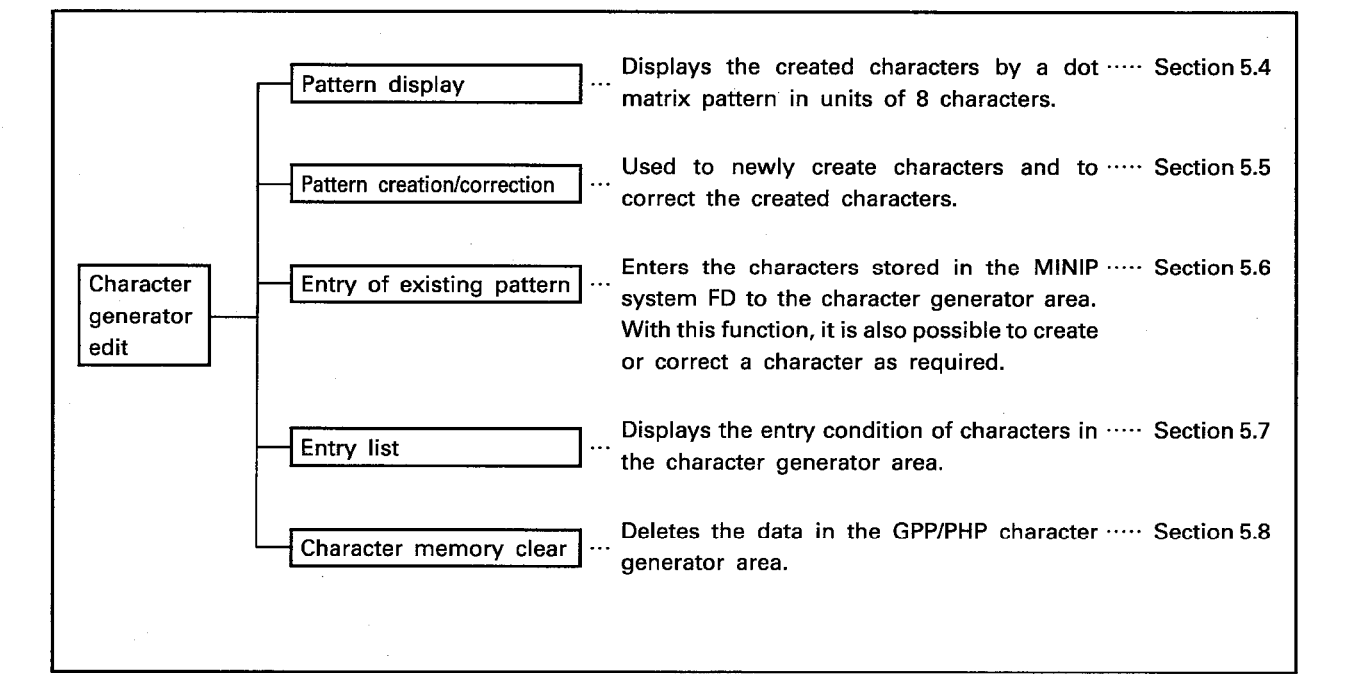

# 5. CHARACTER GENERATOR EDIT MODE FOR OPERATION BOX / MELSEC-A

The following chart shows the operation flow for character generator editing.

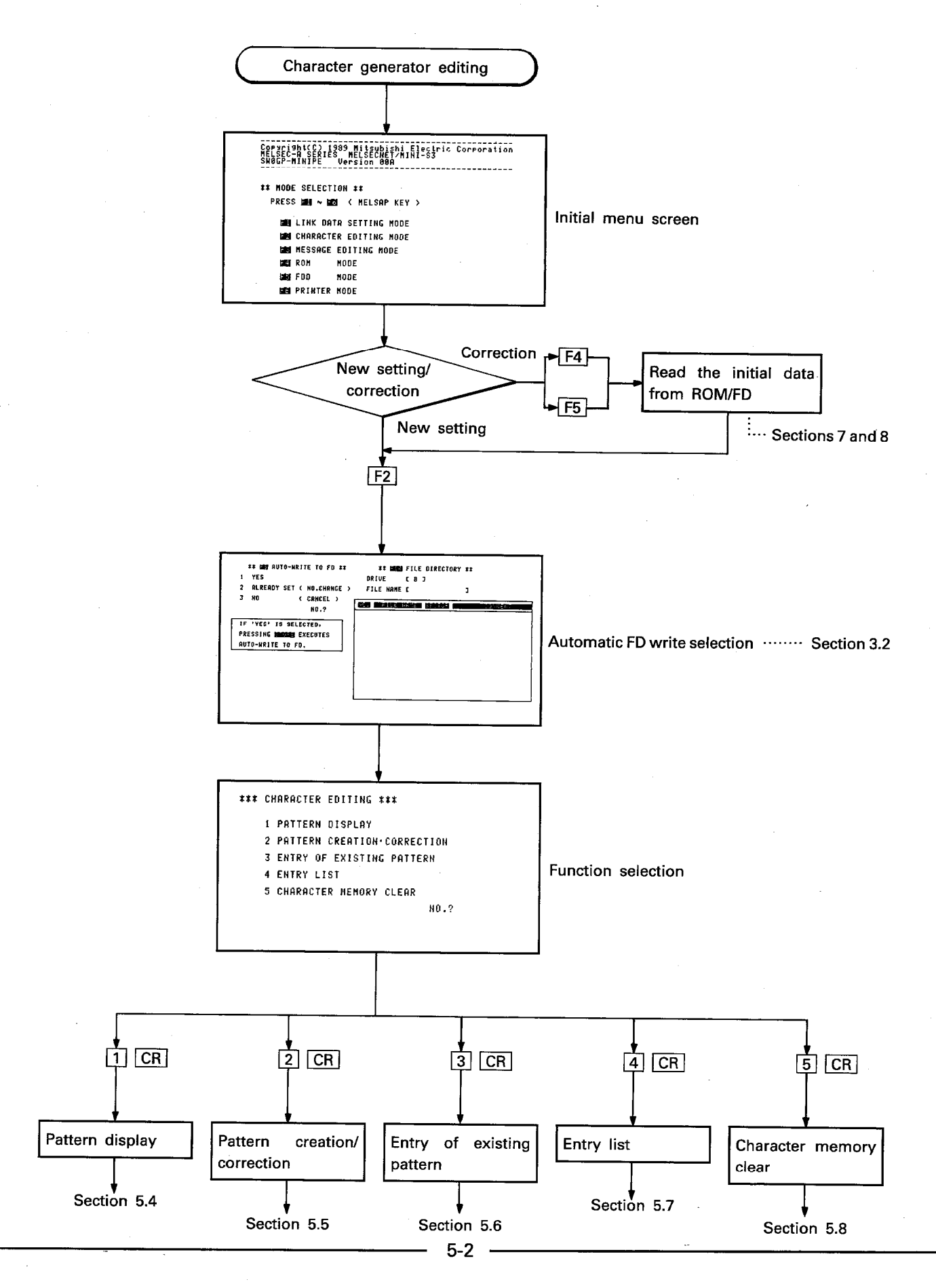

## 5.2 Notes on Character Generator Creation an Correction

#### 5.2.1 Character dot configuration

- (1) On the operation box screen, one character is displayed in a pattern of  $8\times20$ dots. See Fig. 5.1.
- (2) To provide a space between two characters, create characters of 7×20 dots. See Fig. 5.2.
- (3) If it is not necessary to provide a space between characters when defining graphics etc., create characters of 8X20 dot pattern. See Fig. 5.3.

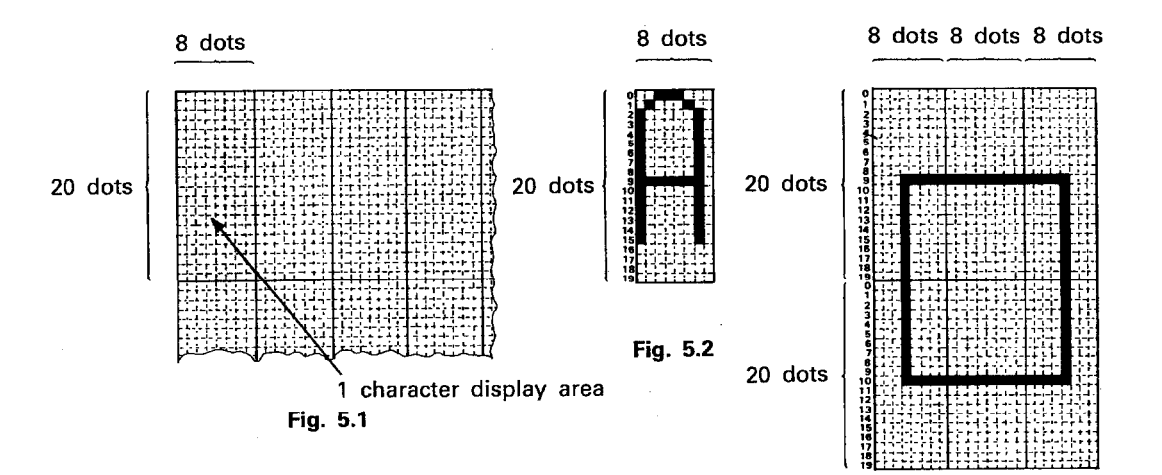

Fig. 5.3

# 5.2.2 Character codes

(1) Character codes indicate the address to enter the created character in the character generator.

The codes are used to display characters on the display unit or to create the message screen.

- (2) The character code range is 0<sub>H</sub> through 3FF<sub>H</sub> as indicated in Table 5.1. Use the following ranges to enter user defined characters.
	- 1) OH to 1FH
	- $2) 80<sub>H</sub>$  to  $8F<sub>H</sub>$
	- 3) 9D<sub>H</sub> to 9F<sub>H</sub>
	- 4) FFH to 3FFH

(3) One character is registered for one character code.

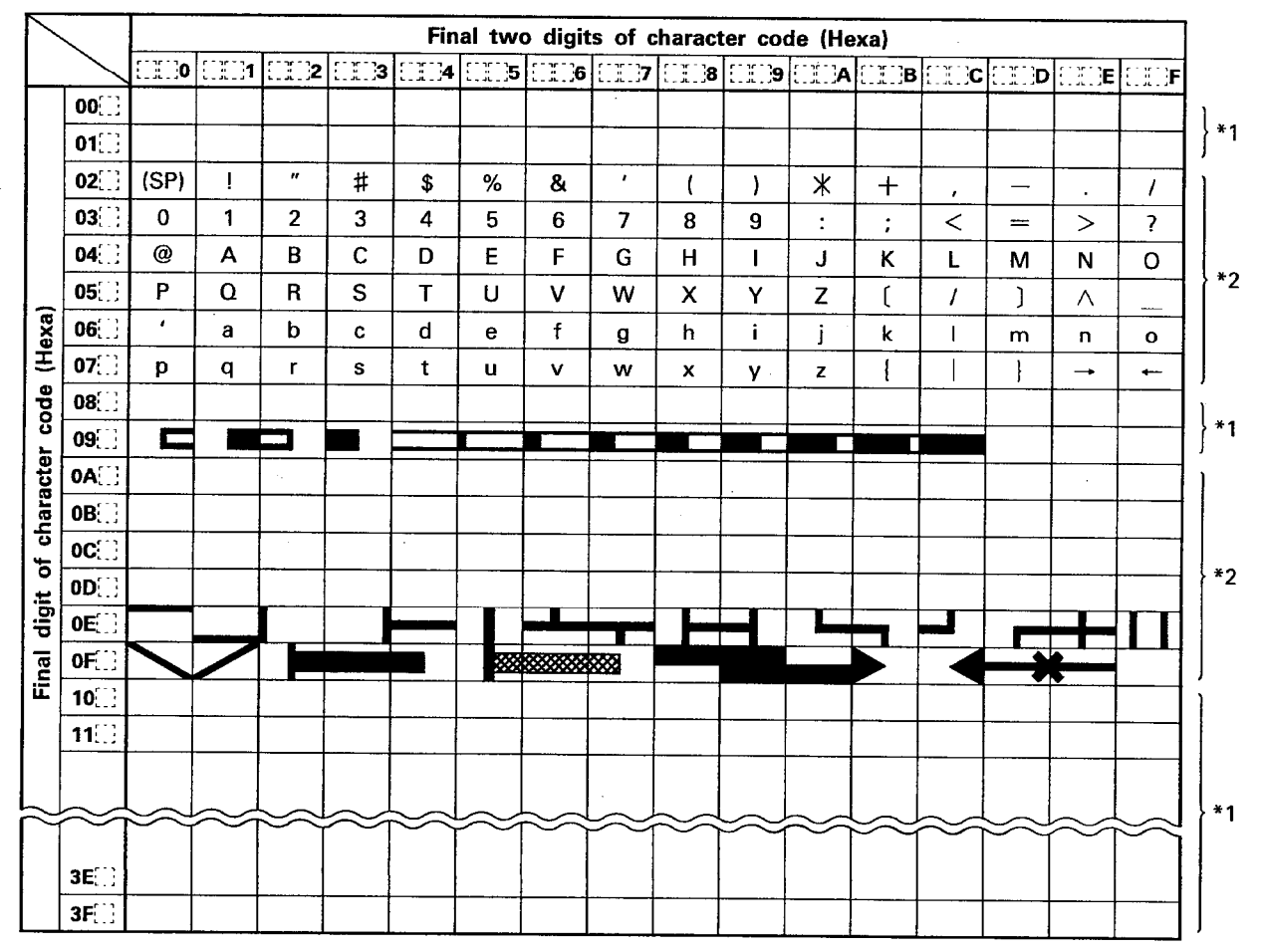

Table 5.1 Character Code Table

**POINTS** 

- (1) \*1: Enter user-defined characters and patterns.
- (2) \*2: Characters entered to MINIP; correction or change of these characters is not allowed.
- (3) For details of the dot matrix patterns used for graphics patterns (90<sub>H</sub> to 9C<sub>H</sub>, EO<sub>H</sub> to FE<sub>H</sub>), refer to Appendix 2.

# 5. CHARACTER GENERATOR EDIT MODE FOR OPERATION BOX MELSEC-A

### 5.3 Selecting Character Generator Edit Mode Menu

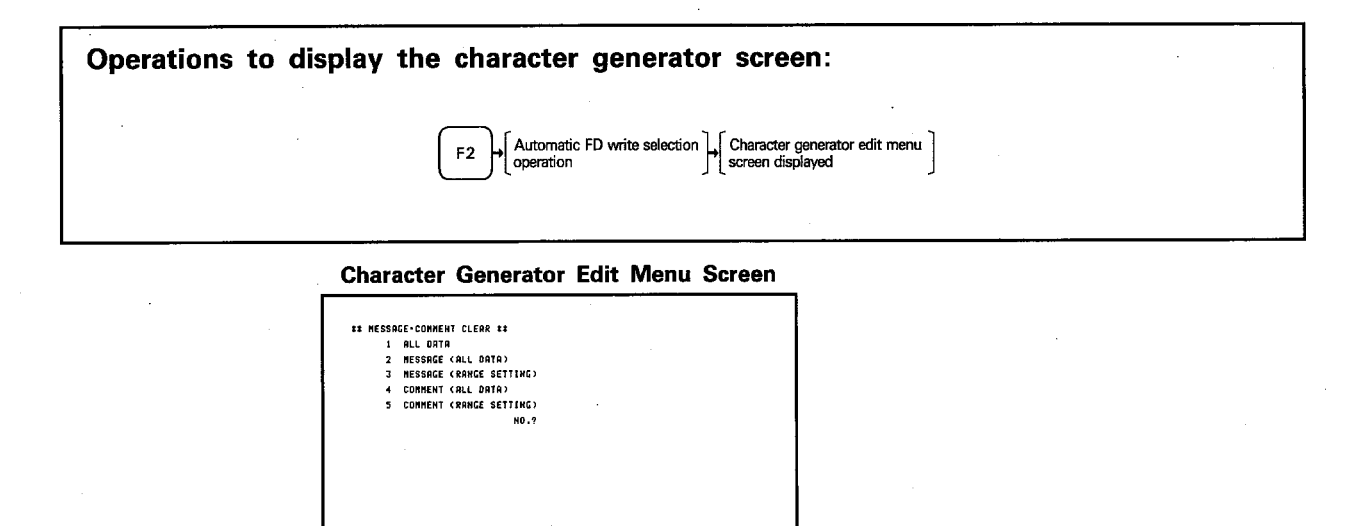

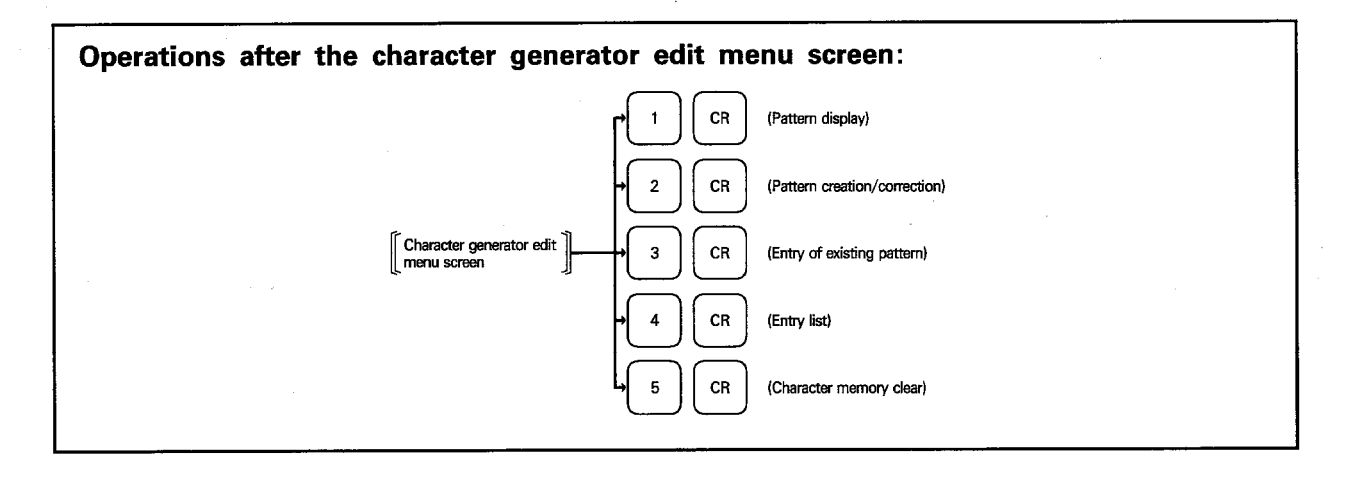

# 5. CHARACTER GENERATOR EDIT MODE FOR OPERATION BOX

## 5.4 Pattern Display

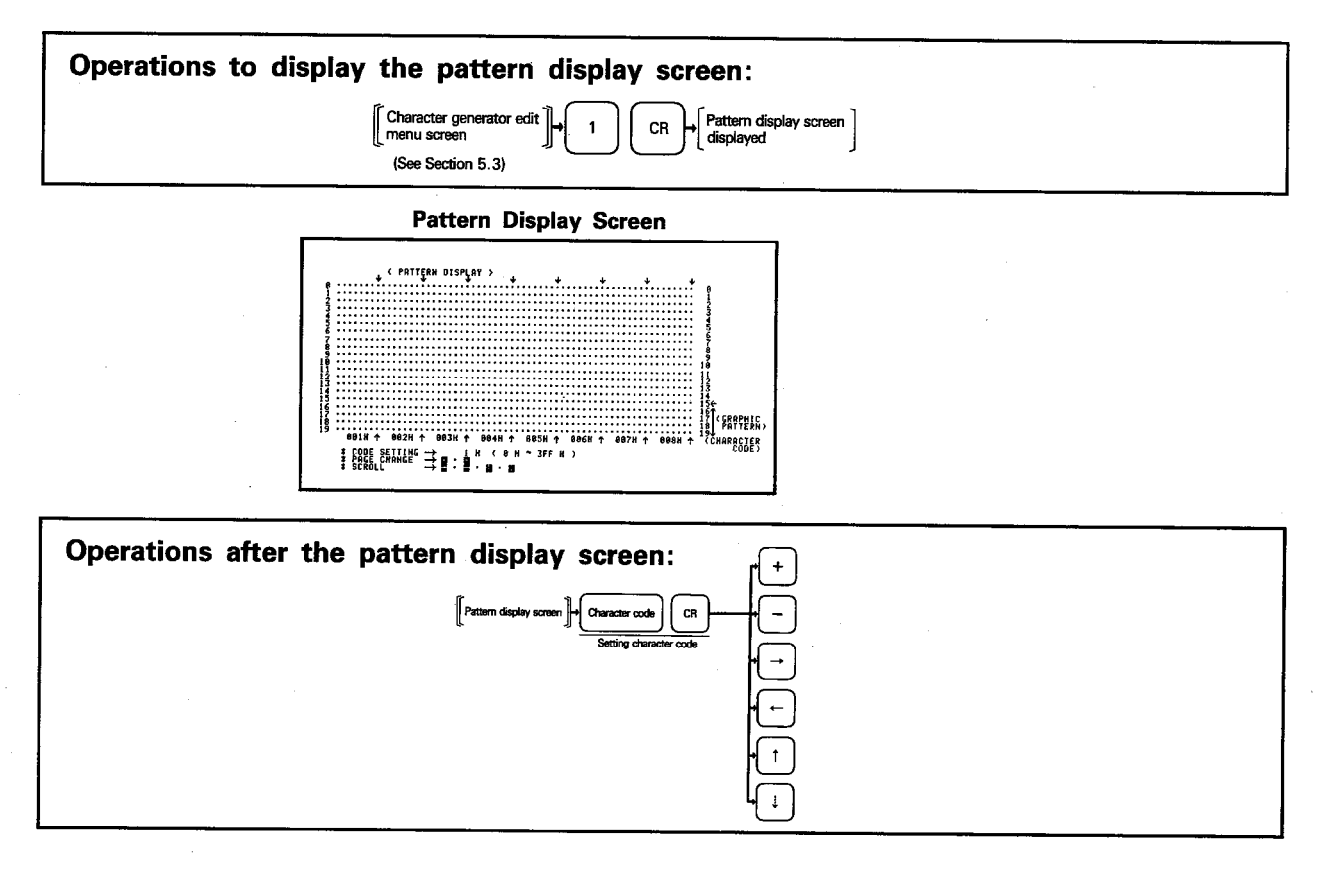

# **EXPLANATION**

(1) Dot matrix pattern of eight characters, beginning with the designated character code (0 to 3FF<sub>H</sub>) are displayed.

**MELSEC-A** 

- (2) For designating the characters,  $\boxed{0}$  to  $\boxed{9}$  and  $\boxed{A}$  to  $\boxed{F}$  keys are used.
- (3) To change the characters to be displayed, carry out the following operations: 1) Set the character code.
	- 2) Change the character code using the following keys.
		- $\boxed{+}$  ............ Character code is incremented by  $+8$ <sup>H</sup>.
		- $\Box$  ............ Character code is decremented by  $-8_H$ .
		- $\rightarrow$  ............ Character code is incremented by  $+1<sub>H</sub>$
		- -------------- Character code is decremented by -1H.
		- $\lceil$  ............ Character code is decremented by  $-10$ <sub>H</sub>.
		- Timm Character code is incremented by +10H.
- (4) Screen transfers as indicated below according to the key pressed.

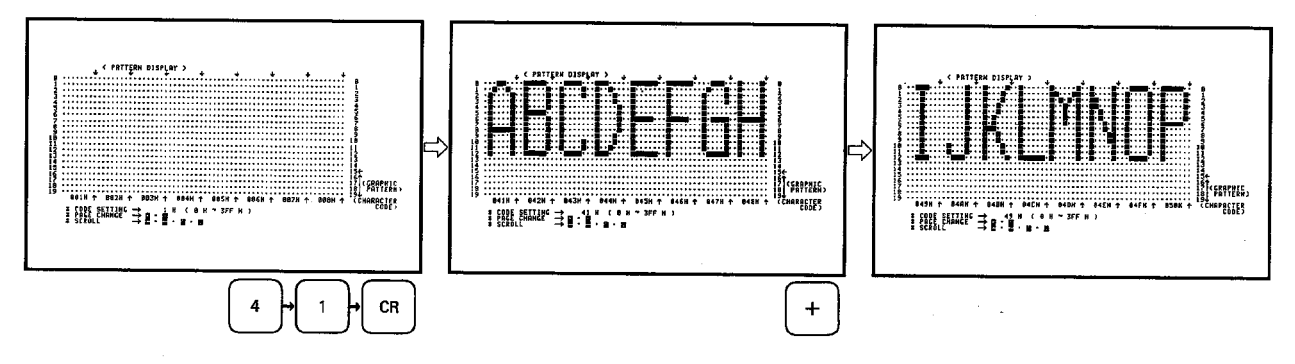

# 5. CHARACTER GENERATOR EDIT MODE FOR OPERATION BOX / MELSEC-A

#### 5.5 Creation and Correction of Patterns

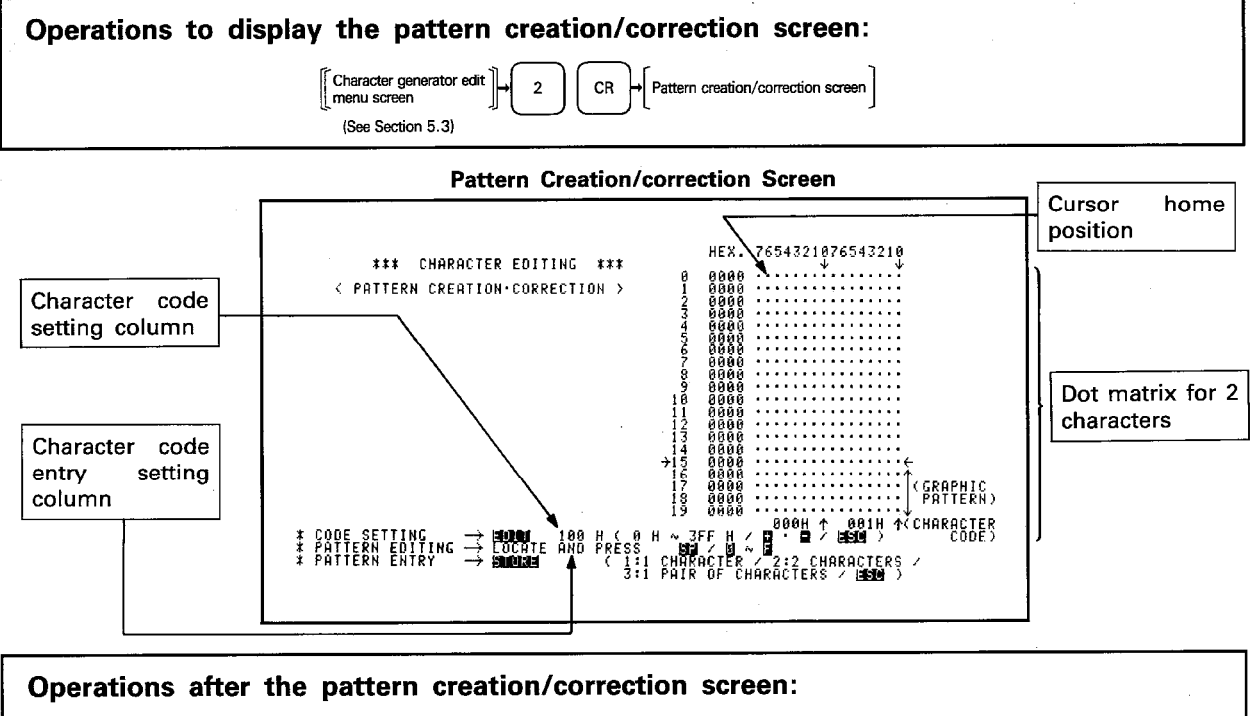

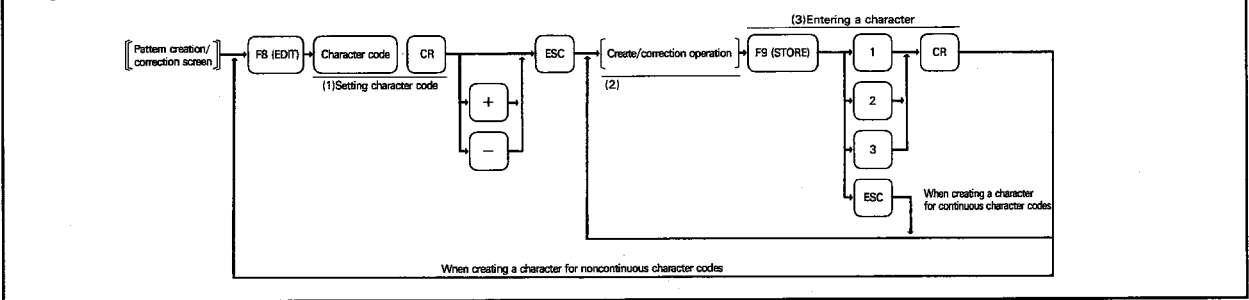

#### **EXPLANATION**

#### (1) Setting the character code

- (a) When the pattern creation/correction screen is selected, the dot matrix for the two characters corresponding to the character codes of 00<sub>H</sub> and 01H are displayed. When characters have been entered for these character codes, they are displayed in a dot matrix pattern.
- (b) Press F8 (EDIT) to set a character code.
- (c) Character codes can be set using the  $\boxed{0}$  to  $\boxed{9}$  and  $\boxed{A}$  to  $\boxed{F}$  keys in the following range.

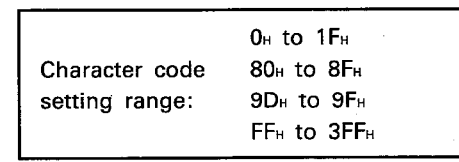

- (d) Press CR after setting the character code, and the dot matrix for the two characters is displayed beginning with the set character code. To change the character code, follow the procedure below:
	- 1) Set a new character code.
	- 2) Use the following keys:
		- $\boxed{+}$  ...... Character code is incremented by 2.
		- $\Box$  ...... Character code is decremented by 2.
- (e) Press **ESC** after completing the character code setting.
	- The cursor moves to the home position, allowing creation of a character.

# (2) Character creation and correction

(a) After the completion of the character code setting, the cursor moves to the dot matrix home position, allowing creation and correction of a character.

MELSEC-A

- (b) When creating a character pay close attention to the notes in Section 5.2.
- (c) Characters can be created in either of the following two methods.
	- 1) By painting dots
	- 2) By using hex. code

Character creation by painting dots:

- 1) Move the cursor to the required position on the matrix using the cursor keys  $\boxed{\rightarrow}$   $\boxed{\downarrow}$   $\leftarrow$   $\boxed{\uparrow}$  and press  $\boxed{\text{SP}}$ .
- 2) The cursor located dot is painted when  $S\overline{P}$  is pressed. Pressing  $\overline{S\overline{P}}$  at the dot which has been painted deletes the dot.
- 3) Example

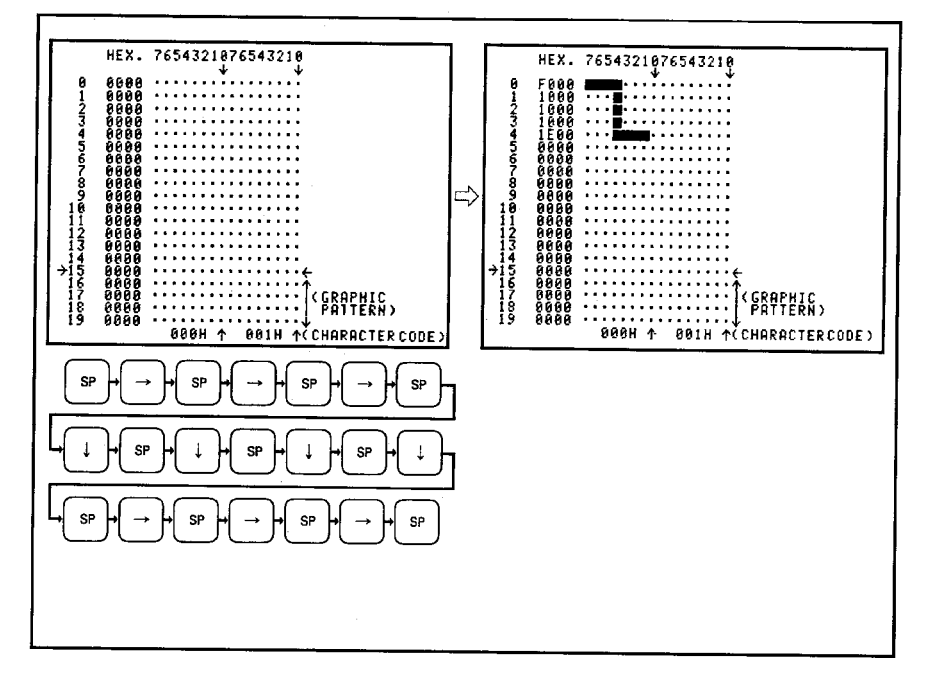

Character creation using hex. codes:

- 1) Move the cursor to the HEX column using the cursor keys  $\overline{(\rightarrow \downarrow \downarrow \leftarrow \uparrow \uparrow)}$ and enter a value using the  $\boxed{0}$  to  $\boxed{9}$  and  $\boxed{A}$  to  $\boxed{F}$  keys.
- 2) The dot position corresponding to the set bit is painted.

3) Example

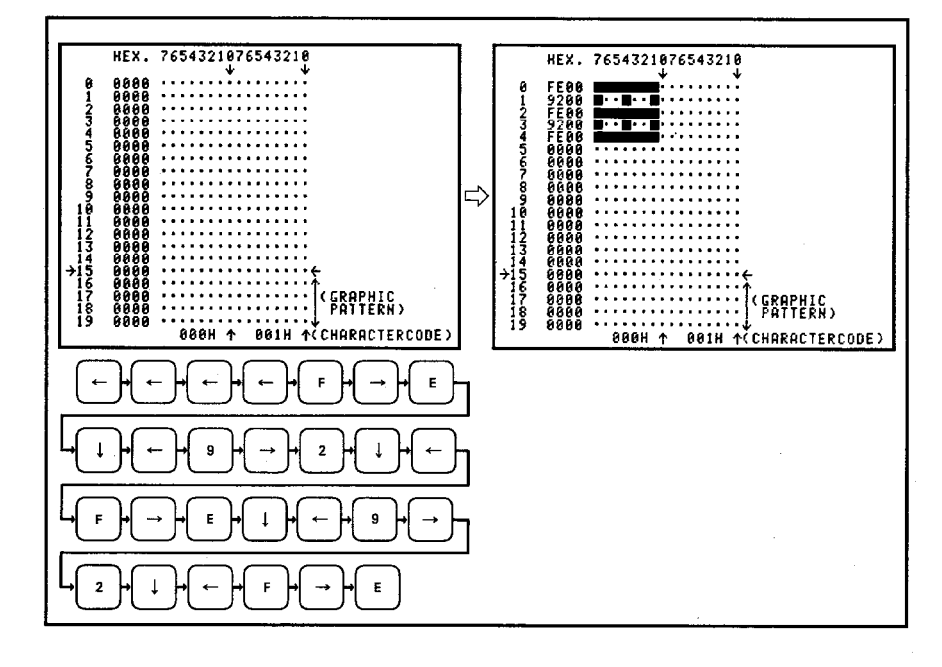

- (d) Press HOME CLEAR to clear the settings in one line (two characters) of the dot matrix.
- (e) Press F8 (EDIT) and ESC to return the cursor to the home position.
- (f) To set the character code again, press  $F8$  (EDIT) and key in a character code. Note that changing a character code before entering the set character pattern to the GPP/PHP memory deletes the pattern.

# (3) Entering characters

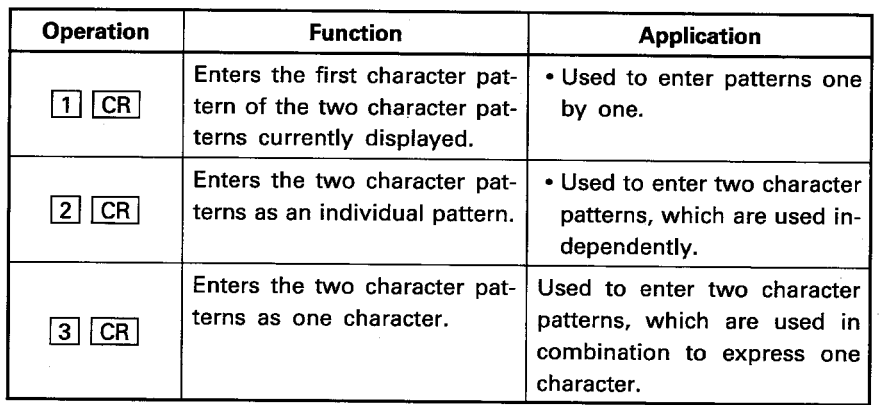

(a) To enter created or corrected characters to the character generator area, press [F9 (STORE)] and follow any of the following key operations.

(b) The operation above enters the displayed character patterns to the GPP/PHP memory. They are also simultaneously saved to the FD when the automatic FD write function has been selected.

# **POINT**

Enter the pattern after completing the creation or correction. If the screen is changed by changing the character code before entering the pattern, the created or corrected pattern is deleted.

# 5. CHARACTER GENERATOR EDIT MODE FOR OPERATION BOX / MELSEC

# 5.6 Entering an Existing Pattern

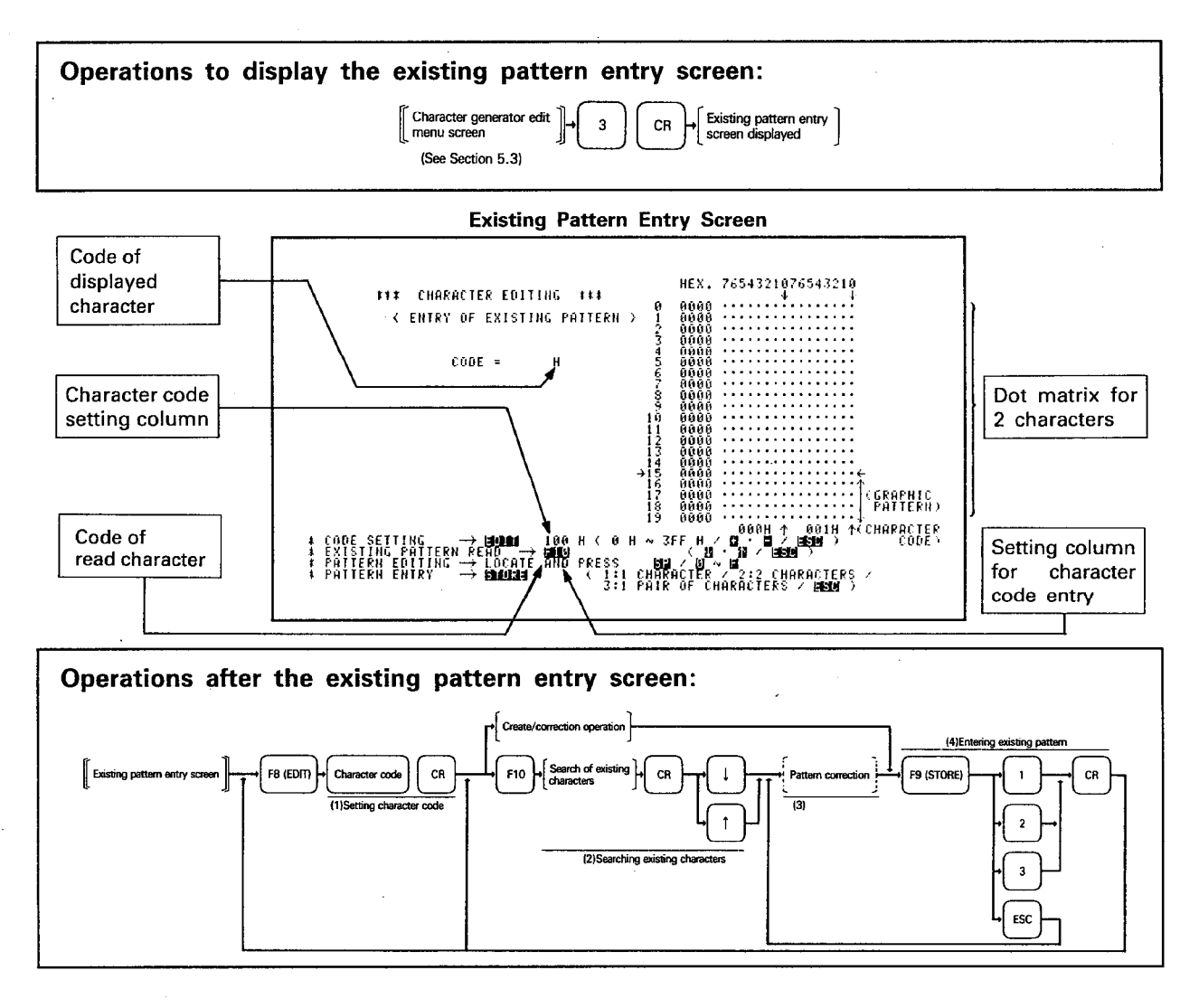

# **EXPLANATION**

## (1) Setting the character code

- (a) When the existing pattern entry screen is selected, the dot matrix for the two characters corresponding to the character codes of  $00_H$  and  $01_H$  are displayed. When characters have been entered for these character codes, they are displayed in a dot matrix pattern.
- (b) Press F8 (EDIT) to set a character code.
- (c) Character codes can be set using  $\boxed{0}$  to  $\boxed{9}$  and  $\boxed{A}$  to  $\boxed{F}$  keys in the following range.

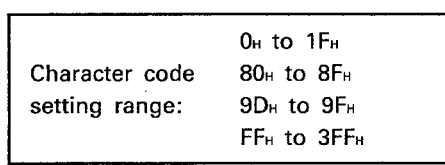

- (d) Press CR after setting the character code, and the dot matrix for the two characters is displayed beginning with the set character code.
- (e) To set a character code again, repeat steps by the pressing of F8 (EDIT). Note that the created pattern is deleted if the character code is changed before entering the pattern to the GPP/PHP memory.

#### (2) Searching existing characters

(a) The MINIP system FD stores dot matrix patterns of the following characters.

**MELSEC-A** 

Unit symbols ............ 14 symbols

(b) Pressing F10 after displaying the dot matrix of the corresponding character code accesses the existing pattern read function. Press **ESC** to cancel the existing pattern read function.

### (3) Correcting pattern

(a) To correct the dot matrix pattern of the displayed character, press ESC and follow the same steps as indicated in Section 5.5.

## (4) Entering existing patterns

(a) To enter created or corrected character or character read from the existing patterns to the character generator area, press F9 (STORE) and follow any of the following key operations.

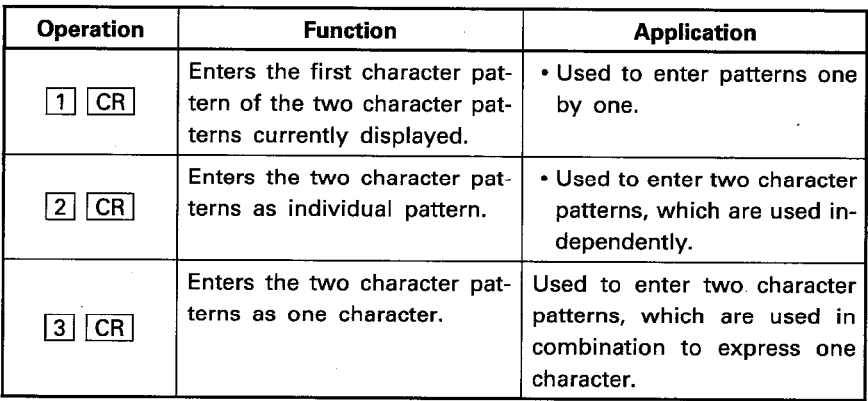

(b) The operation above enters the displayed character patterns to the GPP/PHP memory. They are also saved to the FD at that same time when the automatic FD write function has been selected.

#### **POINT**

Enter the pattern after completing the creation or correction. If the screen is changed by such as changing the character code before entering the pattern, the created or corrected pattern is deleted.

# 5. CHARACTER GENERATOR EDIT MODE FOR OPERATION BOX MELSEC-A

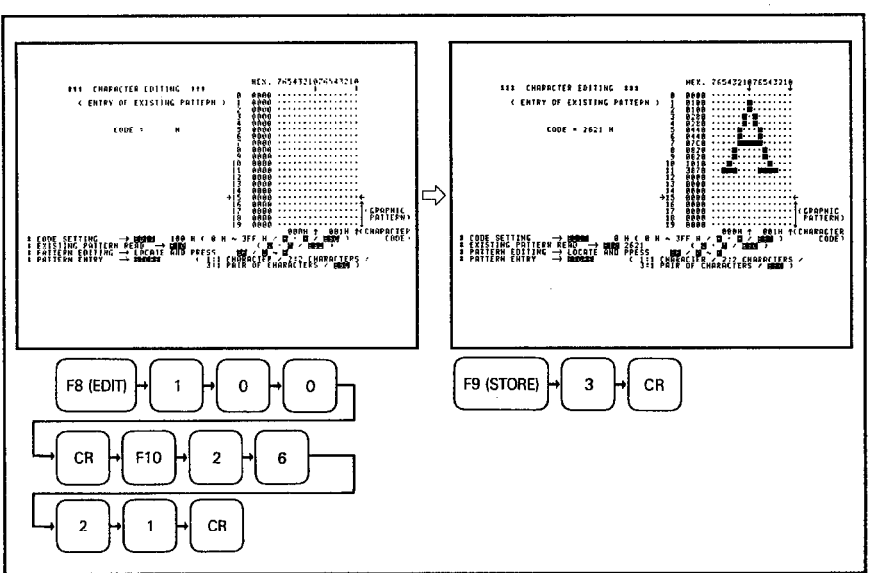

The existing pattern entry screen changes as indicated below:

i.

 $\bar{z}$ 

# 5. CHARACTER GENERATOR EDIT MODE FOR OPERATION BOX

# 5.7 Displaying Entry List

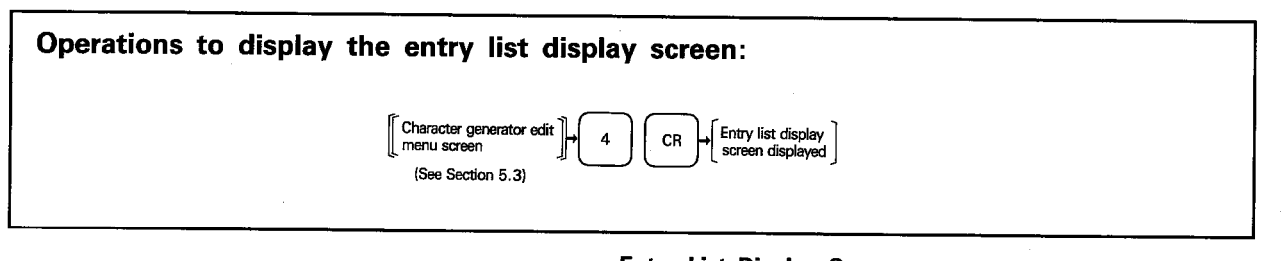

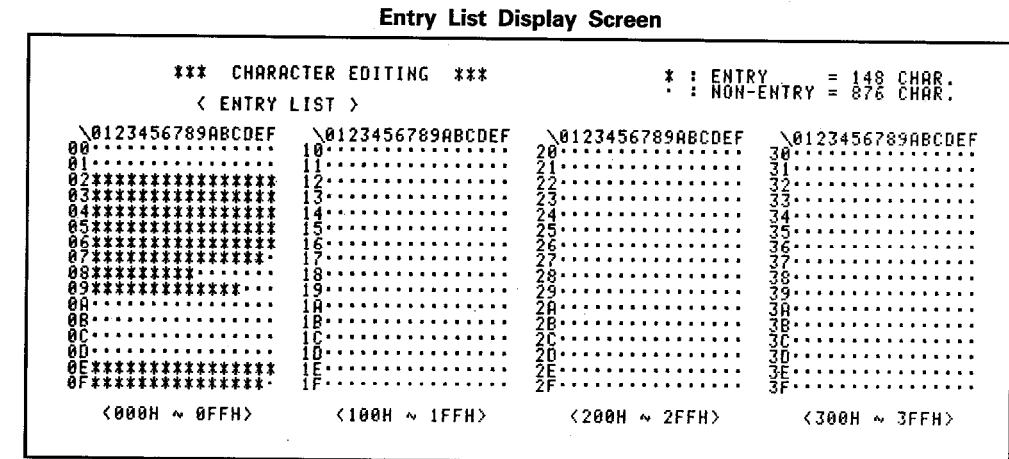

(1) Symbols

"\*": A character is entered for the corresponding character code.

MELSEC-

". ": A character is not entered.

(2) To return the screen to the character generator edit mode menu screen, press CAN.

# 5. CHARACTER GENERATOR EDIT MODE FOR OPERATION BOX / MELSEC-A

< CHARACTER MENORY CLEAR >

2 RANGE SETTING ( 0 H ~ 3FF H

80.2

1 RLL CLERR

#### 5.8 Clearing the Character Generator Memory

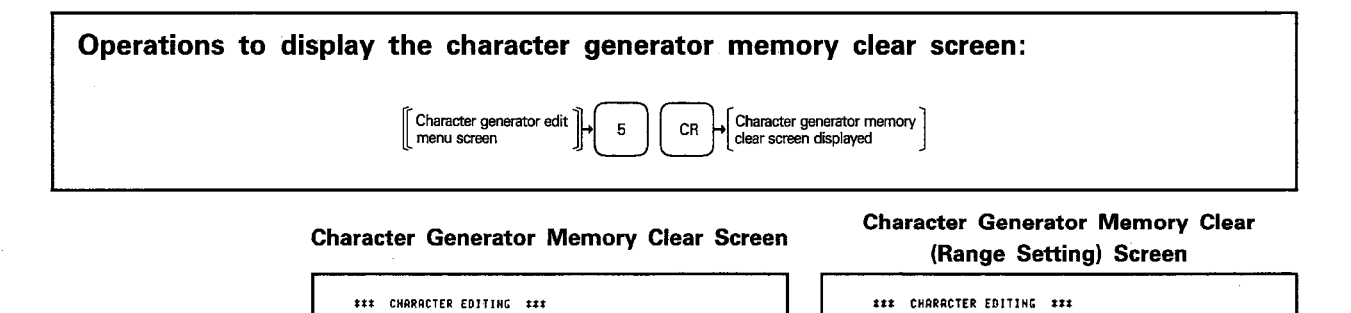

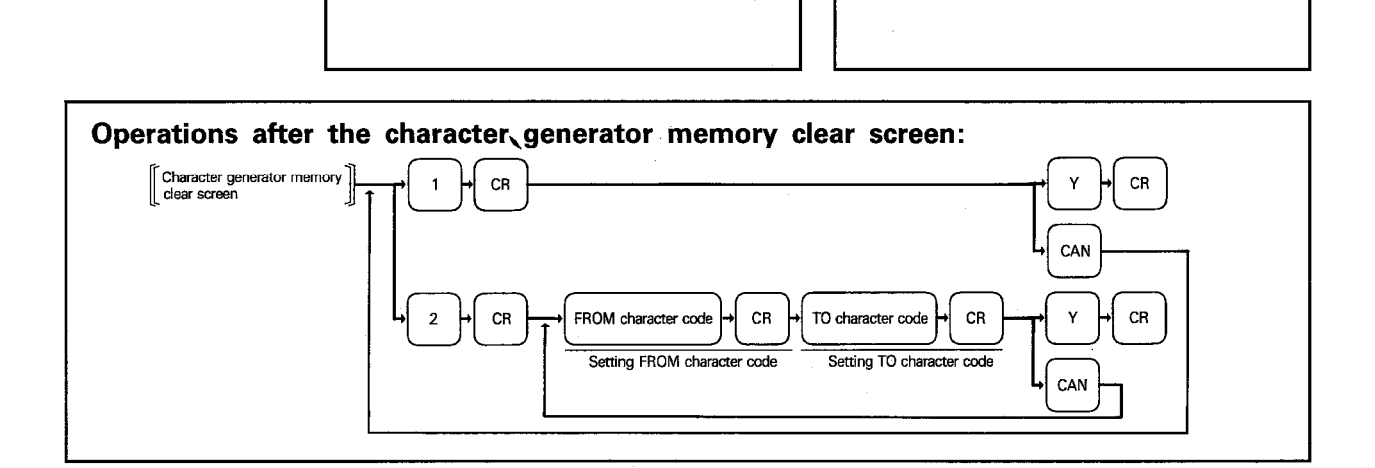

### **EXPLANATION**

(1) To correct the character generator or copy it partially, clear the memory by designating the range.

**C CHARACTER MEMORY CLEAR >** 

START CHARACTER CODE =

NO. ? 2

2 RANGE SETTING (

1 RLL CLERR

⇨

(2) To clear the memory area entirely, press  $\boxed{1}$  and  $\boxed{CR}$ . The GPP/PHP character generator memory area is entirely cleared excluding the following areas: Areas not cleared:

Character code: 20<sub>H</sub> to 7FF<sub>H</sub> 90H to 9CH AO<sub>H</sub> to FE<sub>H</sub>

(3) To clear the memory area by designating the range, press  $\boxed{2}$  and  $\boxed{CR}$ . The memory area set by the designated FROM and TO character codes is cleared. In this clear operation, the data in the area corresponding to the following character codes is not cleared.

Character code: 20<sub>H</sub> to 7FF<sub>H</sub> 90<sub>H</sub> to 9C<sub>H</sub> AOH to FEH

Character code setting range: 0H ≤ FROM code/END code ≤ 3FEH, FROM code  $\le$  END code

(4) After the completion of memory clear, the COMPLETED message is displayed.

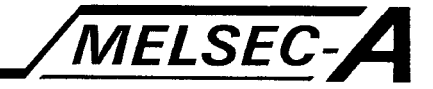

#### **6.1 Editing Messages**

This mode is used to edit the messages displayed in the LAD display unit of operation box, which is connected to the MINI-S3 data link system. For the message data, it is necessary to set the message number, message (up to

30 characters), and display mode.

The display mode is the preset display format of a message and the message pattern is created according to this format.

Display mode 1

Only a message is displayed.

Example: | MELSEC-A SERIES FROM MITSUBISHI

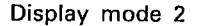

A message and designated characters (Characters set in a sequence program) are displayed

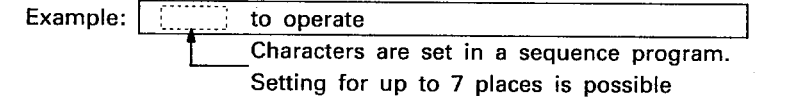

#### Display mode 3

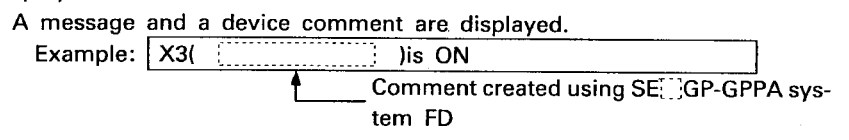

#### Display mode 4

A message and monitor data (numeric data) are displayed. Example: RESULT MACHINE A **MACHINE B** 

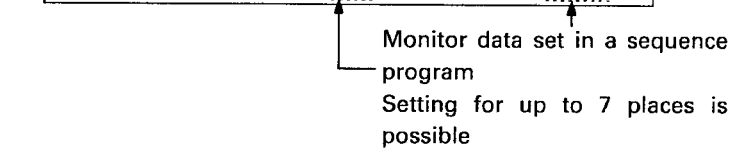

#### Display mode 5

A message and bar graph are displayed.

Example: | TARGET [22222222 30%

> The value set in a sequence program is displayed in a bar graph and per cent value.

To create a message, the characters used in the message must have been stored in the character generator area.

When a character code is designated without the corresponding character stored in the character generator area, nothing will be displayed.

Characters which can be displayed: Alphanumeric, special symbols (stored in the character generator area), user defined characters

By storing a message number for which no message is assigned, it is possible to delete display in the LCD display unit by designating that message number.

MELSEC-A

The functions available in the message edit mode are indicated below:

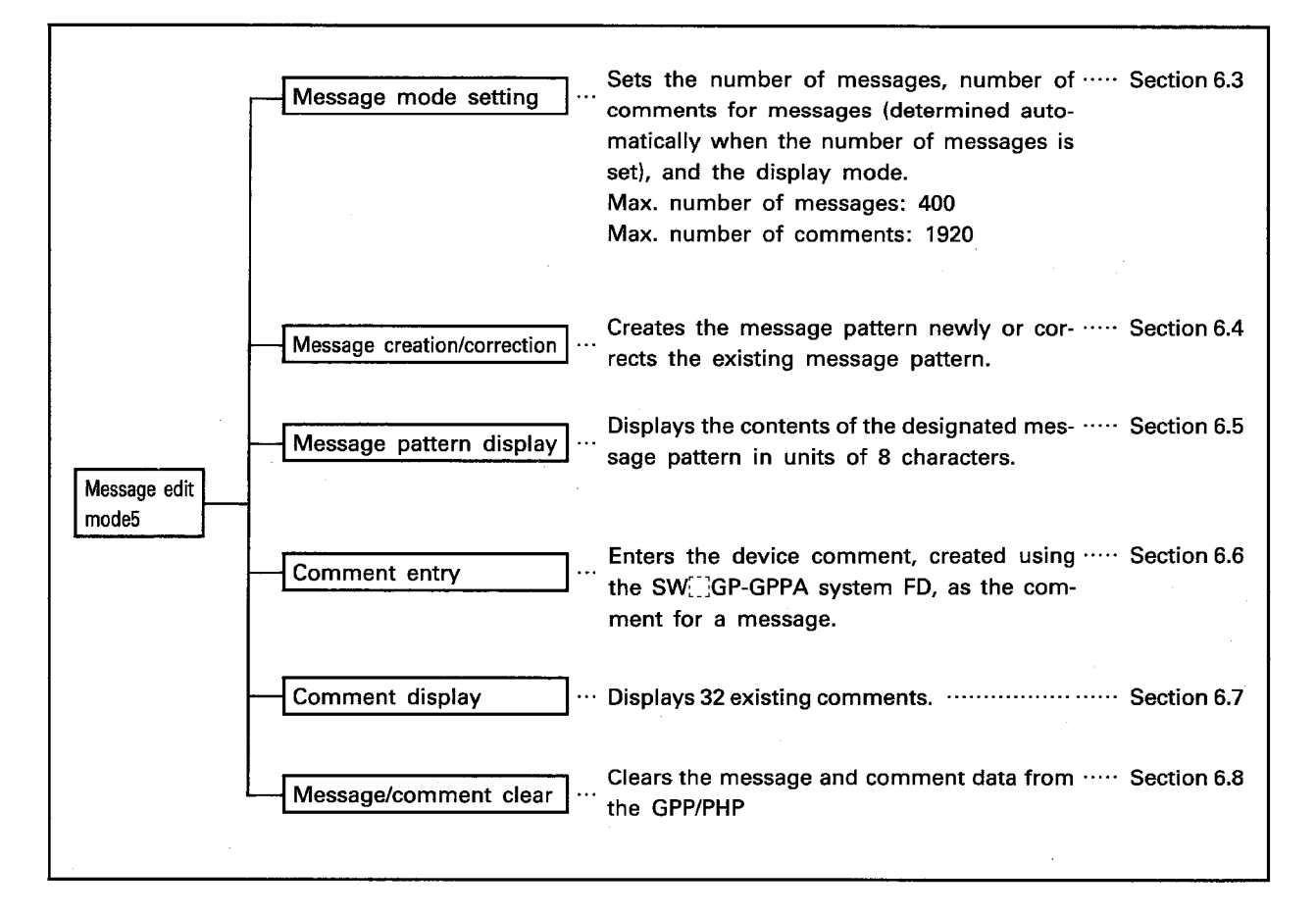

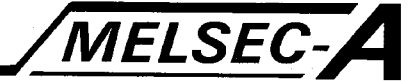

The following chart shows the operation flow for message edit.

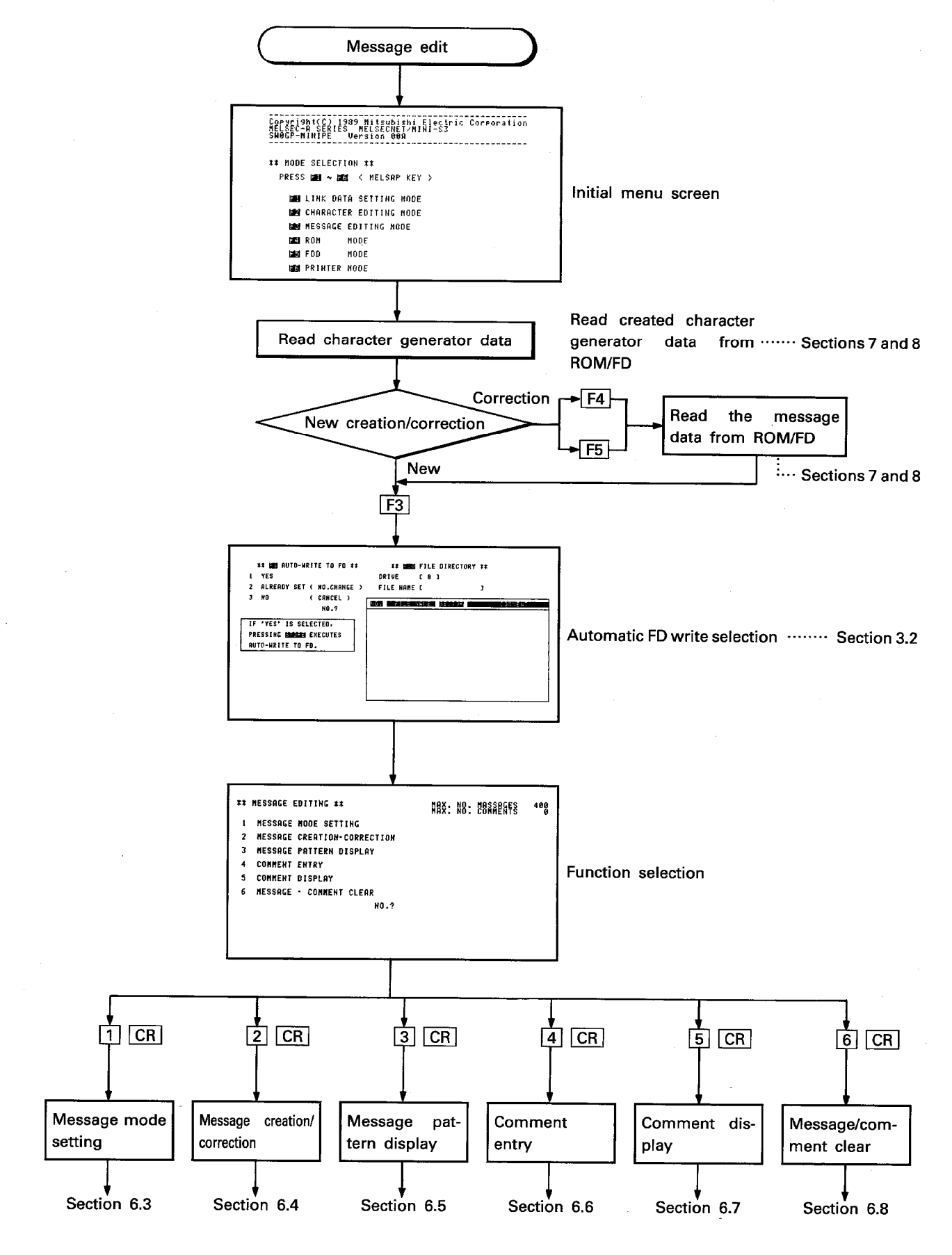

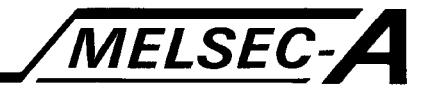

# 6.2 Selecting Message Edit Mode Menu

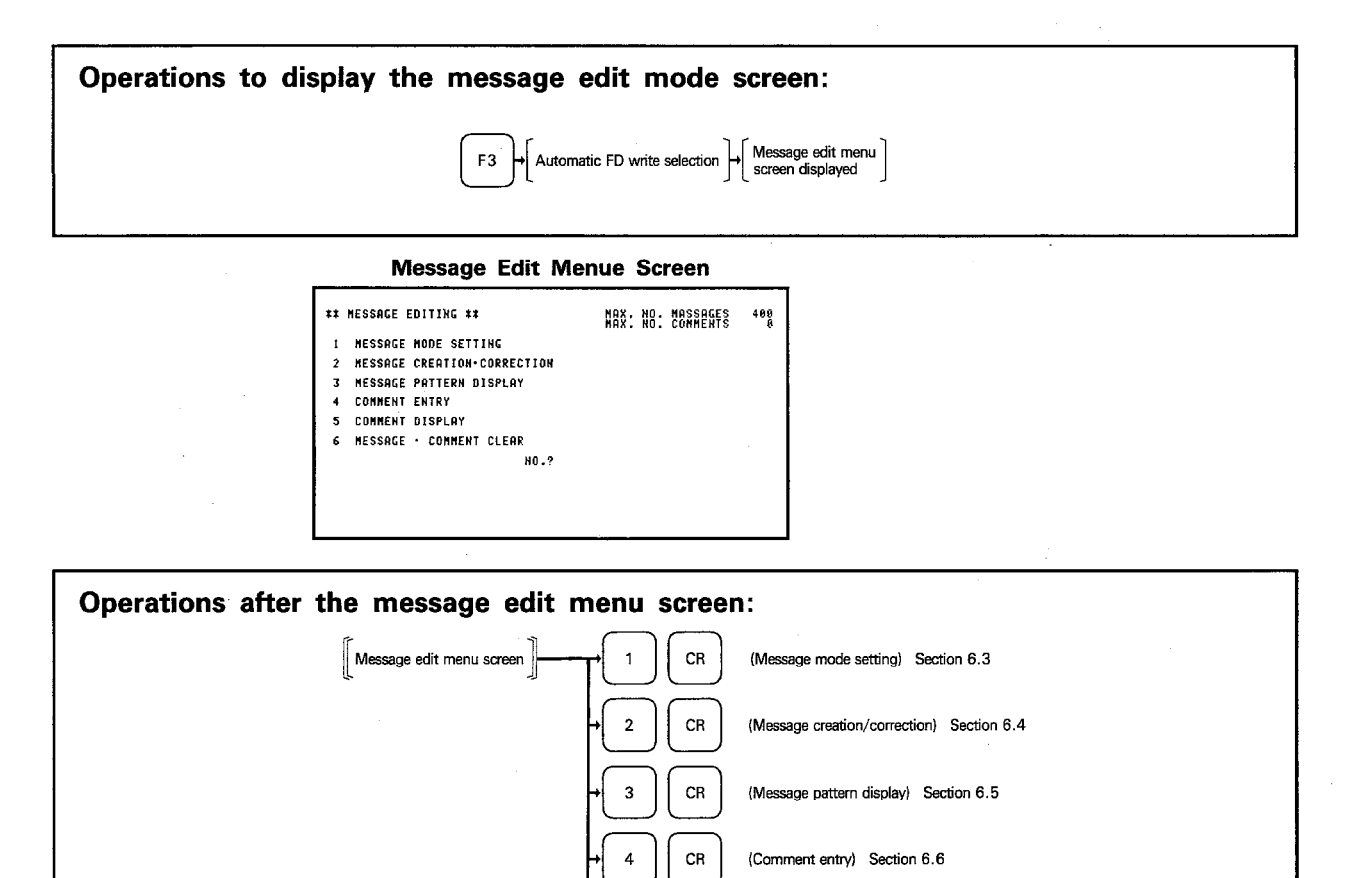

 ${\tt CR}$ 

 $CR$ 

5

6

(1) If the number of comments has not been entered (default state) in the message mode setting operation, selection of  $\boxed{4}$  and  $\boxed{5}$  is not allowed.

(Message/comment clear) Section 6.8

(Comment display) Section 6.7

 $6 - 4$ 

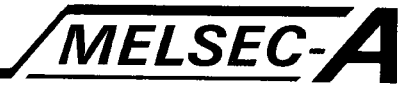

# 6.3 Setting Message Mode

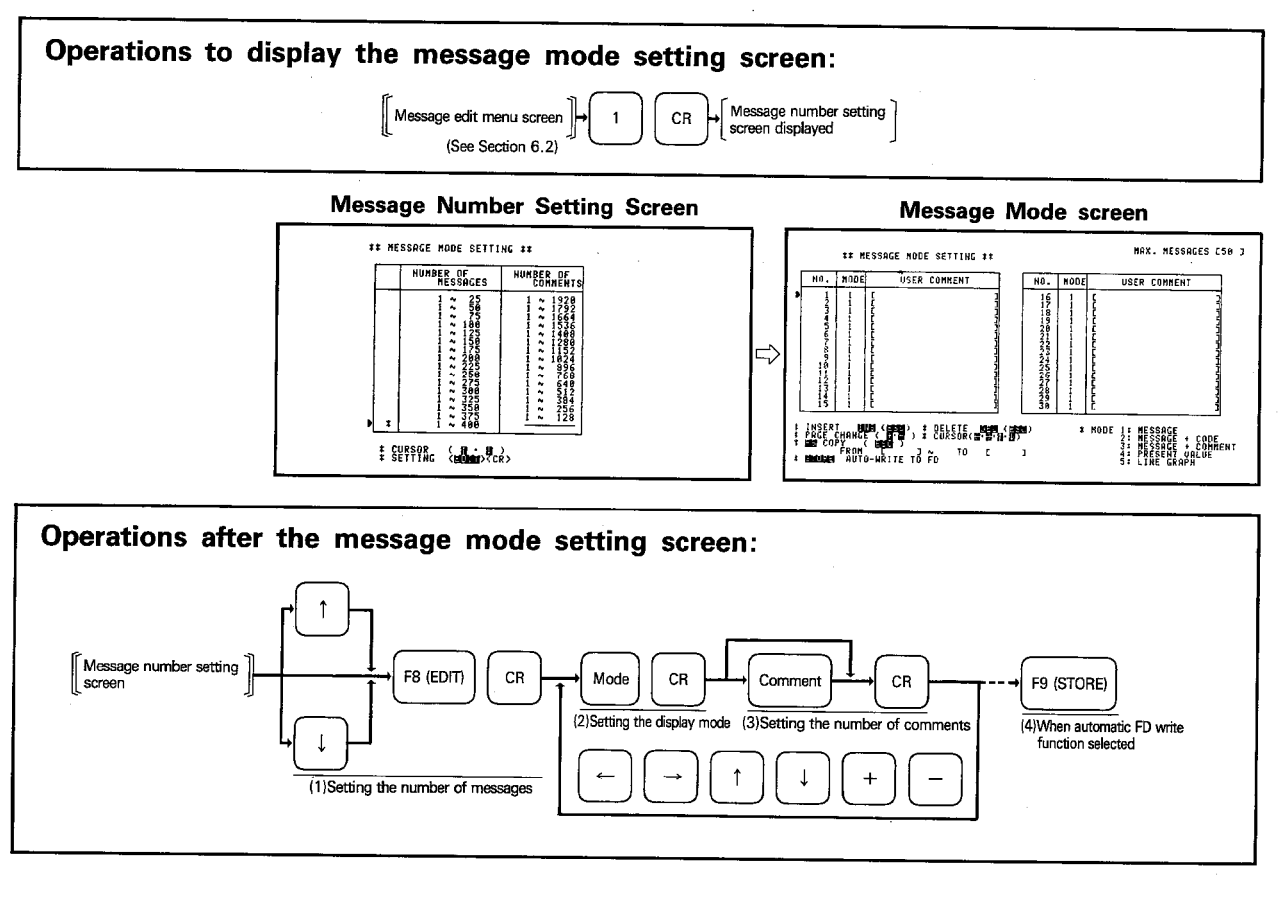

### **EXPLANATION**

#### (1) Setting the number of messages

- (a) Move the cursor to the line of the number of messages which is required to be set and press F8 (EDIT). An asterisk " $X$ " is displayed in the cursor located line and pressing CR sets the number of messages.
	-
- (b) If the cursor is moved after pressing  $F8$  (EDIT), the asterisk " $\mathcal{K}$ " is cleared from the screen. In this case, it is necessary to press F8 (EDIT) again after moving the cursor to the required position.

# (2) Setting the display mode

(a) Set the display mode of the message to be entered.

Setting is possible by pressing any of  $\boxed{1}$  to  $\boxed{5}$ , followed by  $\boxed{CR}$ .  $\boxed{1}$ : Message only

- 2: Message and character code
- 3: Message and device comment
- [4]: Present value monitor data
	- Monitor display is possible up to 7 places
- $\boxed{5}$ : Bar graph
- (b) To change the display page, use the  $\Box$  or  $\Box$  following keys.
	- $\boxed{+}$ : Displays the page containing the following 30 messages.
	- $\boxed{-}$ : Displays the page containing the preceding 30 messages.

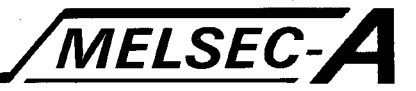

#### (3) Setting the user comments

(a) A comment can contain up to 20 characters (alphanumerics and special characters).

When setting of a comment is not required, simply press CR. The comment set in this step is not displayed in the operation box LCD display unit

# (4) Automatic FD write

- (a) The message mode is saved to the FD by pressing F9 (STORE) when the automatic FD write function is set.
- (5) Insert operation ( $\overline{INS}$  key)
	- (a) New message data can be inserted between the two currently set message numbers by using | INS.
	- (b) When **INS** and CR are pressed, the message is inserted between the current cursor located message number and the preceding message number. The message numbers below the inserted message number are all shifted.
	- (c) After insertion, the cursor moves to the inserted message number. The data can be set following the operation steps (2) and (3) above.
	- (d) The insert mode is canceled by pressing  $\overline{ESC}$ .

## (6) Delete operation (DEL key)

- (a) Pressing  $\boxed{\text{DEL}}$  and  $\boxed{\text{CR}}$  displays the reversed character **D** preceding the cursor located, set message number. Press CR once more and the data right to the reverse display character  $\blacksquare$  is deleted.
- (b) The data assigned the message numbers that follow the deleted message number is shifted.
- (c) The delete mode is canceled by pressing **ESC**.

# (7) Copying message data

(a) While the message mode setting screen is displayed, press [F8] and the existing message can be copied to another message number area. When  $F8$  is pressed, the following message is displayed.

[Q: MESSAGE NO. (FROM) [ MESSAGE NO. (TO)

(b) key in as follows to copy the message.

Copy source message number CR copy destination message number CR (c) The copy mode is canceled by pressing **ESC**.

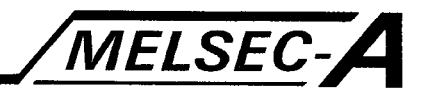

# 6.4 Creating and Correcting Message Patterns

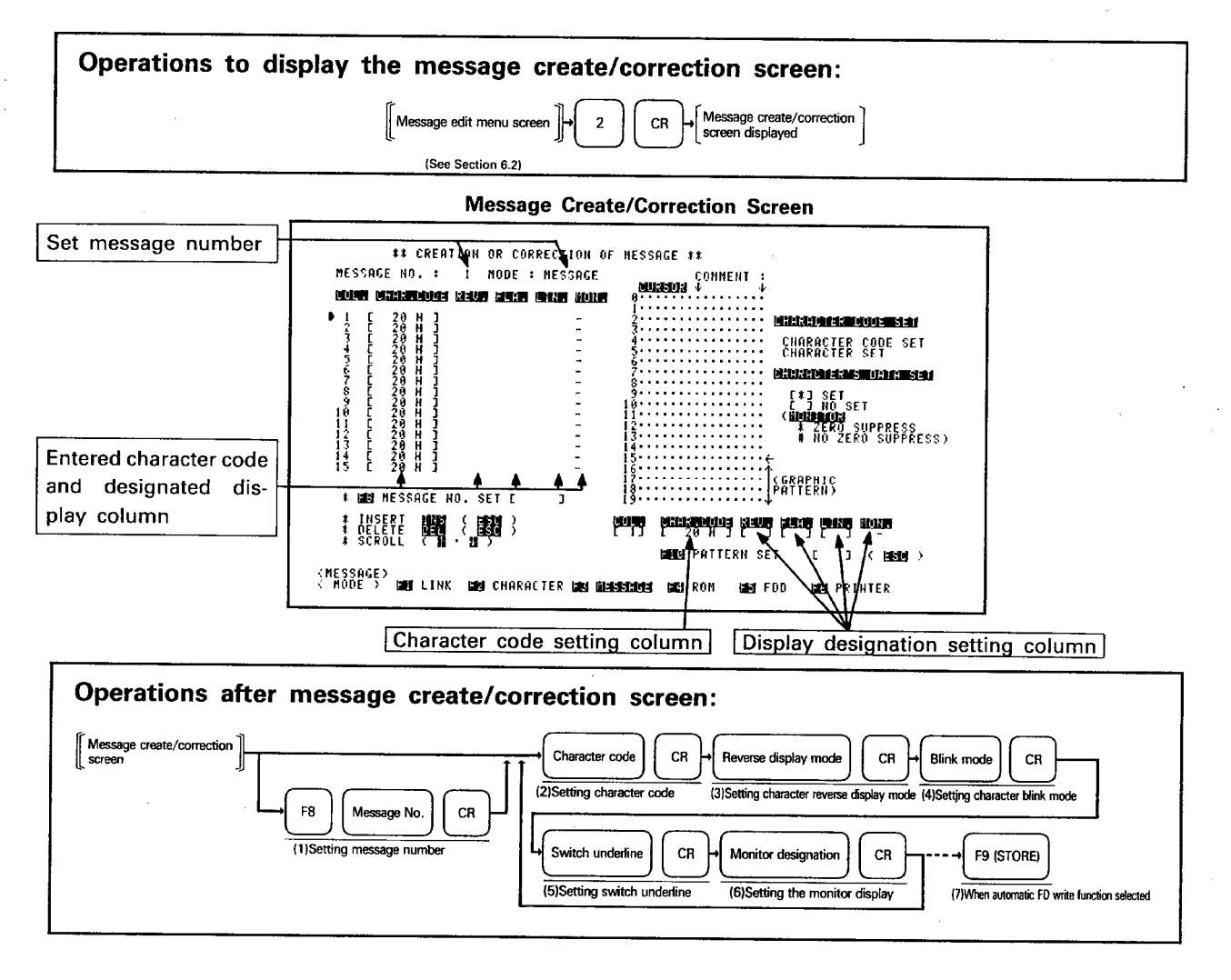

## **EXPLANATION**

- (1) Setting message number
	- (a) When the message create/correction screen is displayed, the list of message numbers, display mode, character code stored in message number 1, and display designation (reverse, blink, switch underline, and monitor) is displayed.

On the same screen, the character which corresponds to the character code in the cursor ( $\blacktriangleright$ ) located column is displayed at the right section of the screen in a dot matrix pattern.

The character code and display designation can be registered in units of characters by designating the corresponding place.

- 
- A message consists of 30 characters (columns).
- (b) A message number can be designated by pressing [F8].
- (c) Use  $\boxed{\downarrow}$  and  $\boxed{\uparrow}$  to move the cursor.

# (2) Setting the character code

- (a) Set the character code, which is entered in the character generator area, of the character to be displayed at the cursor located column.
	- The character codes which can be set are 0 to 3FFH.

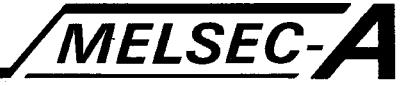

- (b) Once the character code is set, the character corresponding to the set character code is displayed on the screen in a dot matrix pattern.
	- If "3" has been selected in the step to enter the character pattern so that two 8-bit patterns are entered to express one character, such a character is displayed regardless of whether the former or latter character code is designated.

When entry is made at the cursor located column, the former character code is set at the cursor position and the latter character code is automatically inserted at the "cursor position  $+ 1$ " column automatically.

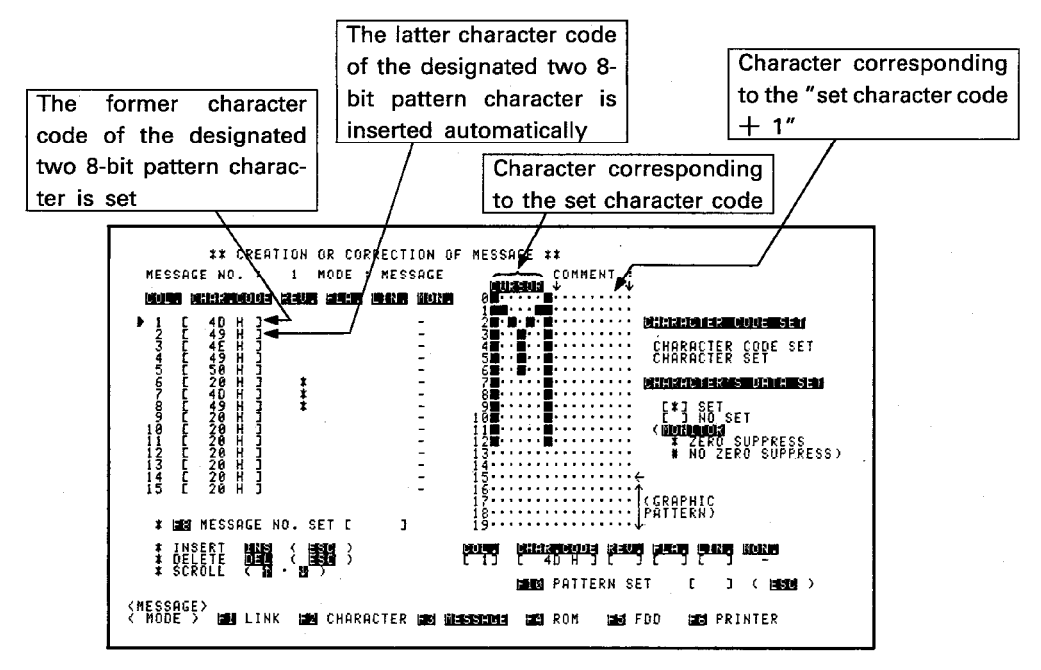

- (c) If the designated character code is the latter one of the two 8-bit pattern characters, the character code in the character code setting column is displayed after decremented by "1".
- (d) When an 8-bit pattern character is changed to two 8-bit pattern character, this change is processed as the one character insert processing. Conversely, if the two 8-bit pattern character is changed to an 8-bit pattern character, a space code (20<sub><sup>H</sub>)</sup> is stored at the latter one character area.</sub>
- (e) The character code designation mode is set when  $\boxed{F10}$  is pressed. In this mode, when a number or letter is keyed in, the character code of the keyed in character is displayed with its pattern at the pattern display area. To cancel the character code designation mode, press ESC.
- (f) In the bar graph display mode, a character code can be set only for the former six columns. In the latter 24 columns, the fixed character for bar graph is displayed.

#### (3) Setting the reverse display of a character

Reverse display mode for the character to be displayed can be set.  $\sqrt{\frac{x}{x}}$  CR : Reverse display setting. An asterisk  $\sqrt{x}$  is displayed at the corresponding column. CR: Reverse display not set.

#### (4) Setting the character blinking mode

Character blinking mode for the character to be displayed can be set.  $\sqrt{\mathcal{X}|\mathsf{CR}|}$ : Blink setting. An asterisk $\sqrt{\mathcal{X}}|$  is displayed at the corresponding column. CR: Blinking mode not set.

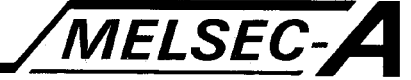

# (5) Setting the switch underline

Set whether the switch underline is displayed or not for the character to be displayed.

The columns where the underline can be set: 1, 2, 5, 6, 9, 10, 13, 14, 17, 18, 21, 22, 25, 26, 29, 30,

 $\sqrt{X}$  CR : Underline setting. An asterisk  $\sqrt{X}$  is displayed at the corresponding column.

CR: Underline not set.

For two 8-bit pattern characters, the underline is set for both of the two patterns if the underline is set for either former or latter character.

Underline setting is not possible at the monitor display position in the present value monitor display mode.

### (6) Setting the monitor display

(a) Set the display format for the monitor designated column.

Monitor designation is possible only in the present value monitor mode.  $\sqrt{\frac{x}{k}}$  CR: Monitor designation (zero suppression) Example : 2

 $\boxed{\text{\#}}$   $\boxed{\text{CR}}$ : Monitor designation (zero not suppressed) Example : 002 CR: Monitor not designated

(b) At the completion of monitor display setting, the character code of the corresponding column and the setting whether display is given or not are entered and displayed on the screen.

# (7) Automatic FD write

When the automatic FD write function is set, the set data is saved to the FD by pressing [F9 (STORE)].

# **POINT**

When the cursor () is located at the reverse, flash, line, or monitor setting column, the keyed in data at the cursor (set) located column is not saved when F9 (STORE) is pressed.

#### (8) Insert operation

- (a) The insert mode is used to newly insert a character between the columns where setting has been made.
- (b) The insert mode is established by pressing  $\sqrt{INS}$ .
- (c) When the insert mode is established, the data in the cursor located column is shifted down by one column and the new data is inserted to the cursor located column.
- (d) If a character is set at the latter column of the message number for which the data is inserted, the characters at the latter column is deleted.
- In the bar graph display mode, the character at the sixth column is deleted. (e) For the two 8-bit pattern character, insertion of either the former or latter
- character code causes both of the patterns to be inserted at the same time. (f) To cancel the insert mode, press [ESC].

# (9) Delete operation

- (a) Press DEL to establish the deletion mode.
- (b) The data in the cursor located column is deleted and the data in the following columns is shifted left; a space code (20th) is stored in the latter column.
- (c) For two 8-bit pattern characters, deletion of either the former or latter character code causes both of the patterns to be deleted.
- (d) To cancel the delete mode, press [ESC]

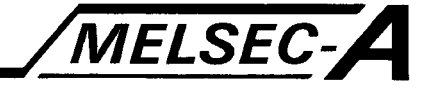

# (10) Message pattern creation examples

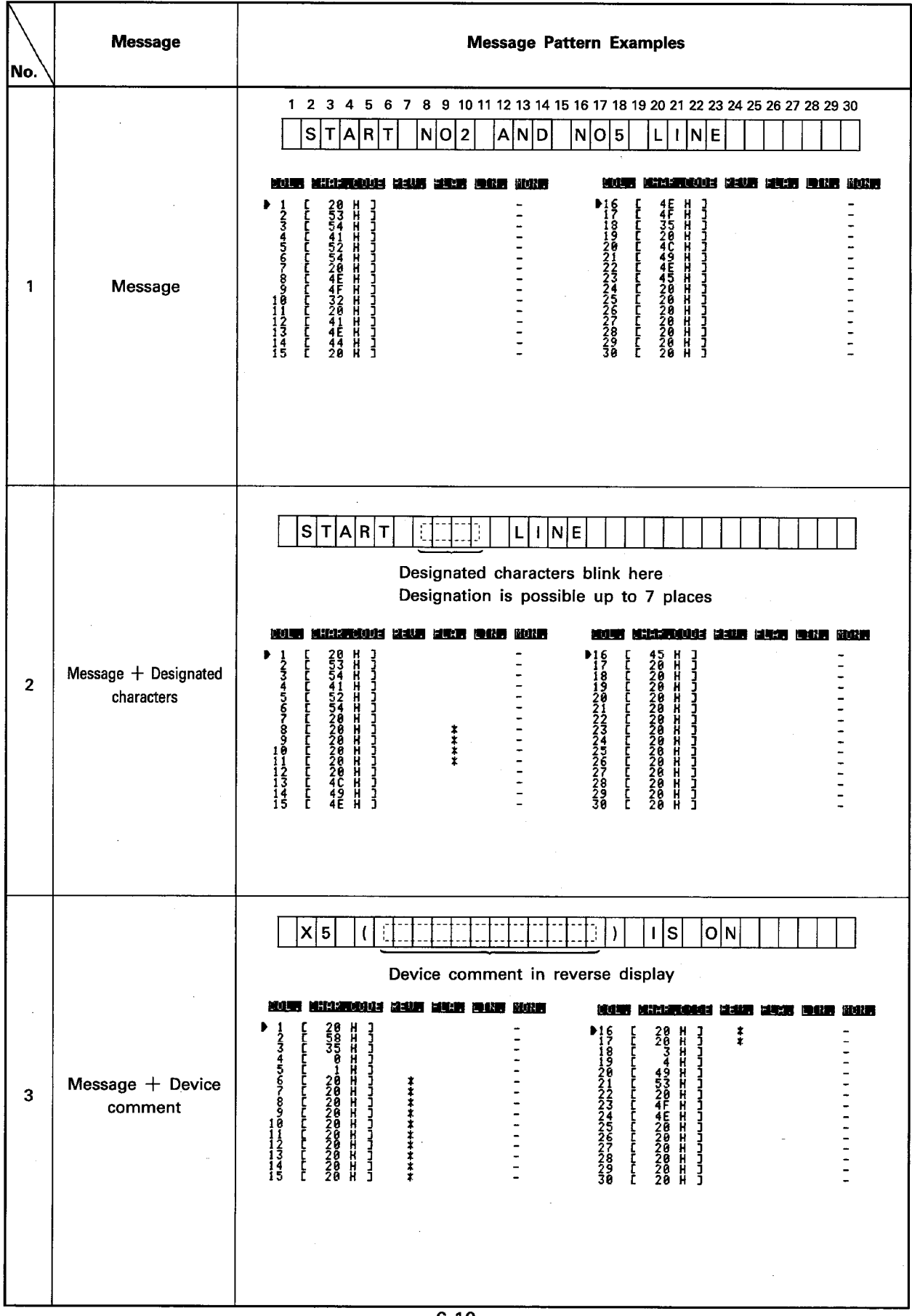

 $6 - 10$ 

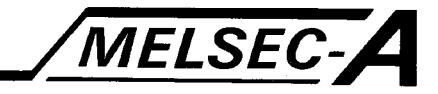

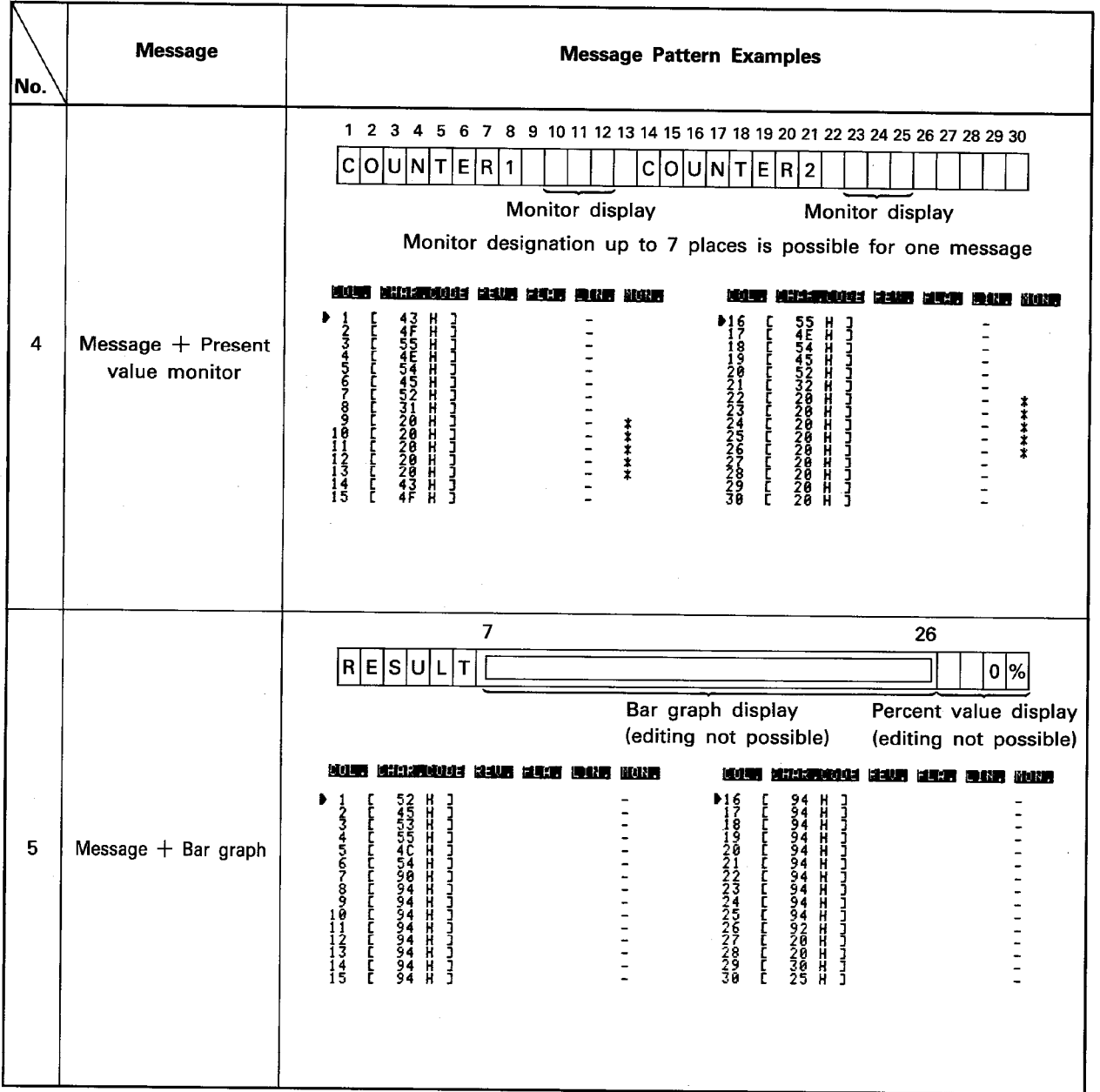

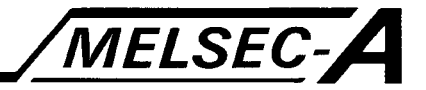

## 6.5 Message Pattern Display

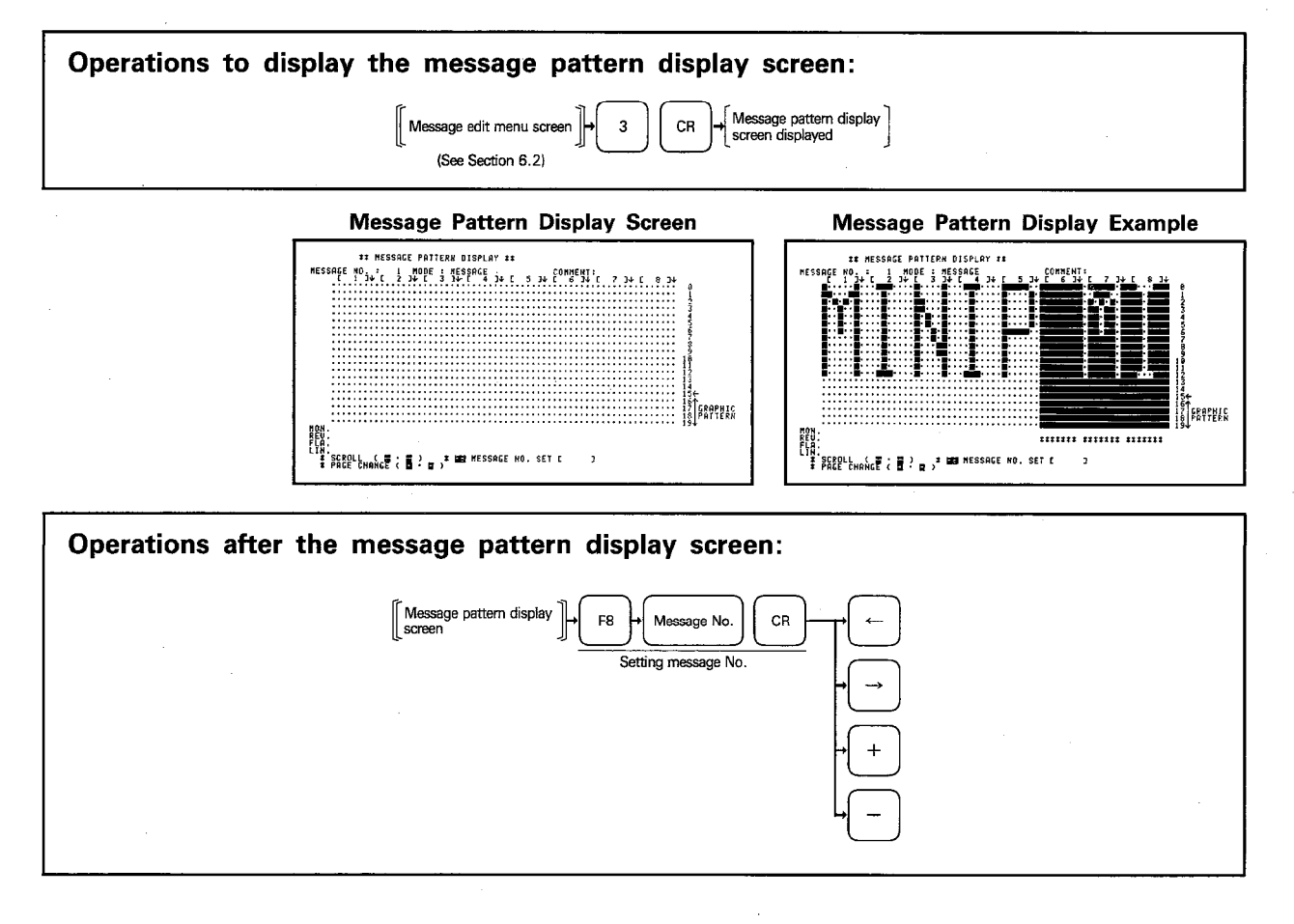

#### **EXPLANATION**

- (1) Set the message number after pressing [F8], and the first eight characters of the designated message number are displayed on the GPP/PHP screen in a dot matrix pattern.
- (2) When "reverse display", "blink" "switch underline", or "monitor" setting has been made for a character, "\*\*\*\*\*\*\*\*\*" is displayed corresponding to it.
- (3) Display position can be changed using the following keys:

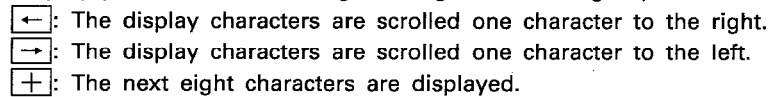

 $\overline{-}$ : The previous eight characters are displayed.

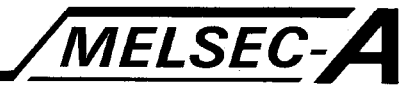

# **6.6 Entering Device Comment**

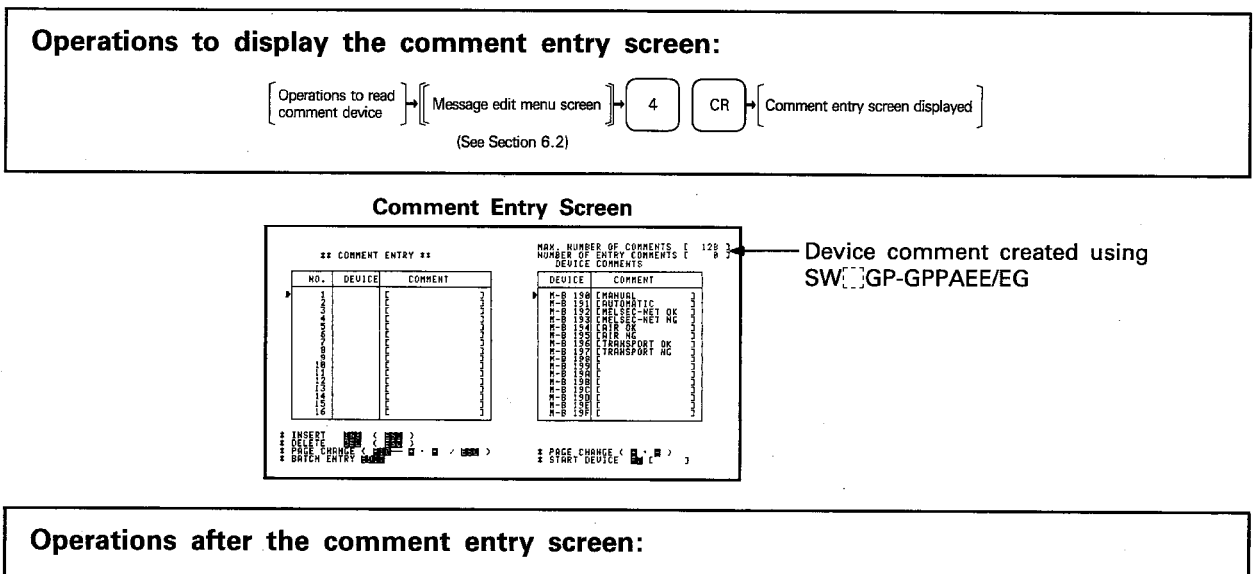

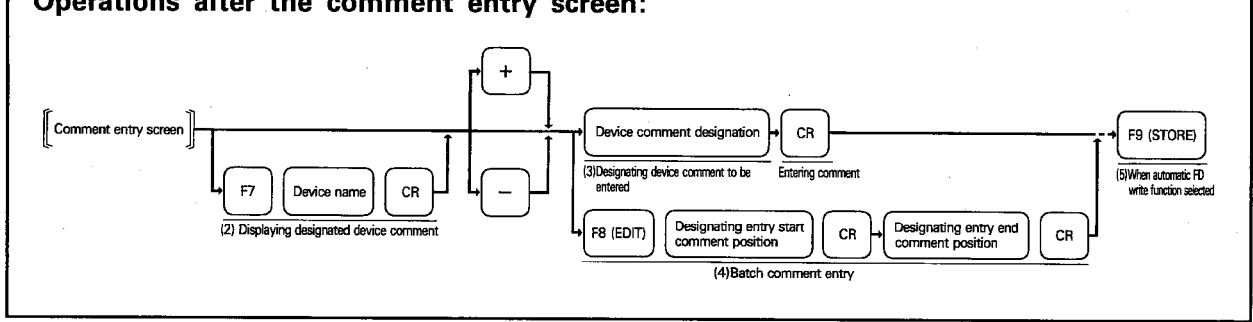

### **EXPLANATION**

- (1) Reading the device comment
	- (a) Read the device comment created using the SW[[]GP-GPPAEE/EG to the GPP/PHP screen.

For the procedure to read the device comment, refer to Section 8.4.

### (2) Displaying the designated device comment

(a) Designate the device for which a set comment should be displayed in the comment column.

Press  $\boxed{F7}$  and key in a device name  $(X, Y, M, L, S, B, F, T, C, D, W, R, P, I, S, M,$ S.D), then press CR. With this operation, the comment for the designated device is displayed.

- (b) Display of the designated device comment can be changed using the following keys:
	- $[+]$ : The next 16 comments are displayed.

 $\overline{-}$ : The previous 16 comments are displayed.

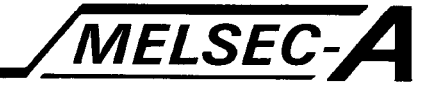

### (3) Entering a device comment (entering one by one)

- (a) Select the device comment to be entered from the comments displayed in the right device comment column by moving the right cursor.
- (b) Press CR and the cursor located device is entered as the comment and displayed at the left column.
	- The comment numbers are entered beginning with No. 1.

If some comments have been entered, the new comment is entered following these comments.

## (4) Entering comments (batch)

- (a) Device comments can be entered continuously in batch.
- (b) After pressing F8 (EDIT), move the right cursor to the entry start comment position and to the entry end comment position, and press CR. The comments within the designated area are entered in batch and displayed at the left column.
- (c) The batch entry is canceled by pressing the ESC key.

#### (5) Automatic write to FD

(a) When the automatic FD write function is set, the set data is saved to the FD by pressing F9 (STORE).

# (6) Insert operation (INS kev)

- (a) Use the insert operation when inserting new comment data between the set comment numbers.
- (b) The insert mode is established when [INS] is pressed.
- (c) Move the right cursor to the device comment column to be inserted. Move the left cursor to the comment position number where the comment is to be inserted and press CR. The designated comment is inserted to the designated position. The comments below this position all shift down.
- (d) The insert mode is canceled by pressing the  $\boxed{\text{ESC}}$  key.

# (7) Delete operation (DEL key)

- (a) The delete mode is established when  $\boxed{\text{DEL}}$  is pressed.
- (b) Move the left cursor to the comment number which should be deleted. Press CR, and D is displayed. Pressing CR once again deletes the cursor located comment.

The comments below this deleted comment are all shifted up.

- (c) To cancel the delete mode, press **ESC**.
- (d) To change the display on the entered comment number data screen, use the following keys after pressing F10.
	- $\boxed{+}$ : The next 16 comments are displayed.

 $-$ : The previous 16 comments are displayed.

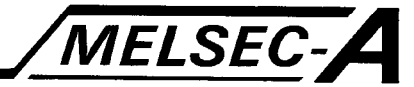

# **6.7 Displaying Device Comments**

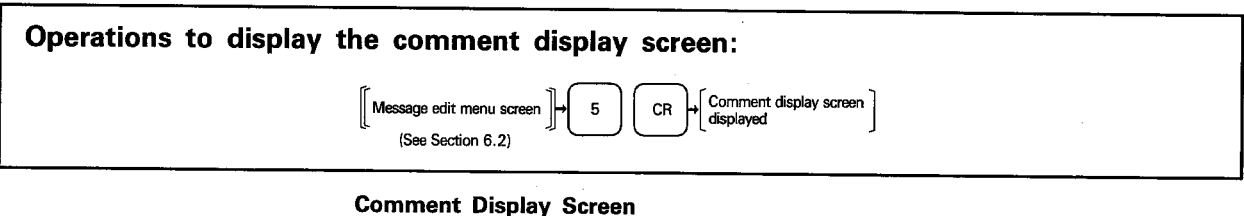

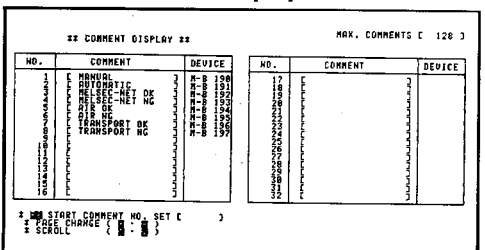

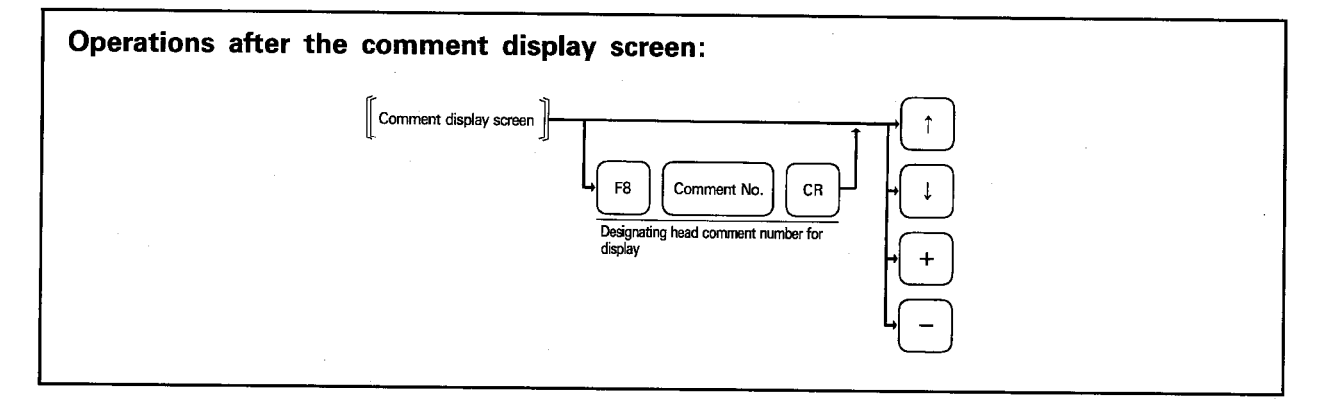

# **EXPLANATION**

- (1) When the comment display screen is displayed, the 32 sets of entered comment data is displayed beginning with No. 1.
- (2) Designation of the head comment number is possible by pressing F8].
- (3) The display on the screen can be changed using the following keys:
	- $\boxed{\uparrow}$ : The screen display is scrolled up by one comment line.
	- $\downarrow$ : The screen display is scrolled down by one comment line.
	- $\boxed{+}$ : The next 32 sets of the entered comments are displayed.
	- $\boxed{-}$ : The previous 32 sets of the entered comments are displayed.

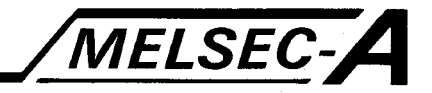

#### 6.8 Clearing Message and Comment Data

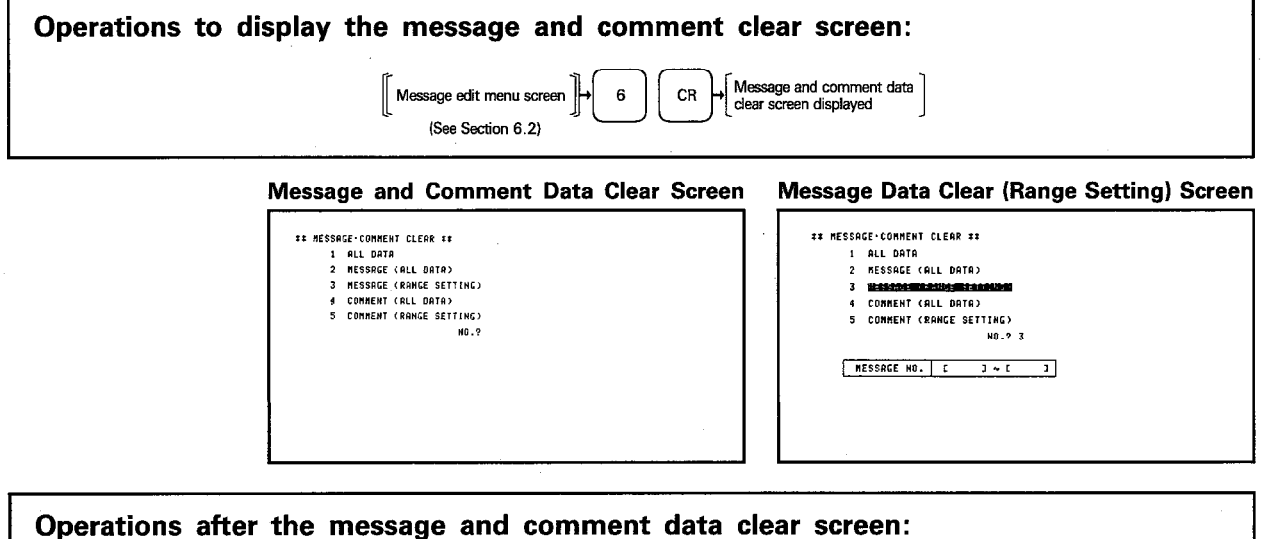

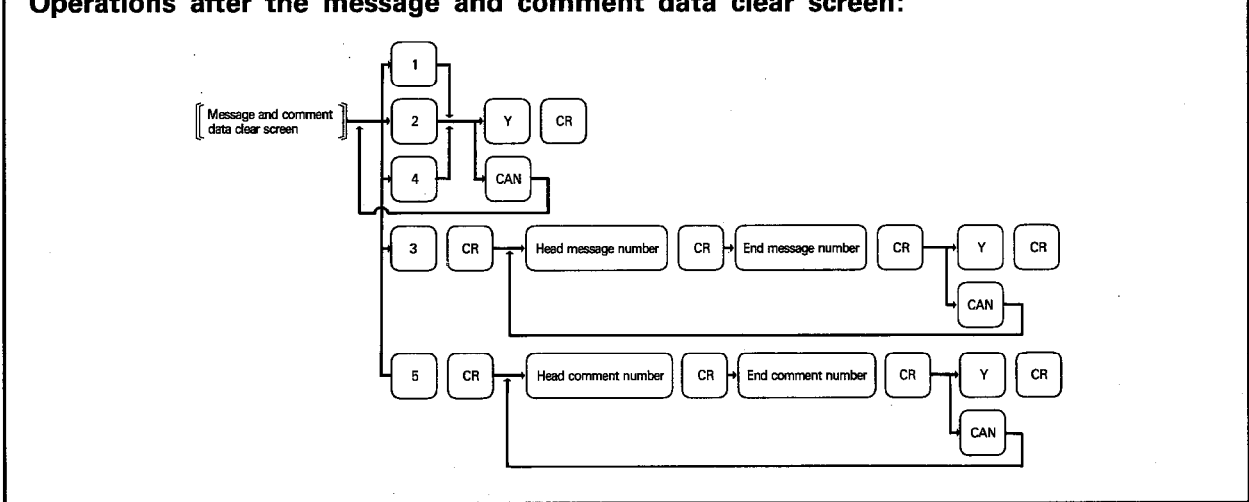

### **EXPLANATION**

#### (1) Clearing all data

- (a) To clear all the data (message and comment data) created in the message edit mode, press  $\boxed{1}$  and  $\boxed{CR}$ .
- (b) To clear all the message data created in the message edit mode, press  $\boxed{2}$  and  $CR$
- (c) To clear all the comment data created in the message edit mode, press  $\boxed{4}$  and  $CR$ .

# (2) Clearing message data in the designated range

(a) To clear the message data by designating the data clear range, press 3 and CR. Then, designate the head and end message numbers of the message data to be cleared.

The message number which can be set is a number not greater than the number of messages and the head message number must not be greater than the end message number (head message number ≤ end message number).

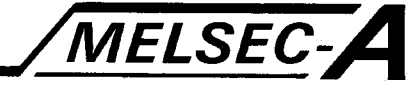

# (3) Clearing comment data in the designated range

(a) To clear the comment data by designating the data clear range, press  $\boxed{5}$  and CR. Then, designate the head and end comment numbers of the comment data to be cleared.

The comment number which can be set is a number not greater than the number of comments and the head comment number must not be greater than the end comment number (head comment number  $\leq$  end comment number).

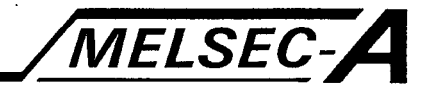

# 7. ROM MODE

The ROM mode is used to write the data which has been created in the initial data setting mode, character generator edit mode, or message edit mode to the EP-ROM, or to read the created data from the EP-ROM.

The ROM created in this mode is used by installing it to the AJ71PT32-S3/AJ35(PT)-OPB. With the PHP, writing, reading, verify, and delete check are carried out using the A6WU which is connected to the PHP. For further information concerning operation, refer to the A6WU Operating Manual.

# 7.1 ROM Mode Functions

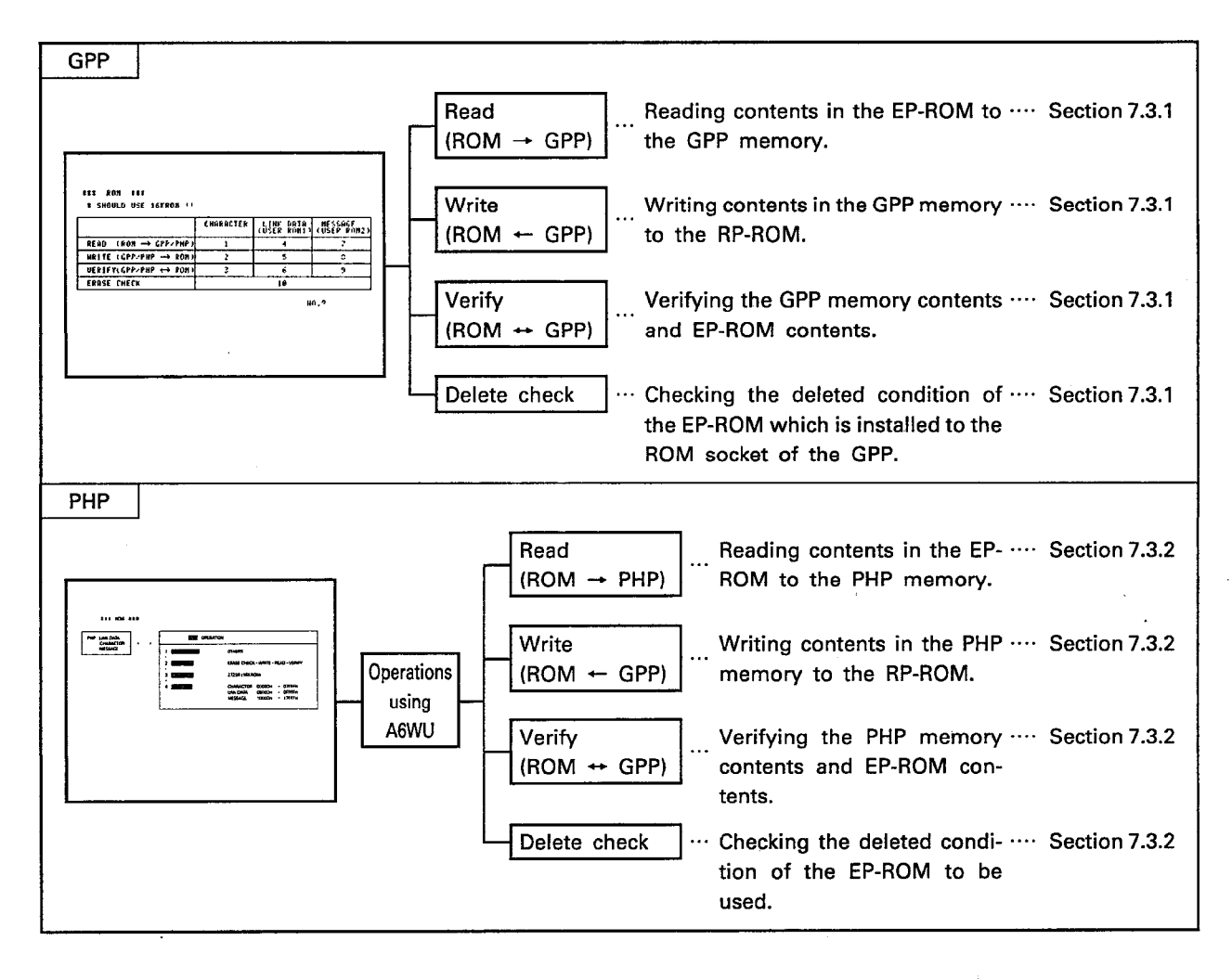

## 7.2 Precautions for Using ROM Mode

- (1) Only 16KROM can be used with AJ71PT32-S3/AJ35(PT)-OPB.
- (2) The character generator data, initial data, and data messages are written to individual ROMs.
- (3) If the data is written to the ROM without creating characters in the character generator edit mode, only the characters (character code: 20<sub>H</sub> to 7F<sub>H</sub>, 90<sub>H</sub> to 9C<sub>H</sub>, A0<sub>H</sub> to FE<sub>H</sub>) which have been saved to the MINIP are written.
- (4) User comments of the messages and the device data of the device comments are not stored to the message ROM. Therefore, they are not displayed on the screen when the data is read from the ROM.

# 7. ROM MODE

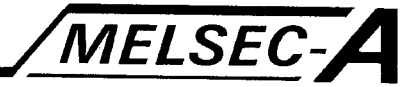

# 7.3 ROM Mode Operations

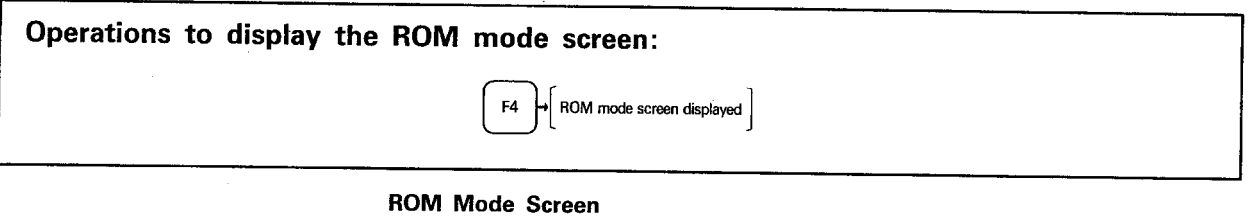

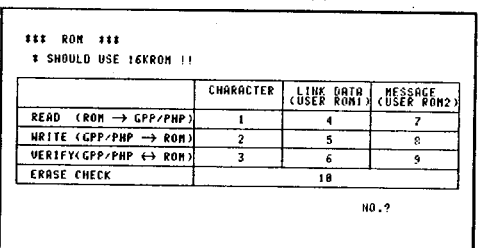

# 7.3.1 Operations for A6GPP

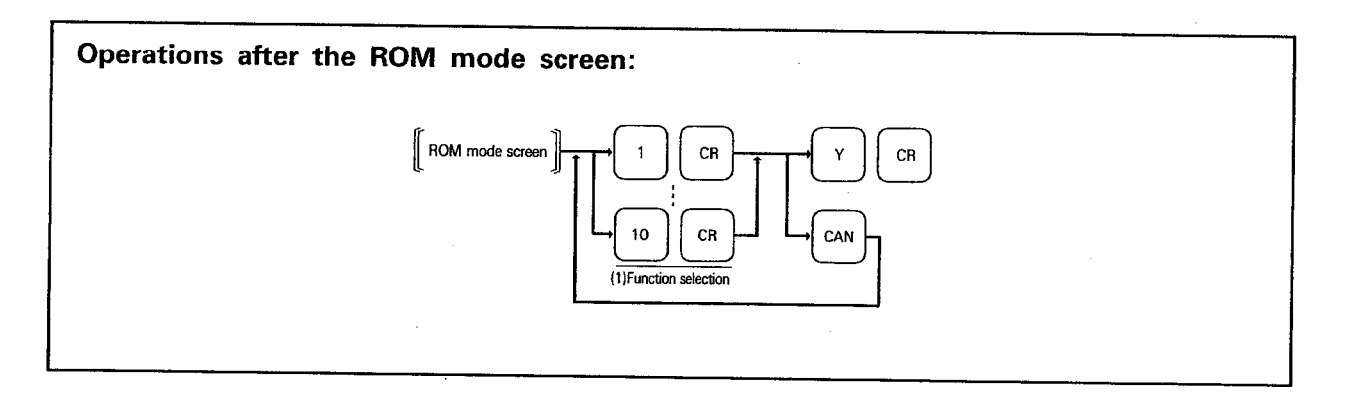

# **EXPLANATION**

- (1) Selecting the function
- (a) After displaying the ROM mode screen, select the required function by pressing a numeric key  $\boxed{1}$  to  $\boxed{10}$ , followed by the pressing of CR.
- (b) The selected function is executed by pressing  $\boxed{Y}$  and  $\boxed{CR}$ . The screen displays 32 asterisk symbols  $(X)$  and they are deleted one by one each time the selected function has been completed for 1k bytes.
- (c) At the completion of the selected function, the "completed" message is displayed.

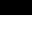
# 7. ROM MODE

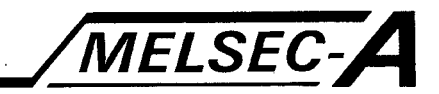

## 7.3.2 A6PHP operations

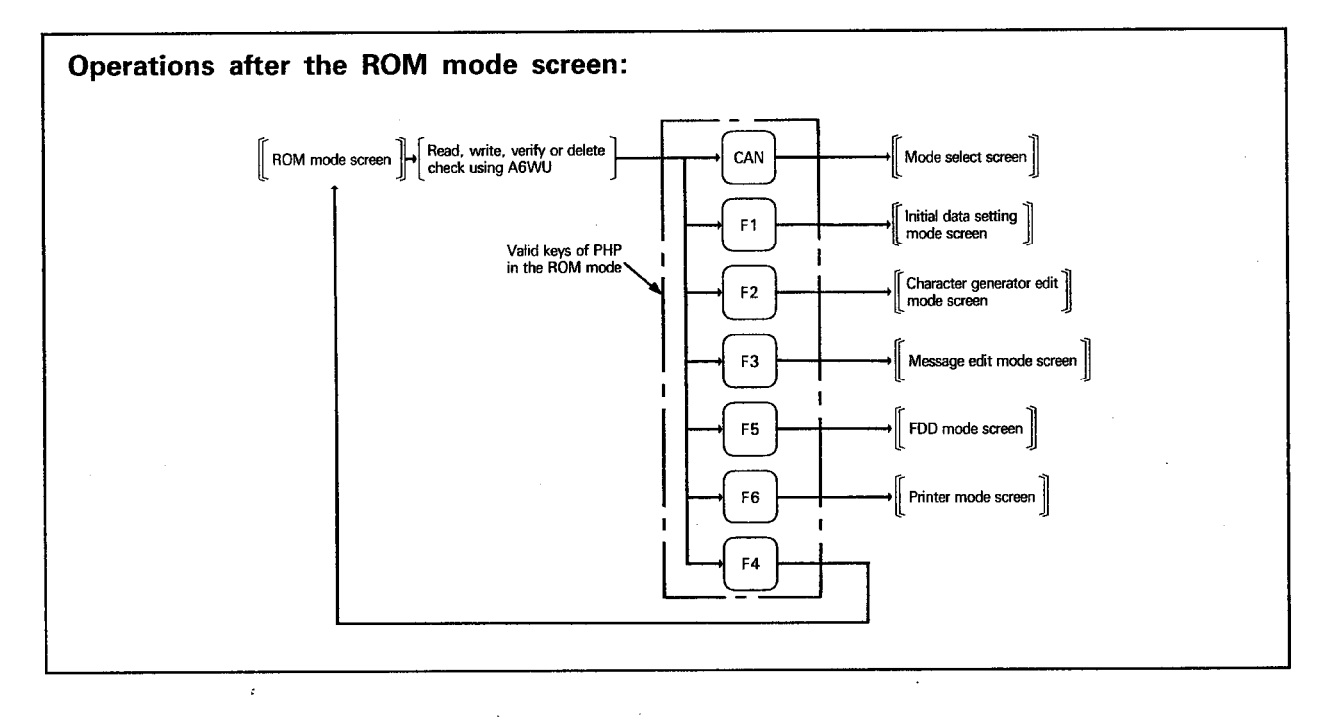

## **EXPLANATION**

- (1) When the A6WU is connected to the PHP, the A6WU displays "OTHERS" for the connected device.
- (2) To write the initial data, character generator data, and message data to the ROM, set the following addresses.
	- 1) Character generator data ··············· 00000<sub><sup>H</sup></sub> to 07FFF<sub>H</sub>
	- 2) Initial data …………………………… 08000<sub>H</sub> to OFFFF<sub>H</sub>
	- 3) Message data ································· 10000<sub>H</sub> to 17FFF<sub>H</sub>

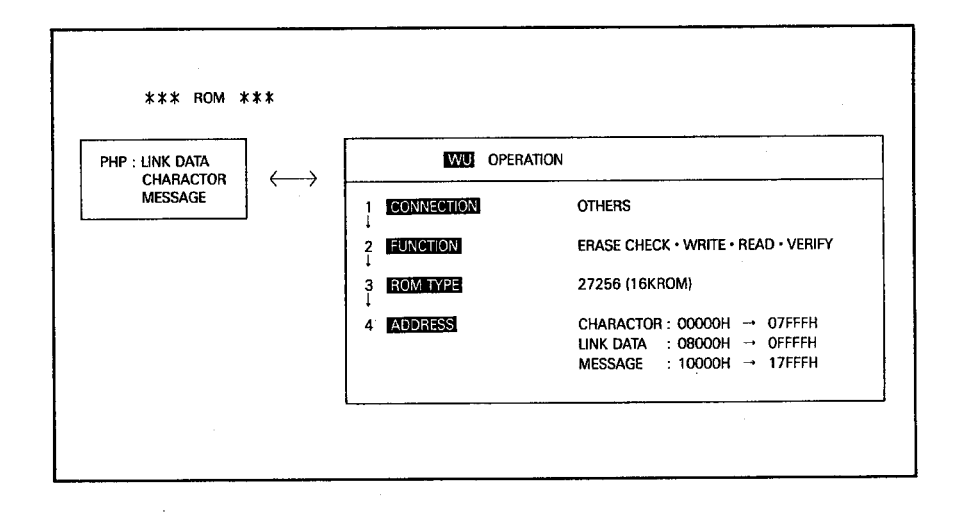

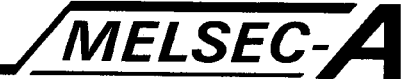

The FDD mode is used to save the data which has been created in the initial data setting mode, character generator edit mode, or message edit mode to FD, or to read the created data from the FD.

# 8.1 FDD Mode Functions

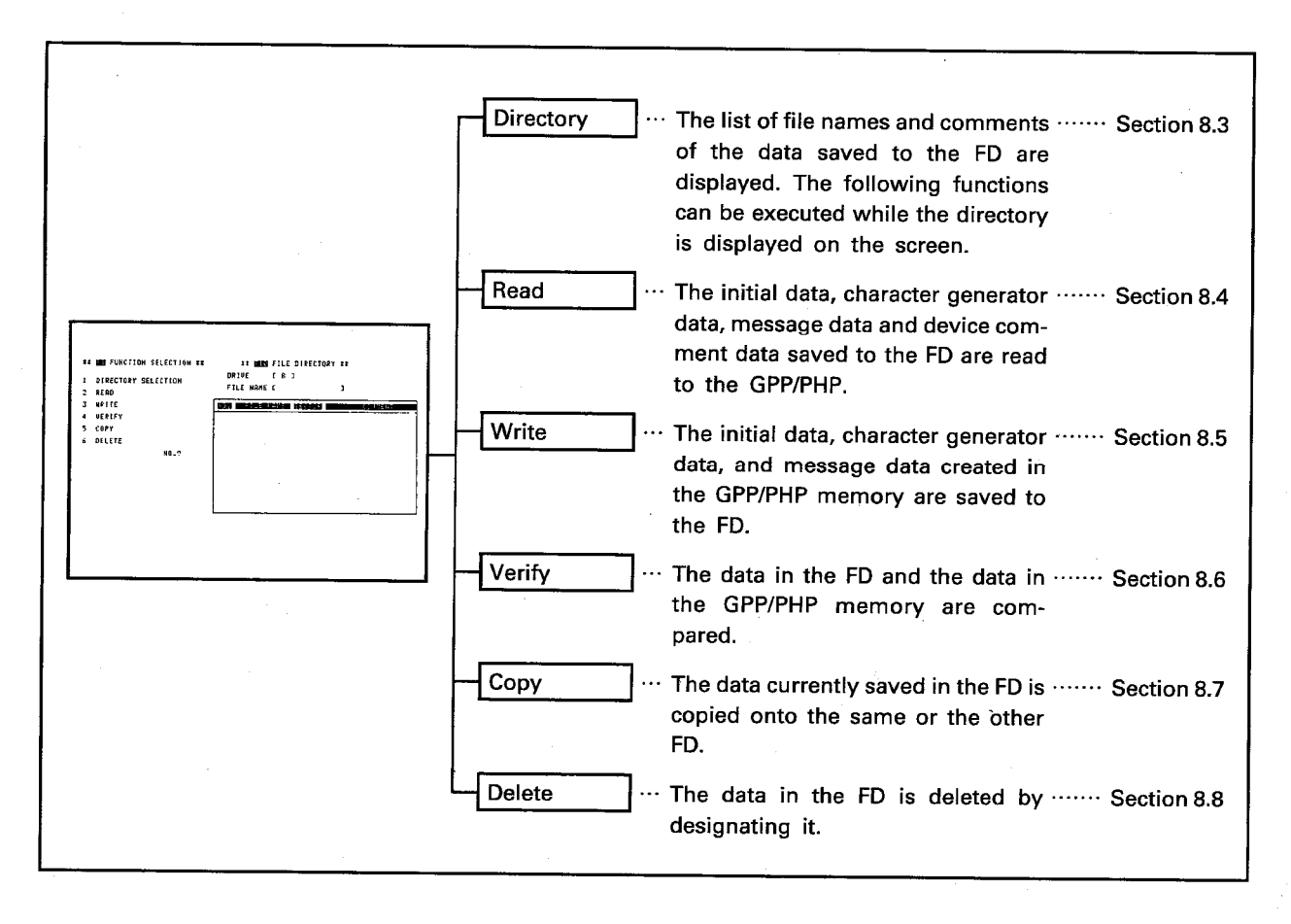

\* With PHP, all the data in the FD is copied to the other FD in batch.

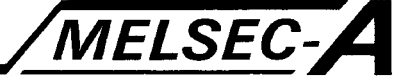

#### 8.2 Common Operations in the FDD Mode

## 8.2.1 File name structure

- (1) A file name is necessary to write the data to a FD; it is used as an index in the FD.
- (2) File name structure:
	- File name = System-name. Identifier
- (3) The system name, to be set by the user, consists of up to eight alphanumeric characters and the minus  $(-)$  symbol. A space cannot be contained in the system name.

The system name must begin with an alphabetic character.

(4) The identifier is automatically appended to the system name when the data is written to the FD and is used to indicate the memory contents.

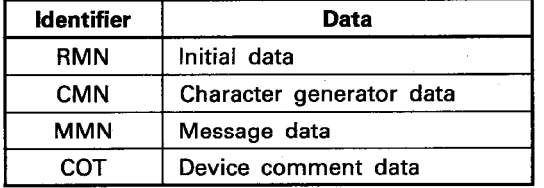

- (5) To read or delete the file name for the designated system name or identifier, set the file name and press  $CR$ .
- (6) If the file name to be read is not clear, or when deleting unnecessary files in batch, the wild card designation  $(\nparallel)$  is possible.
	- 1) To read/delete all the files having the same system name, but different identifier:

System-name. \* ......... All the files for the designated system name are read/deleted.

Example) To read/delete all of the following files,

- designate as "ABC. X":
- ABC. RMN
- ABC. CMN

#### ABC. MMN

2) To read/delete all the files having the same identifier:

X. Identifier …………… All the files which have the designated identifier are read/deleted.

Example) To read/delete all of the following files,

- designate as "X, PMA".
- ARC. PMA

### **BCD. PMA**

#### CDE. PMA

3) To read/delete all the files having similar system name:

Use "\*" for a file name character<br>which differs.

[[IIII]) X. Identifier …… All the files which have the designated system name, excluding the position indicated by an asterisk (米), and the designated identifier are read/deleted.

Example) To read/delete all of the following files,

designate as "ABCX. PMA".

ABC-1. PMA ABC-2. PMA

#### ABC-3. PMA

4) To delete all the files in the FD:

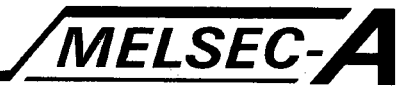

# 8.2.2 Changing drive

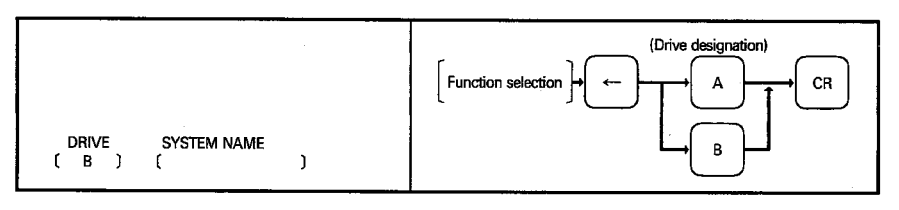

- (1) After the selection of a required function, using the FDD mode menu screen, the system name designation column as indicated above is displayed with the cursor appearing in the column.
- (2) Press  $\leftarrow$  key to move the cursor to the drive column and designate the required drive name. After the drive name has been designated, the cursor moves to the system

name designating column.

## 8.2.3 Designating system name

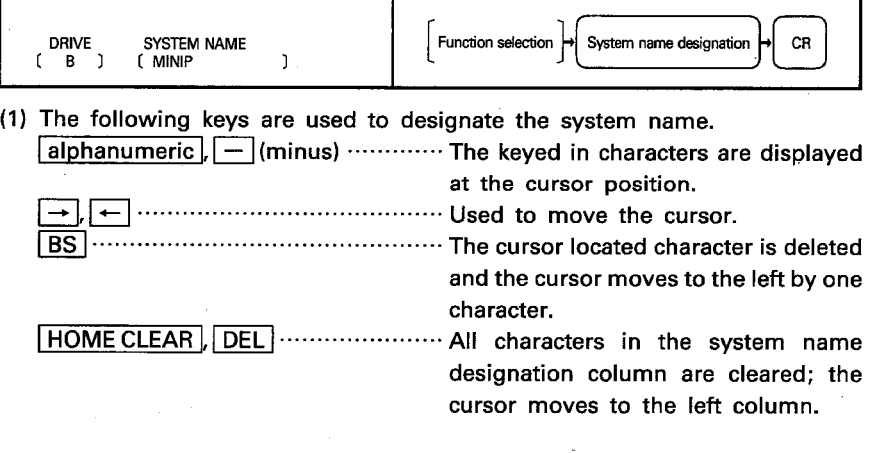

(2) A system name consists of up to eight characters.

(3) The system name must begin with an alphabetic character.

## **POINT**

The SP key cannot be used to designate a system name. A blank, which is inserted by pressing  $\rightarrow$ , is not permitted in a system name. Example: MINI

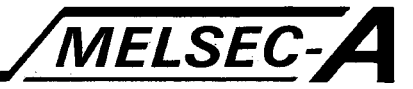

## 8.2.4 Designating comments

 $\gamma_{\rm{in}}$  ,  $\gamma_{\rm{in}}$ 

e is

 $\mathbb{Z}_2$ 

 $\mathcal{L}$  $\bar{z}$ 

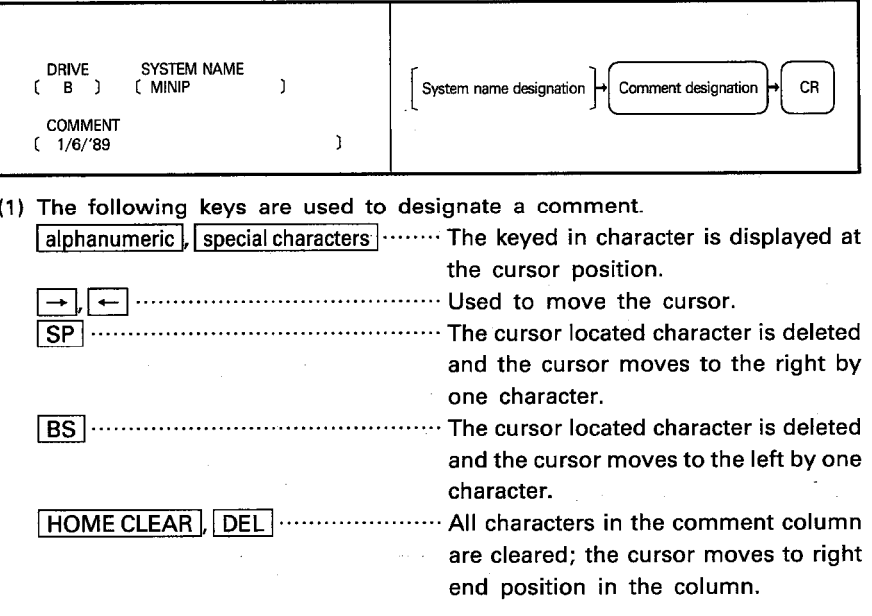

(2) A comment name consists of up to 20 characters.

 $(3)$  If it is not necessary to use a comment, press  $CR$ .

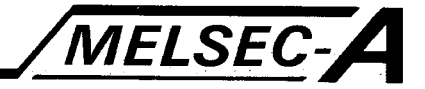

## 8.3 Directory of Entered Data

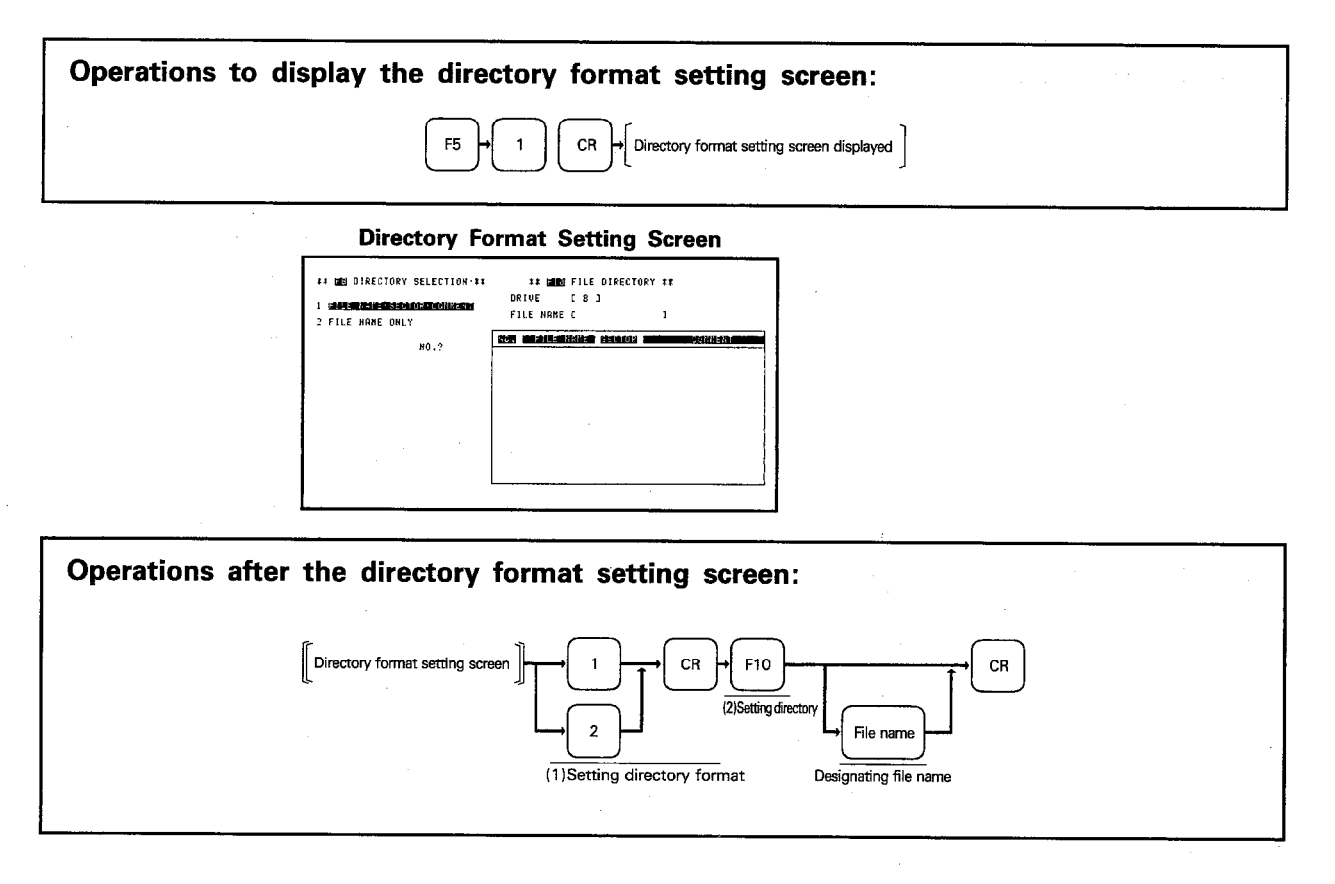

## **EXPLANATION**

## (1) Setting the directory format

- (a) Set the format to display the directory.
	- 1: Displays the file name, sector, and comment.
	- 2: Displays only the file name.
- (b) After the setting of the directory format, the directory is displayed in the set format.

## (2) Setting the directory

- (a) Press F10 to set a file name. When it is pressed, the cursor moves to the file name setting column.
- (b) Directory can be displayed in either of the following two methods; to read all files in the FD, and to read only the files having the designated system name and identifier.
- (c) To read the files by designating the system name and identifier, first key in the file name and press CR. To read all files, press CR without keying in a file name.
- (d) When setting a file name, designate the system name and identifier as indicated below.
	- File name  $=$  System-name.Identifier
- (e) In a directory display screen, 15 file names are displayed.
	- When there are more than 15 file names, press  $\boxed{+}$  and the next 15 file names are displayed.
	- To return to the display of the previous file names, press  $\boxed{-}$  and the previous 15 file names are displayed.

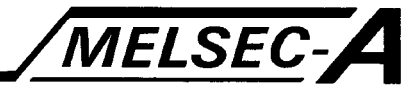

## 8.4 Reading from FD

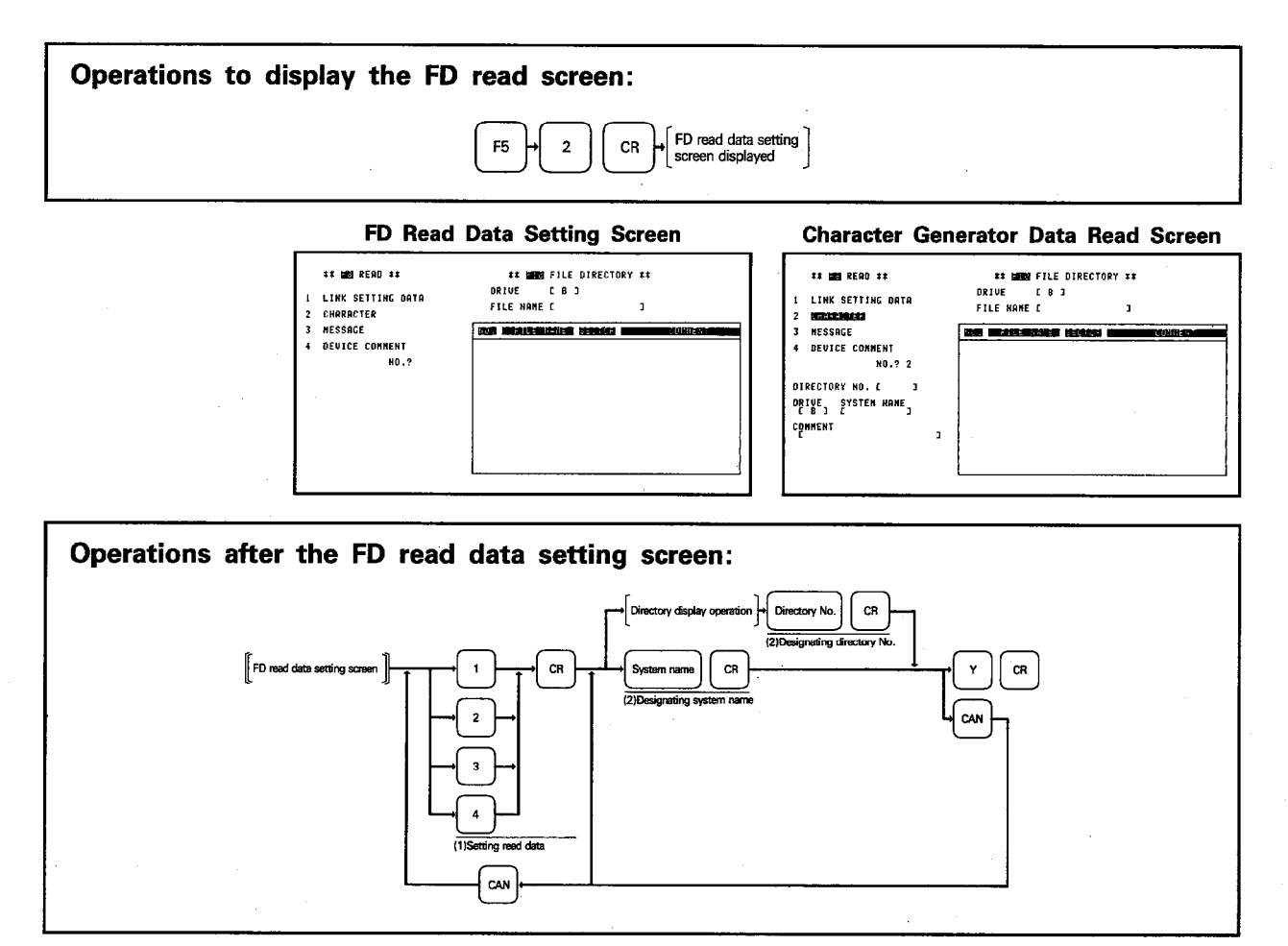

## **EXPLANATION**

- (1) Setting the read data
- Set the data to be read from the FD to the GPP/PHP memory.
- $\boxed{1}$ : Initial data
- 2: Character generator data
- 3: Message data
- 4: Device comment data

## (2) Reading the file

- (a) A file can be read by either designating the directory number or system name.
- (b) While the directory is displayed, the cursor is located at the directory number designation column. Key in the directory number to read the file. To read a file by designating the system name, move the cursor to the system
- name designation column by pressing  $\boxed{\downarrow}$  and key in the system name. (c) Designate the same system as the corresponding data which has been saved
- to the FD.
- (d) While the file is being read, "executing" message is displayed in the message column. At the completion of reading, "completed" is displayed.
- (e) Press F10, and the file directory function is called.
- (f) Press F8, and the read data setting function becomes effective again after the execution of the file directory function.

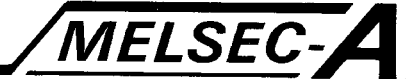

# 8.5 Saving to FD

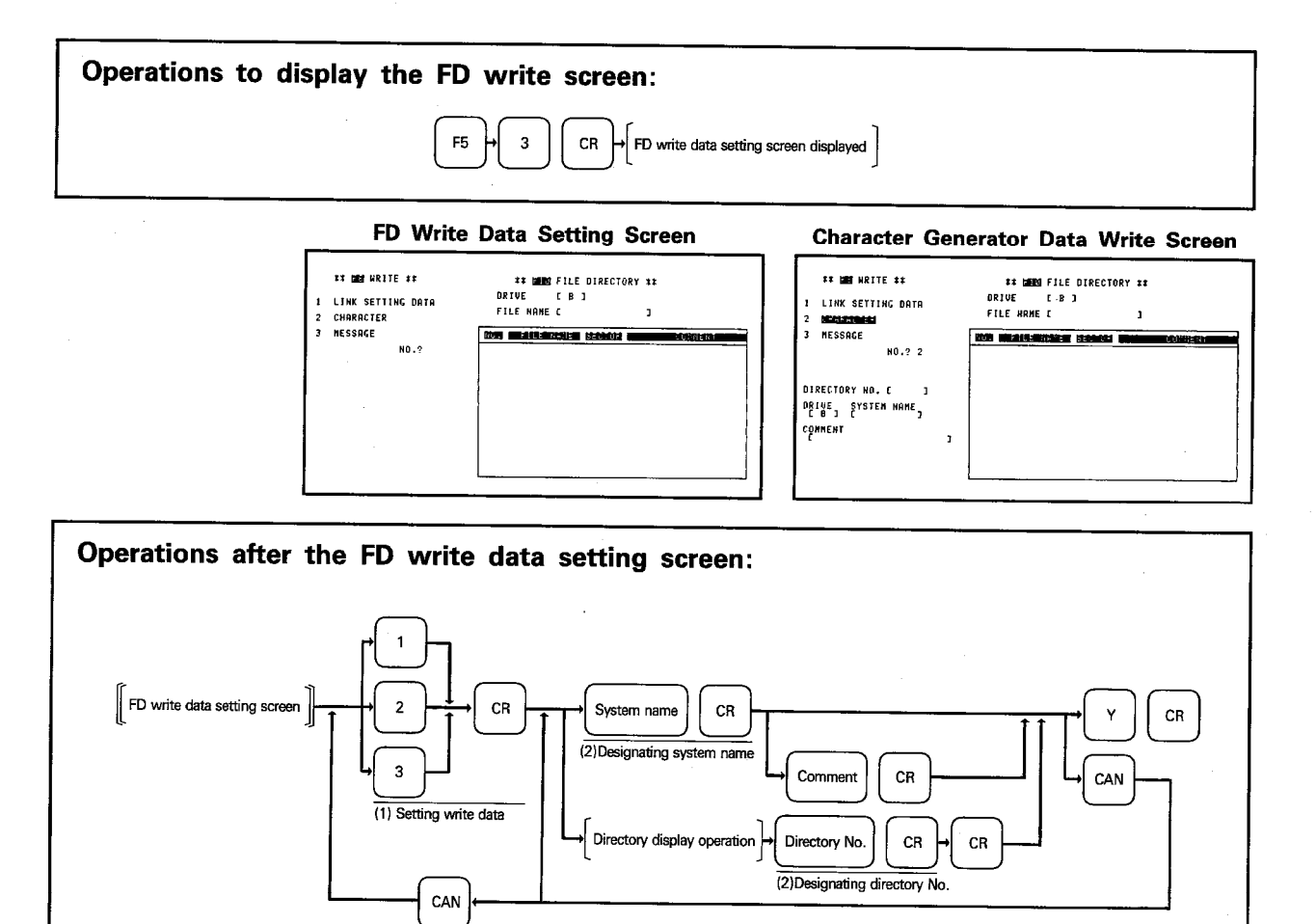

## **EXPLANATION**

(1) Setting the write data

Designate the data to be saved to the FD.

- $\sqrt{1}$ : Initial data
- 2: Character generator data

3: Message data

#### (2) Saving a file

(a) When the system name or file number (the file number having the same identifier as the corresponding data which is displayed in the file directory) is designated, the file is saved with the identifier which corresponds to the designated system name automatically appended.

(b) After the comment has been set, the following message is displayed. Continue operation following the displayed message.

**MELSEC-**

1) When there is no file name having the same system name as the one designated in the FD:

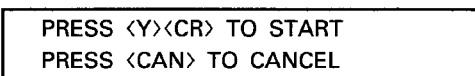

When  $\boxed{Y}$  and  $\boxed{CR}$  are pressed, the corresponding data in the GPP/PHP memory is saved to the FD.

When CAN is pressed, the cursor returns to the system name setting column, allowing the setting of the system name again.

2) When there is the file name having the same system name as the one designated in the FD:

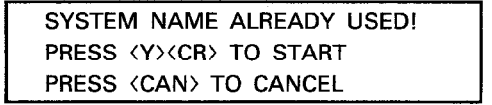

When  $\boxed{Y}$  and  $\boxed{CR}$  are pressed, the corresponding data in the GPP/PHP memory is saved to the FD overwriting the current file. When CAN is pressed, the cursor returns to the system name setting column, allowing the setting of the system name again.

- (c) While the file is being saved, "executing" message is displaved in the message column. At the completion of saving, "completed" is displayed.
- (d) When the file is saved to the FD by designating the directory number, the designated file is saved to the current file in the FD by overwriting it.
- (e) Press F10, and the file directory function is called.
- (f) Press F8, and the write data setting function becomes effective again after the execution of the file directory function.

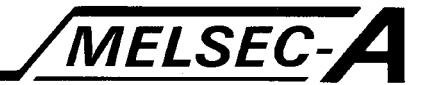

## 8.6 Verify with FD

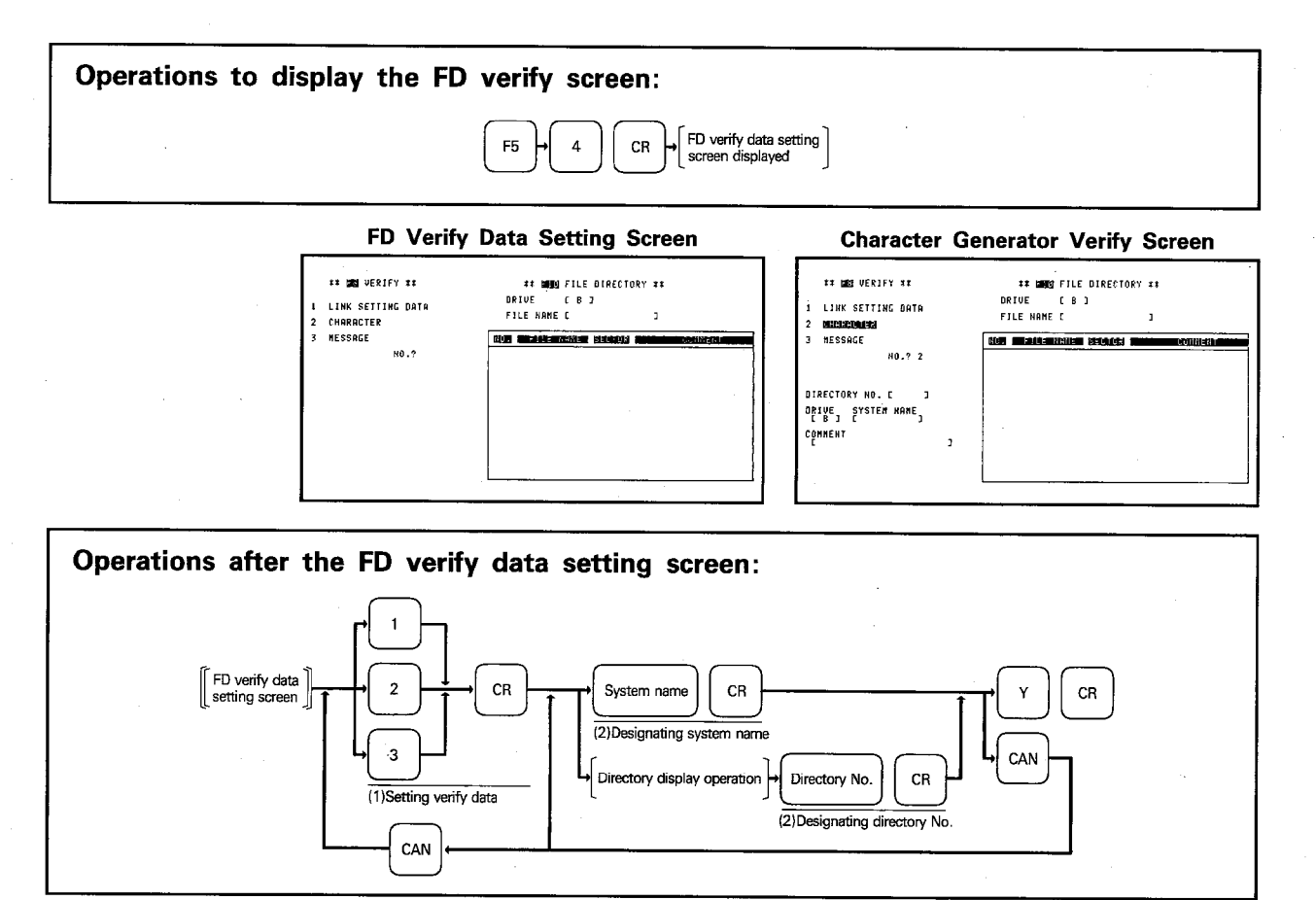

## **EXPLANATION**

(1) Setting the verify data

Designate the data to be verified.

- 1: Initial data
- 2: Character generator data
- 3: Message data

## (2) Designating the verify file name

- (a) By designating the system name or directory number, the data in the GPP/PHP memory and the data in the FD are compared.
- (b) While the file is being verified, "executing" message is displayed in the message column. At the completion of verify, "completed" is displayed. If a miss match is found during verify, the "verify error" message is displayed at the message column.
- (c) Press F10, and the file directory function is called.
- (d) Press F8, and the verify data setting function becomes effective again after the execution of the file directory function.

## 8.7 FD Copy

## 8.7.1 A6GPP

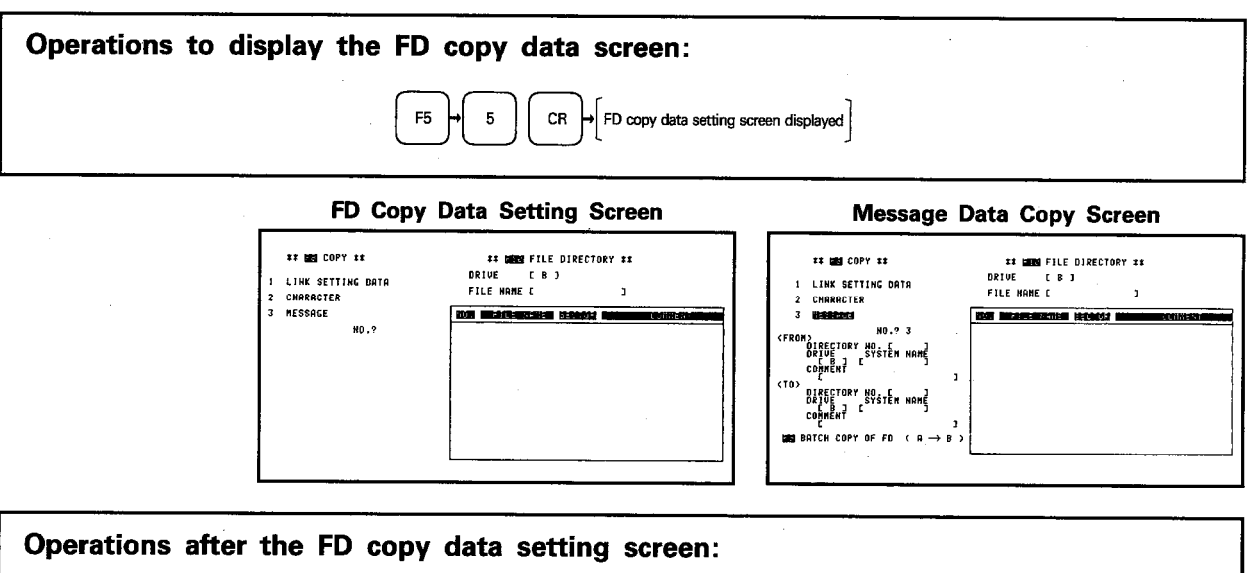

MELSEC-A

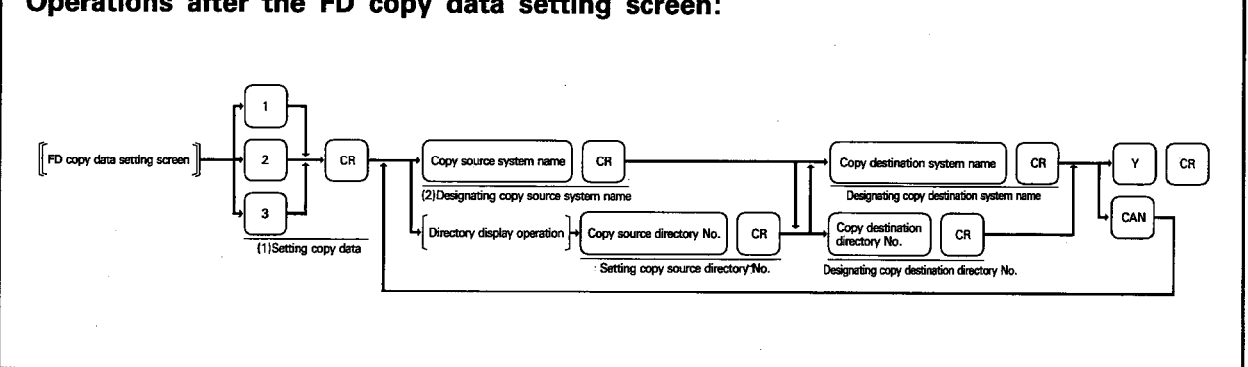

### **EXPLANATION**

- (1) Setting the copy data
- Designate the data to be copied.
- $\sqrt{1}$ : Initial data
- 2: Character generator data
- 3: Message data

#### (2) Designating the copy file name

(a) The file of the designated system name or directory number (file number having the same identifier as the corresponding data displayed in the file directory) is copied to the same FD.

Copying to other FD is possible by designating a system name.

- (b) Possible combination of source and destination for file copy is indicated below.
	- 1) FDD  $\boxed{A}$   $\rightarrow$  FDD  $\boxed{B}$  (not possible when directory number is designated.)
	- 2) FDD  $\boxed{B}$   $\rightarrow$  FDD  $\boxed{A}$  (not possible when directory number is designated.)
	- 3) FDD  $\boxed{A}$   $\rightarrow$  FDD  $\boxed{A}$  (copying in the same FD)
	- 4) FDD  $\boxed{B}$   $\rightarrow$  FDD  $\boxed{B}$  (copying in the same FD)

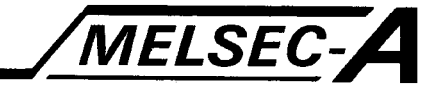

(c) When files are copied using two FDDs as in the case of 1) or 2) in (b) above, the system name of the copy source and destination can either be the same or different.

If files are copied to the same FD, the system name of the copy destination must be different from that of the copy source. If the same system name is used, an error occurs.

- (d) If directory number is designated for the copy destination, the currently existing file is overwritten with the new file.
- (e) To copy in units of FD, press  $\boxed{F9}$   $\boxed{Y}$   $\boxed{CR}$ . In this case, it is not necessary to designate the drive or system names.

This mode of copying is possible only from drive  $\boxed{A}$  to drive  $\boxed{B}$ .

## **POINT**

It is not possible to copy the MINIP system FD. Although the copy will be completed if attempted, the GPP/PHP cannot be started using the copy.

- (f) After the copy destination system name has been set, the following message is displayed. Continue operation following the displayed message.
	- 1) When there is no file name having the same system name as the one designated in the copy destination FD:

PRESS <Y><CR> TO START PRESS <CAN> TO CANCEL

When  $\boxed{Y}$  and  $\boxed{CR}$  are pressed, the designated file is copied. When CAN is pressed, the cursor returns to the copy source system name setting column, allowing the setting of the system name again.

2) When there is the file name having the same system name as the one designated in the copy designation FD:

SYSTEM NAME ALREADY USED! PRESS <Y><CR> TO START PRESS <CAN> TO CANCEL

When  $\boxed{Y}$  and  $\boxed{CR}$  are pressed, the file designated with the system name is overwritten with the file designated with the copy source system name. When CAN is pressed, the cursor returns to the copy source system name setting column, allowing the setting of the system name again.

- (g) While the file is being copied, "executing" message is displayed in the message column. At the completion of copying, "completed" is displayed.
- (h) Press F10, and the file directory function is called.
- (i) Press [F8], and the copy source directory number setting function becomes effective again after the execution of the file directory function.

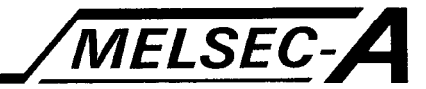

## 8.7.2 A6PHP

## **IMPORTANT**

- (1) Copying using the A6PHP is possible for entire data in FD. After executing the copy function, all the data (initial setting data, character generator data, and message data) in the PHP internal memory is lost. Therefore, store the PHP memory data to the user FD (SW0-GPPU) before executing copying.
- (2) The FD to which the files are copied must have been formatted.

#### Operations to display the FD copy screen: FD batch copy setting F5  $\mathbf 5$  $CR$ FD Batch Copy Setting Screen **Copy Source FD Data Reading Screen Copy Function Execution Screen** INSERT COPY DISTINGTION FO INTO BRIVE.AND PRESS CCR3. INCEPT COPY SOURCE ED INTO DRIVE AND PRESS CCRT. **EE** BRICH COPY OF FO.11 **ER SEES FILE DIRECTORY ## RRTUE**  $1.8.3$ FILE HONE E  $\ddot{\phantom{1}}$ **PRESS (VICE) TO START**<br>PRESS (COR) TO CANCEL **FOR DESCRIPTION CARDS** TO TERNINGTE COPY, INSERT SYSTEM ED INTO DRIVE. TO TERNINATE COPY, INSERT SYSTEM FD INTO DRIVE. TH PHP REMORY MILL BE<br>CLEARN - SAIR ALL NOTA **AND PRESS CBREAKJ.** AND PRESS CEREAKI. EMED, SHOE HEE DATH<br>F FD Td PREVENT LOSS USE FORMATTED FD FOR COPY DESTINATION Operations after the FD batch copy setting screen: FD batch copy | | | Place MINIP into FDD Place copy designation Place copy source<br>FD into FDD Place MINIP into FDD + BREAK CR  $CR$  ${\bf CR}$  $\parallel$  Initial screen  $\parallel$

### **EXPLANATION**

- (1) To carry out FD copying, place SW GP-MINIP into the FDD and press  $Y$  and [CR]. When CR] is pressed, the OS for copying is read from the MINIP. Press CAN before pressing CR if copying is not necessary. In this case, the FDD function selection screen is displayed.
- (2) After placing the copy source FD in the FDD, press CR. The data in the copy source FD is read to the PHP memory.
- (3) After placing the copy destination FD in the FDD, press  $CR$ . The data having been read to the PHP memory is written to the FD.
- (4) After the completion of copying or to stop copying, place the MINIP in the FDD and press **BREAK**. The system data in the MINIP is read to the PHP and the initial screen is displayed.
- (5) Press F10, and the file directory function is called.
- (6) Press F8], and the file directory execution confirmation screen is displayed after the execution of the file directory function.

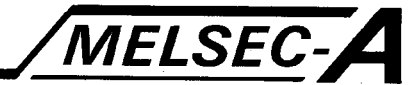

## 8.8 Deleting File

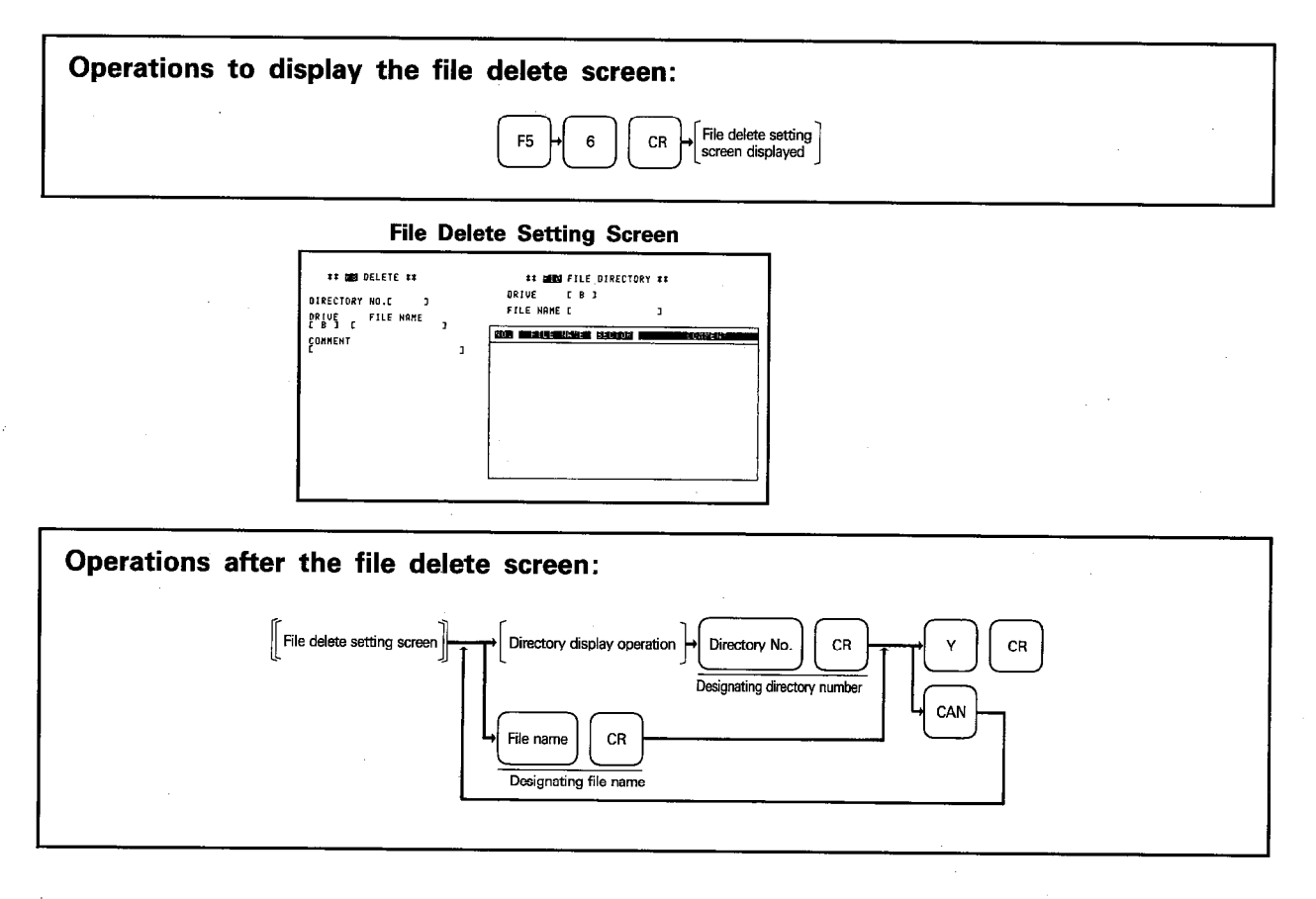

#### **EXPLANATION**

- (1) Files can be deleted by designating the directory number or a file name.
- (2) After the file name has been designated, the following message is displayed.

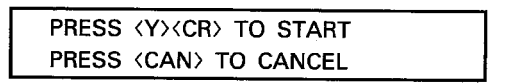

When  $Y$  and  $CR$  are pressed, the designated file is deleted. When CAN is pressed, the cursor returns to the file name setting column, allowing the setting of the file name again.

- (3) While the file is being deleted, "executing" message is displayed in the message column. At the completion of deletion, "completed" is displayed.
- (4) Press F10, and the file directory function is called.
- (5) Press F8, and the directory number setting function becomes effective if the file directory function has been completed. If not, the screen returns to the file name designation process.

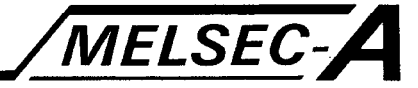

This mode is used to output the initial data, character generator data, and message data in the GPP/PHP memory to the printer.

## 9.1 Printer Mode Functions

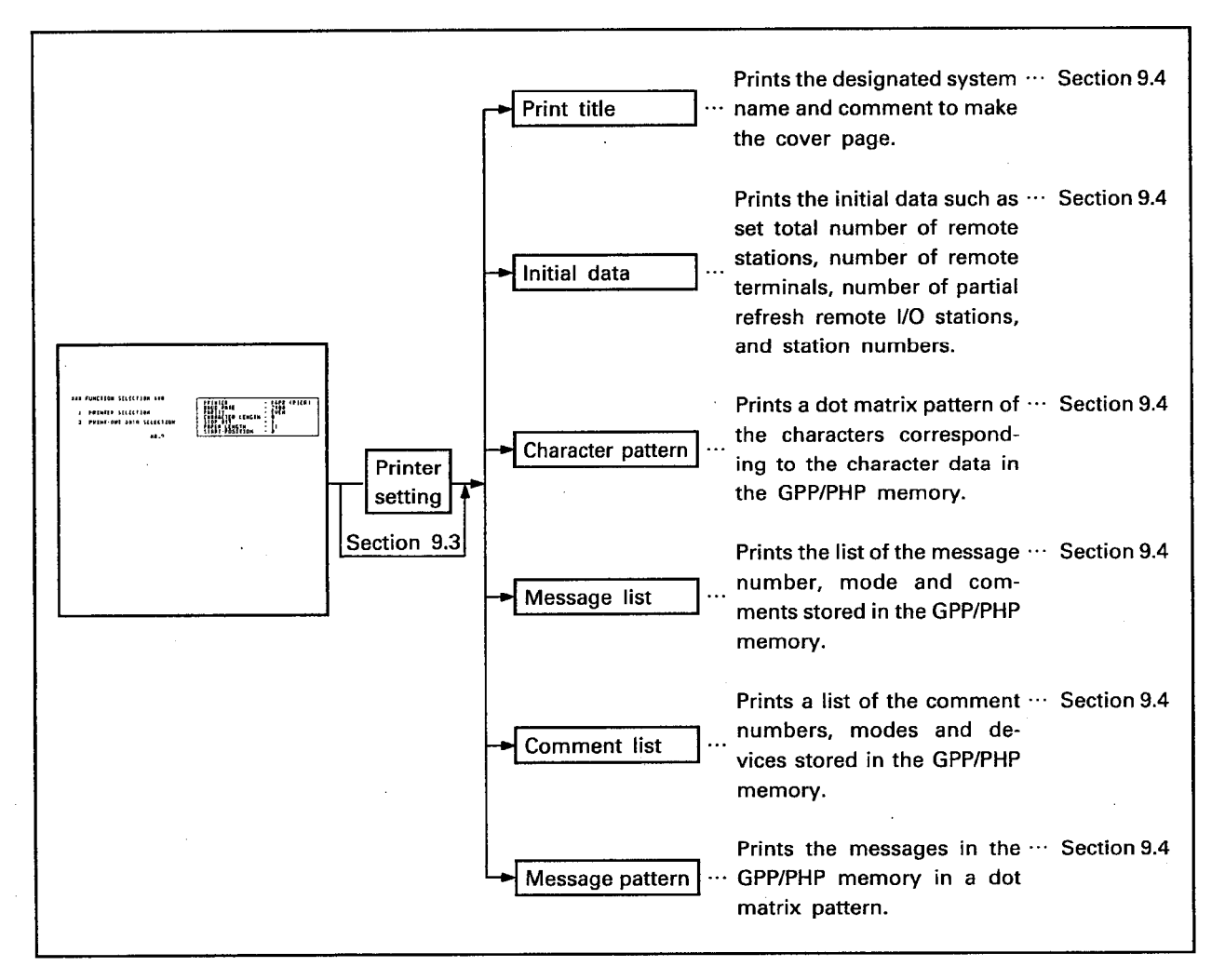

## 9.2 Precautions for Printer Mode

- (1) Before using the printer for the first time after turning on the power for GPP/PHP or resetting them, always set the printer. Once the data has been set, the data is retained in the memory and, therefore, it is not necessary to set the printer data again unless the power to the GPP/PHP is turned off or they are reset.
- (2) To dump the screen data to the printer, the printer data must have been set also.
- (3) In the MINIP printer mode, the following two types of printers can be used.

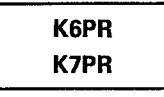

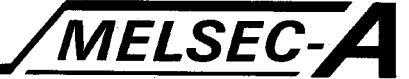

## 9.3 Printer Setting

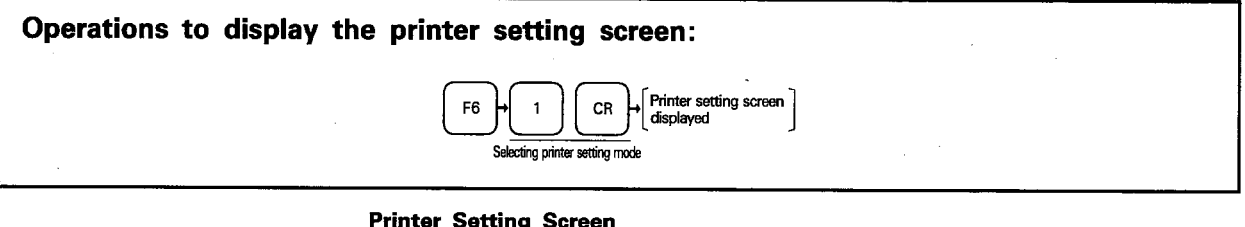

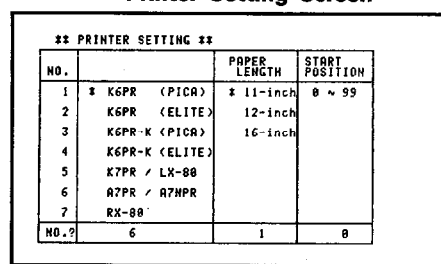

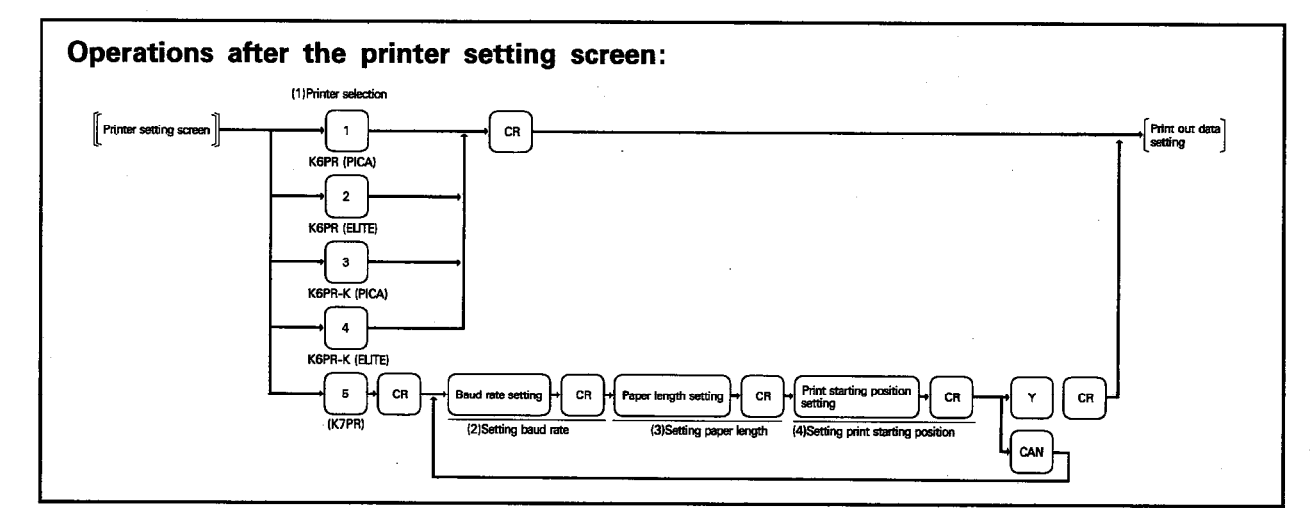

## **EXPLANATION**

- (1) Selecting the printer
- (a) When a printer is selected from "1" to "4" by pressing the corresponding number key ( $\boxed{1}$  to  $\boxed{4}$ ), the preset communication mode is automatically set and the operation as described in Section 9.4 should be carried out.
- (b) When a printer is selected from "5" or "6", the communication mode must be set as indicated below.

(2) Setting the baud rate

Set the data communication speed for the printer.  $\boxed{1}$  ...... 2400 bps  $[2]$  ...... 9600 bps

## (3) Setting the paper length

Set the paper length (between perforations).

- $1$  ...... 11 inches (27.94 cm)
- 2 …… 12 inches (30.48 cm)

3 …… 16 inches (40.64 cm)

# (4) Setting print starting position

Set the print start column for each line.

Print starts at an offset position to the right of the printer head position by the number of set columns.

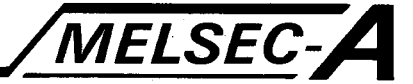

## 9.4 Print Out Data Setting

## 9.4.1 Printing the title

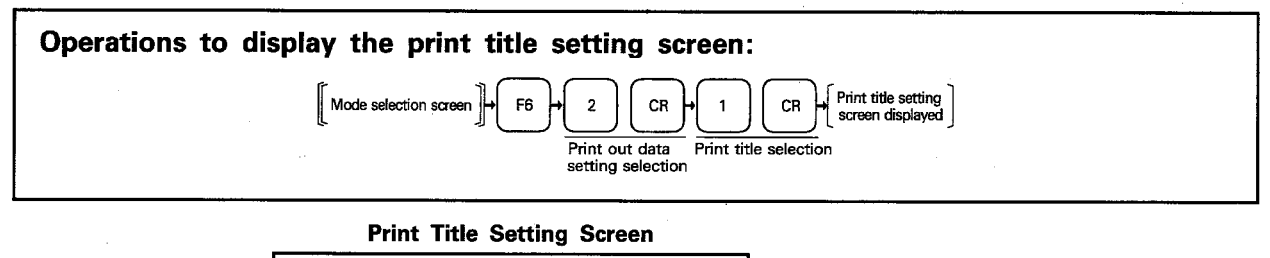

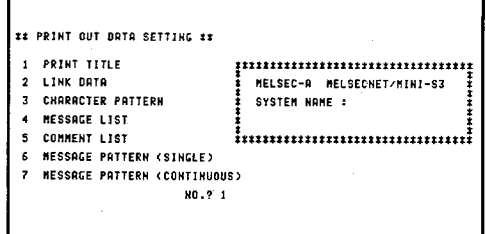

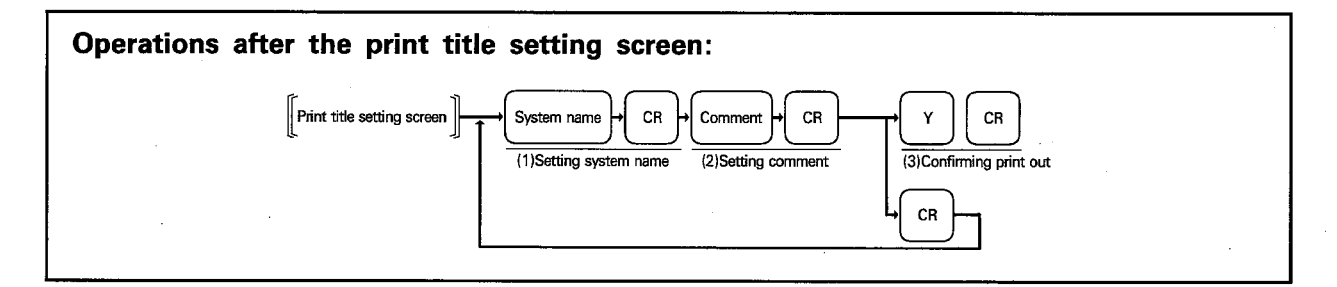

## **EXPLANATION**

## (1) Setting the system name

A title can be set up to eight characters using alphanumeric and minus ( $\boxed{-}$ ) sign keys.

### (2) Setting the comment

A comment can be set in up to 20 characters using alphanumeric and special character keys.

## (3) Confirming printing

Set whether the set print title should be printed or not.

- (a) To print the set title, press  $\boxed{Y}$  and  $\boxed{CR}$ .
	- After the completion of print out, the cursor moves to the system name setting column of each data setting screen.
- (b) Press CAN when the set title should not be printed.
	- When  $|$  CAN  $|$  is pressed, the cursor moves to the same position as where the cursor should be after the completion of printing.
- (c) To stop printing while the set title is being printed, press ESC.
	- When the printing is stopped, "continue/terminate" message is displayed under the "stop print out" message.

To terminate printing, which is currently in the stop state, press **BREAK**. When **BREAK** is pressed, the cursor moves to the same position as where the cursor should be after the completion of printing and printing is terminated. To continue printing, press  $CR$ . Printing is resumed to print the remaining data.

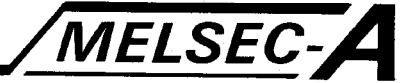

# (4) Print out example

Print title printing Set conditions System name: MINIP Comment : 1989-6-9

MELSEC-A MELSECNET/MINI-53 SYSTEM NAME: TEST SW0GP-MINIPE \*\*\*\*\*\*\*\*\*\*\*\*\*\*\*\*\*\*\*\*

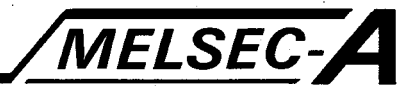

## 9.4.2 Printing the initial (link) data

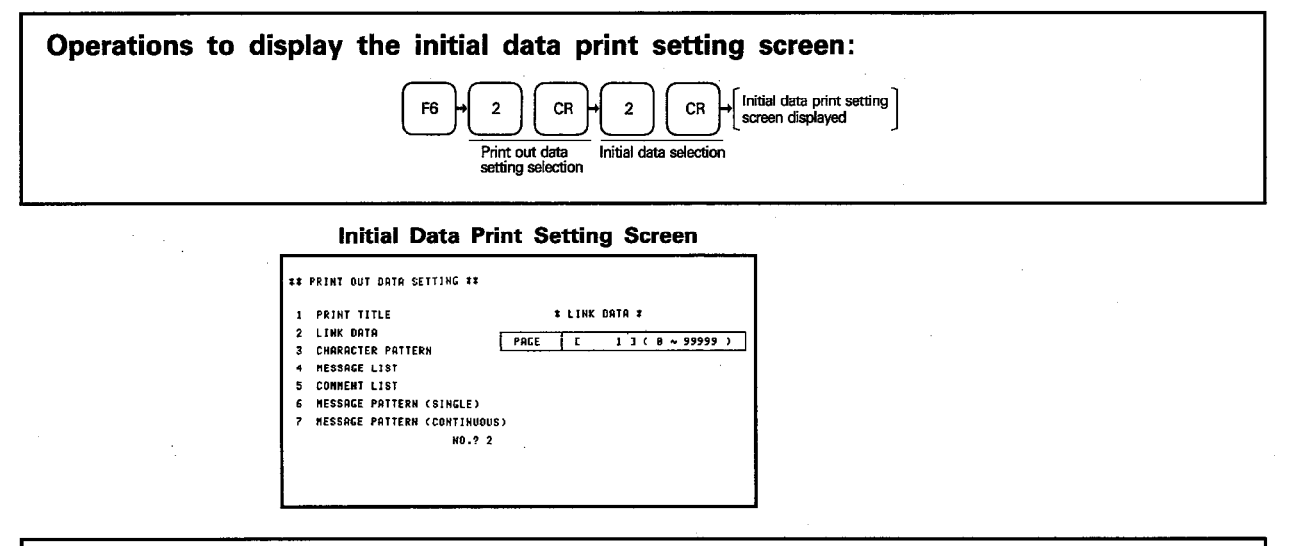

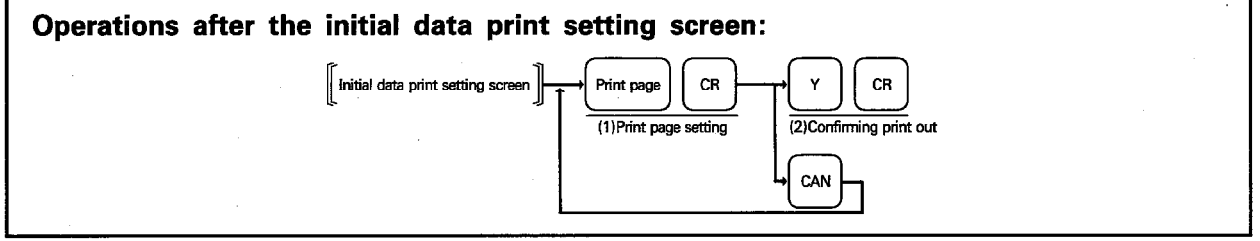

## **EXPLANATION**

### (1) Setting the print page

Set the start page of printing. The page number is printed at the last line of each print out sheet. Setting range: 0 to 99999 Default: 1

#### (2) Confirming printing

Set whether the set initial data should be printed or not.

- (a) To print the set initial data, press  $Y$  and  $CR$ . After the completion of print out, the cursor moves to the system name setting column of each data setting screen.
- (b) Press CAN when the set initial data should not be printed.
	- When CAN is pressed, the cursor moves to the same position as where the cursor should be after the completion of printing.
- (c) To stop printing while the set initial data is being printed, press  $\boxed{\text{ESC}}$ . When the printing is stopped, "continue/terminate" message is displayed under the "stop print out" message.

To terminate printing, which is currently in the stop state, press [BREAK]. When BREAK is pressed, the cursor moves to the same position as where the cursor should be after the completion of printing and the printing is terminated.

To continue printing, press  $CR$  Printing is resumed to print the remaining data.

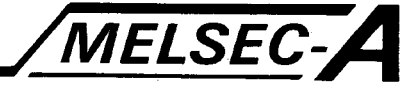

# (3) Print out example

Printing initial data Set condition Page: 1

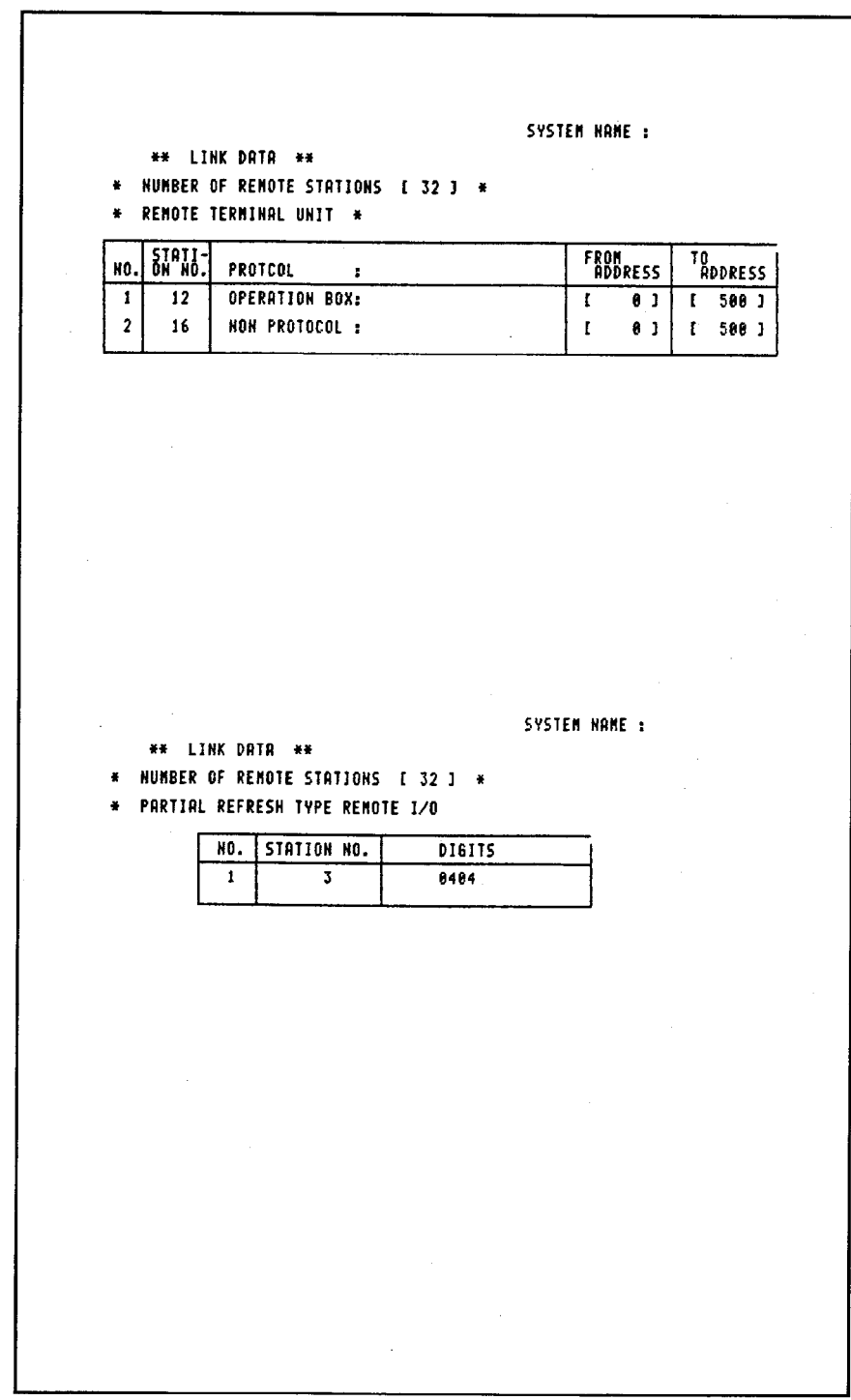

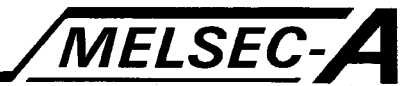

## 9.4.3 Printing character pattern

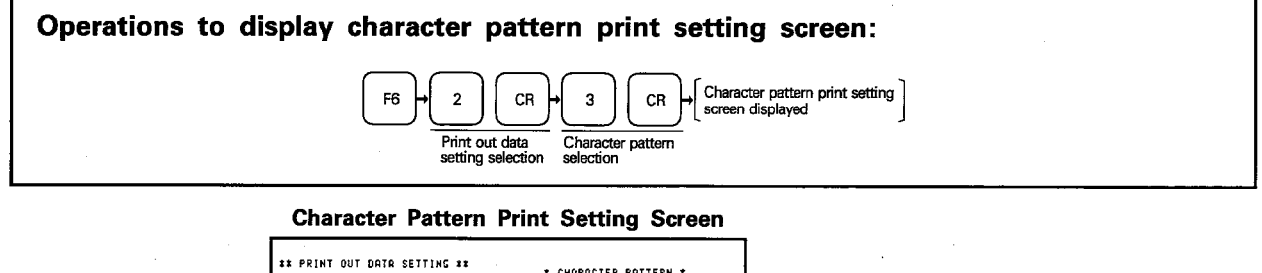

#### .<br>\* Character Pattern \* PRINT TITLE **ENNEE COOP 3 ~ C 3FF 3** LINK DATA  $1$  J (  $8$  ~ 99999

ND ? 3

CHARRCTER PATTERN **MESSAGE LIST** COMMENT LIST **MESSAGE PRITERN (SINGLE)** MESSAGE PATTERN (CONTINUOUS)

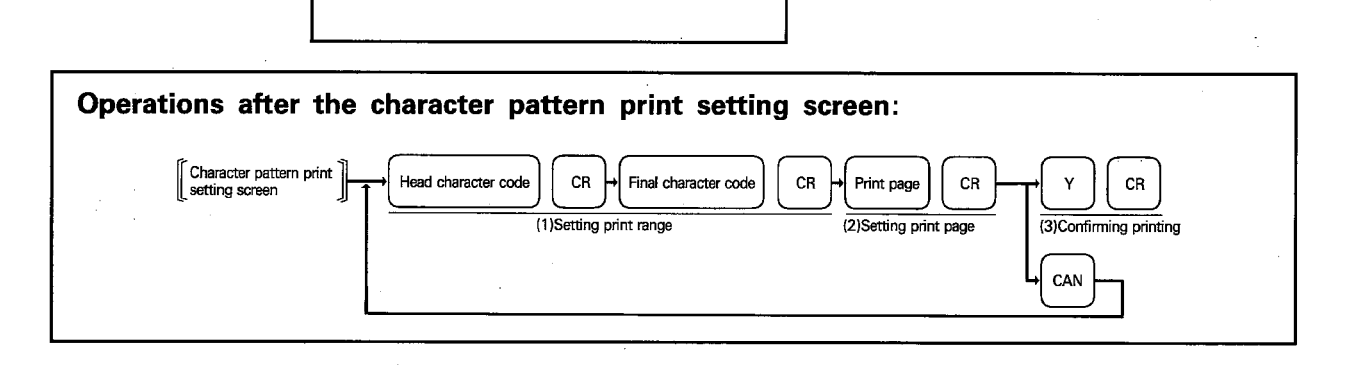

## **EXPLANATION**

## (1) Setting the print range

Set the range of character codes which correspond to the characters to be printed. Setting range: 0H to 3FFH Default: 0H to 3FFH

#### (2) Setting the print page

Set the start page of printing. The page number is printed at the last line of each print out sheet. Setting range: 0 to 99999 Default: 1

## (3) Confirming printing

Set whether the set character patterns should be printed or not.

- (a) To print the set character patterns, press  $\boxed{Y}$  and  $\boxed{CR}$ .
	- After the completion of print out, the cursor moves to the system name setting column of each data setting screen.
- (b) Press CAN when the set character patterns should not be printed. When  $\boxed{CAN}$  is pressed, the cursor moves to the same position as the position where the cursor should be after the completion of printing.
- (c) To stop printing while the set character patterns are being printed, press  $\overline{ESC}$ .

When the printing is stopped, "continue/terminate" message is displayed under the "stop print out" message.

To terminate printing, which is currently in the stop state, press **BREAK**]. When **BREAK** is pressed, the cursor moves to the same position as where the cursor should be after completion of printing and the printing is terminated. To continue printing, press  $CR$ . Printing is resumed to print the remaining data.

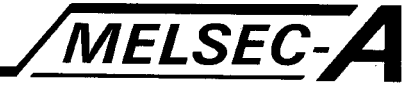

## (4) Print out example

Character pattern printing Set conditions Range setting : 000 to 07F Page  $\div$  1

SYSTEM NAME : CHARACTER LIST \*\* CHARACTER CODE 0123456789ABCDEF 808 H ~ 80F H 010 H ~ 01F H 828 H ~ 82F H  $!$ "#\$%&'()\*+,-./ <sup>838 H ~ 83F H</sup> 0123456789:; <=>? <sup>040 H ~ 04F H</sup> @ABCDEFGHI JKLMNO 656 H ~ 85F \* PQRSTUVWXYZ[\]^\_ OGO H - OGE H ' abcdefghi Jklmno OZO H ~ OZE H pqrstuvwxyz{|}~

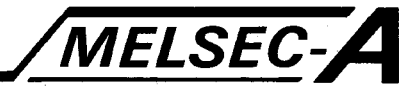

### 9.4.4 Printing the message list

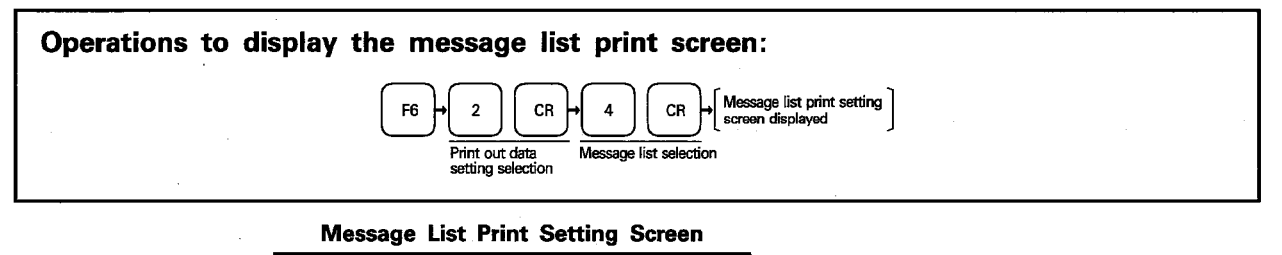

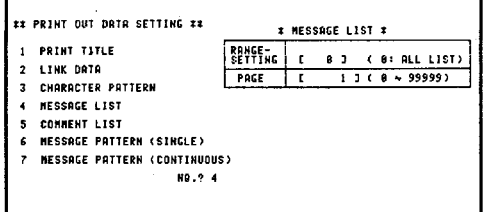

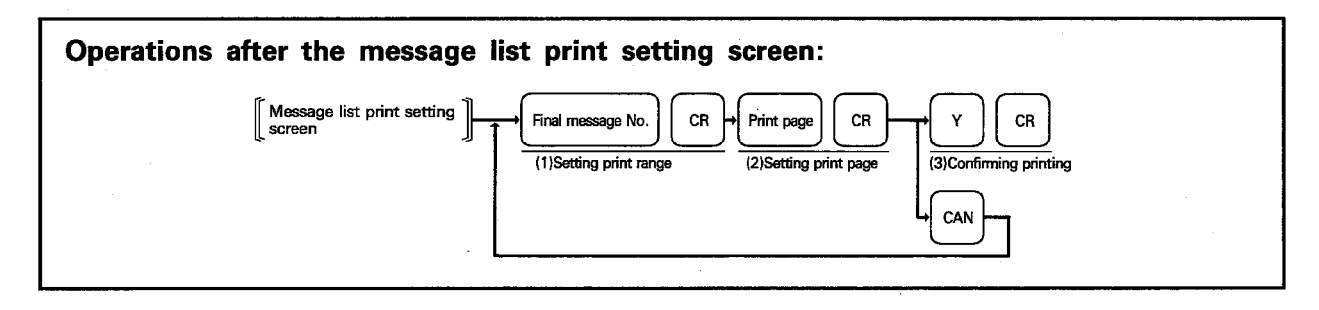

## **EXPLANATION**

# (1) Setting the print range (a) The display mode and comments are printed from message No. 1 to the designated message number. (b) Default of the range setting is "0". (c) If the set range is "0", it is "inclusive" and the message list is printed for all messages from message No. 1 to the final message number. (2) Setting the print page Set the start page for printing. The page No. is printed on the last line of each page. Setting range: 0 to 99999 Default: 1 (3) Confirming printing Set whether the set message list should be printed or not. (a) To print the set message list, press  $\boxed{Y}$  and  $\boxed{CR}$ . After the completion of print out, the cursor moves to the system name setting column of each data setting screen. Set whether the set character patterns should be printed or not. (b) Press CAN when the set message list should not be printed. When CAN is pressed, the cursor moves to the same position as where the cursor should be after completion of printing. (c) To stop printing while the set message list is being printed, press **ESC**. When the printing is stopped, "continue/terminate" message is displayed under the "stop print out" message. To terminate printing, which is currently in the stop state, press **BREAK**]. When **BREAK** is pressed, the cursor moves to the same position as where the cursor should be after completion of printing and the printing is terminated. To continue printing, press  $CR$ . Printing is resumed to print the remaining data.

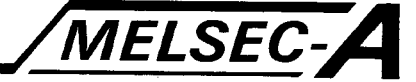

# (4) Print out example

Message list printing Setting conditions: Range setting : 0 to 20 Page  $\therefore$  1

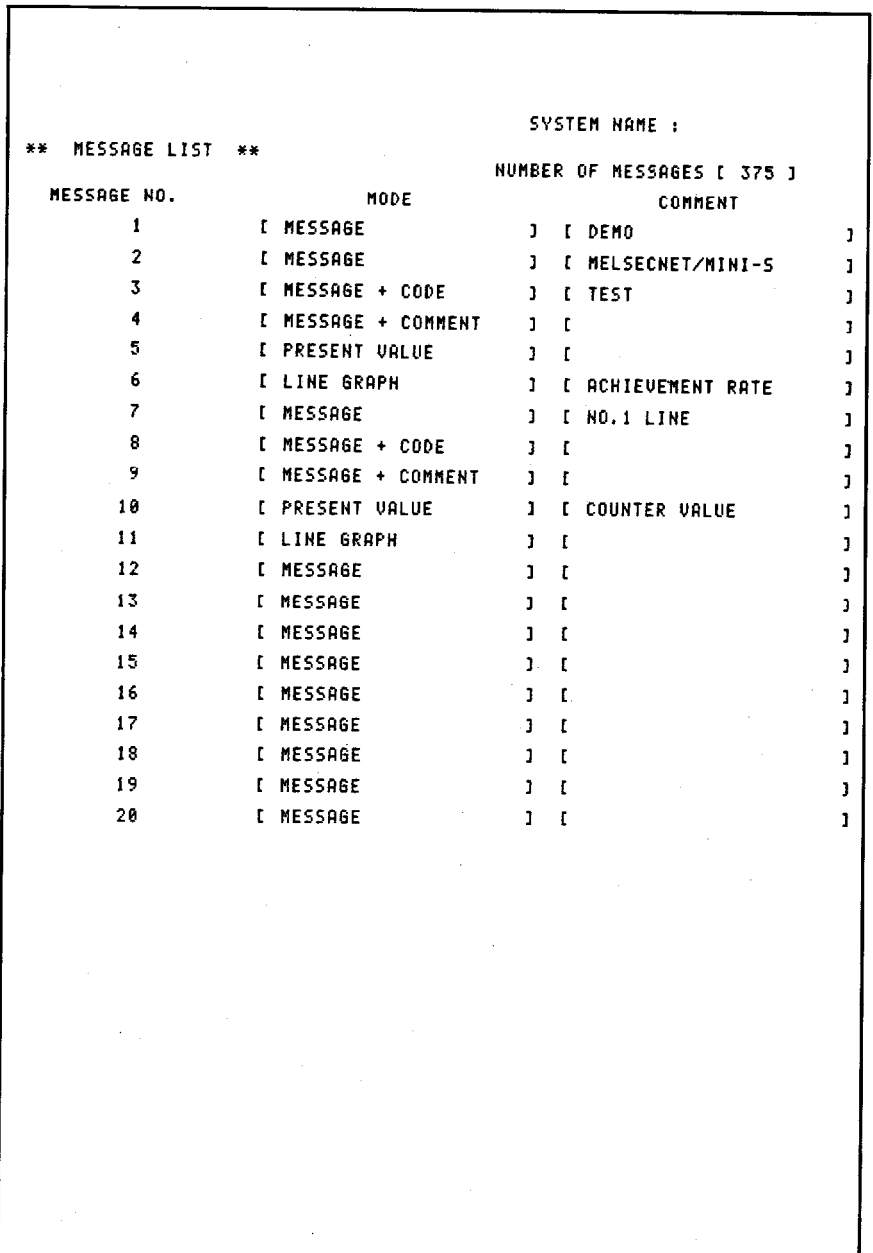

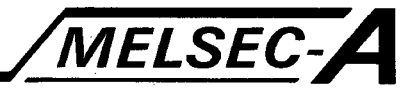

## 9.4.5 Printing the comment list

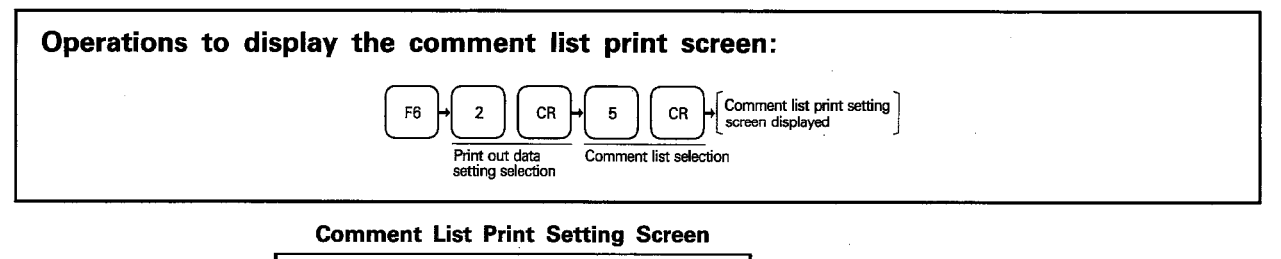

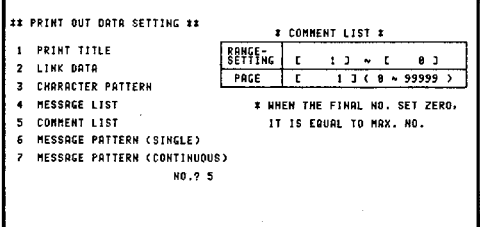

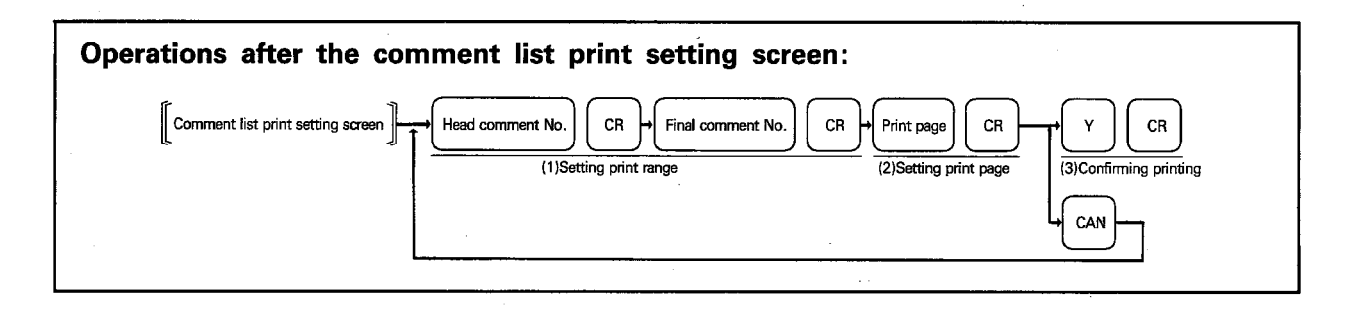

### **EXPLANATION**

### (1) Setting the print range

- (a) Set the comment list print range.
- (b) Default of the range setting is "1 to the maximum number".
- (c) If "0" is set for the final message number, it is assumed to be the setting of maximum number.

#### (2) Setting the print page

Set the start page of printing. The page No. is printed at the last line of each print out sheet. Setting range: 0 to 99999 Default: 1

## (3) Confirming printing

Set whether the set comment list should be printed or not.

- (a) To print the set comment list, press  $|Y|$  and  $|CR|$ . After the completion of print out, the cursor moves to the system name setting column of each data setting screen.
- (b) Press CAN when the set comment list should not be printed. When  $|CAN|$  is pressed, the cursor moves to the same position as where the cursor should be after completion of printing.
- (c) To stop printing while the set comment list is being printed, press **ESC**. When the printing is stopped, "continue/terminate" message is displayed under the "stop print out" message.

To terminate printing, which is currently in the stop state, press BREAK. When BREAK is pressed, the cursor moves to the same position as where the cursor should be after completion of printing and the printing is terminated. To continue printing, press  $CR$ . Printing is resumed to print the remaining data.

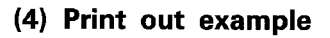

Comment list printing Setting conditions: Range setting : 1 to 20 Page  $\sim$   $\sim$  1

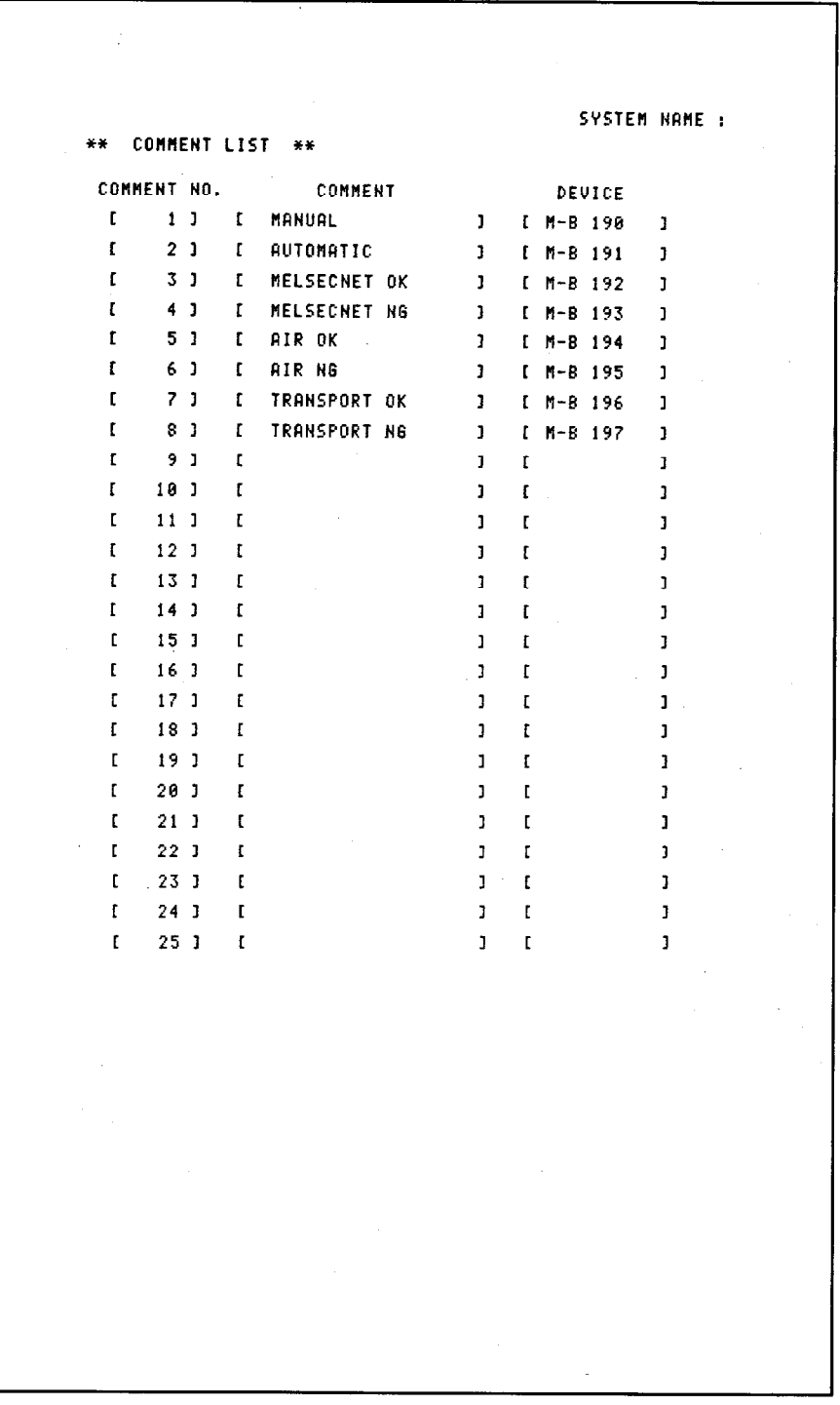

MELSEC-A

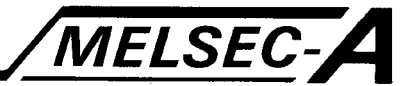

## 9.4.6 Printing the message pattern (single)

CHARACTER PATTERN

**MESSAGE PATTERN (SINGLE)** MESSRGE PATTERN (CONTINUOUS)

MESSAGE LIST

COMMENT LIST

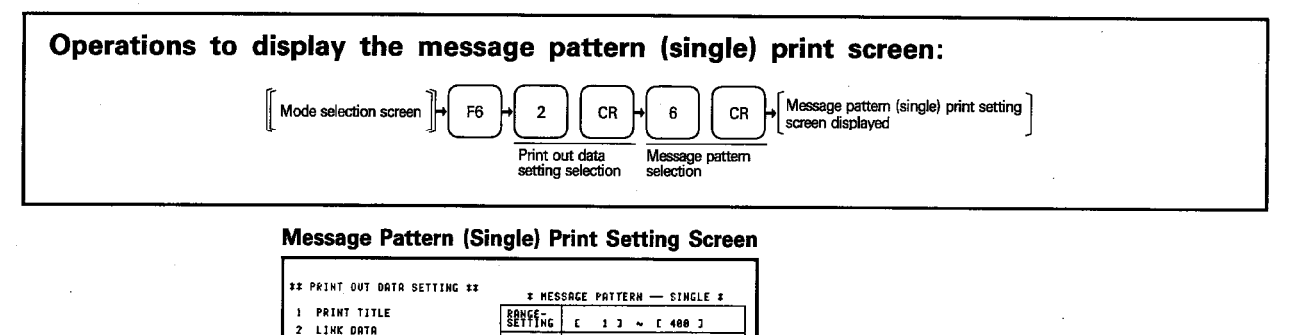

 $1$  J (  $8$  ~ 99999)

# WHEN THE FINAL NO. SET ZERO.

IT IS EQUAL TO MAX. NO.

PACE

**HO.** ? 6

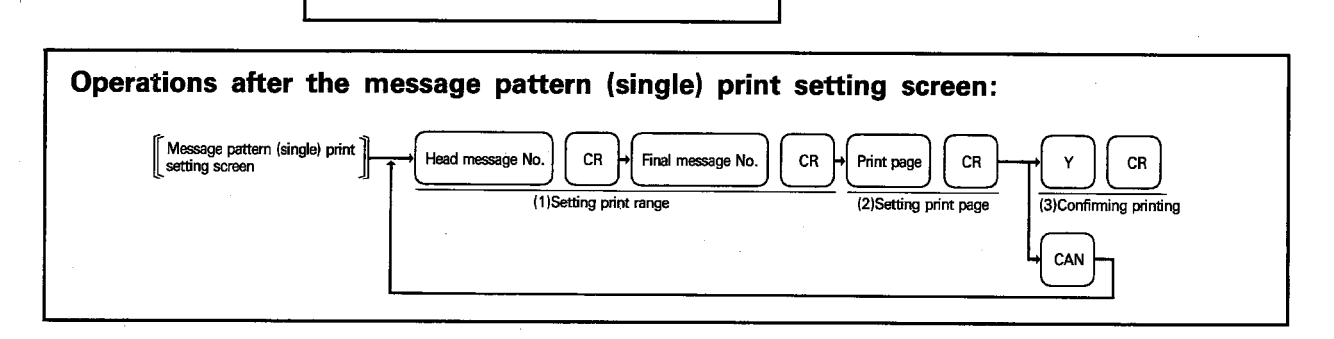

#### **EXPLANATION**

#### (1) Setting the print range

- (a) Set the message pattern print range.
- (b) Default of the range setting is "1 to the maximum number".
- (c) If "0" is set for the final message number, it is assumed to be the setting of maximum number.

#### (2) Setting the print page

Set the start page of printing.

The page No. is printed at the last line of each print out sheet. Setting range: 0 to 99999 Default: 1

## (3) Confirming printing

Set whether the set message pattern (single) should be printed or not.

- (a) To print the set message pattern (single), press  $\boxed{Y}$  and  $\boxed{CR}$ . After the completion of print out, the cursor moves to the system name setting column of each data setting screen.
- (b) Press CAN when the set message pattern (single) should not be printed. When CAN is pressed, the cursor moves to the same position as where the cursor should be after completion of printing.
- (c) To stop printing while the set message pattern (single) is being printed, press  $\sqrt{25}$

When the printing is stopped, "continue/terminate" message is displayed under the "stop print out" message.

To terminate printing, which is currently in the stop state, press **BREAK**. When **BREAK** is pressed, the cursor moves to the same position as where the cursor should be after completion of printing and the printing is terminated. To continue printing, press  $CR$ . Printing is resumed to print the remaining data.

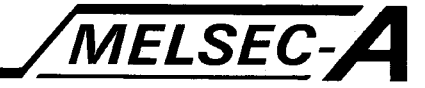

# (4) Print out example

Message pattern (single) printing Setting conditions: Range setting : 1 to 4 Page  $\therefore$  1

\*\* MESSAGE PATTERN ( SINGLE ) \*\* MESSAGE NO. [ 1]: MESSAGE ABCDEFGHIJKLMNO REU<br>BLI<br>LIN:<br>MON: MESSAGE NO. [ 2 ] : MESSAGE SWØGP MINIPE REV<br>BLI<br>LIN<br>MON. \*\*\*\*\*\*\*\*\*\*\*\* MESSAGE NO. [ 3 ] : MESSAGE LINE 5 STOP REV<br>BLIN:<br>MON: MESSAGE NO. [ 4 ] : MESSAGE REV.<br>BLI.<br>MON.

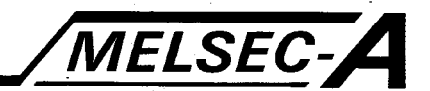

## 9.4.7 Printing the message pattern (continual)

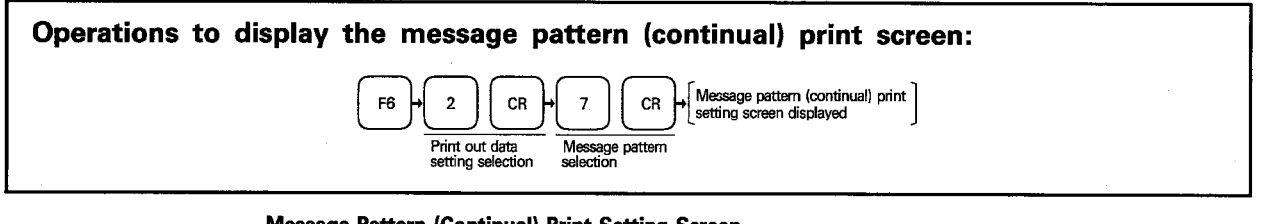

## **Message Pattern (Continual) Print Setting Screen**

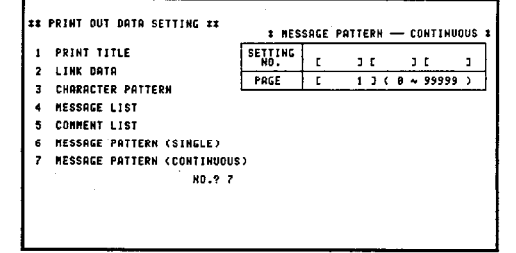

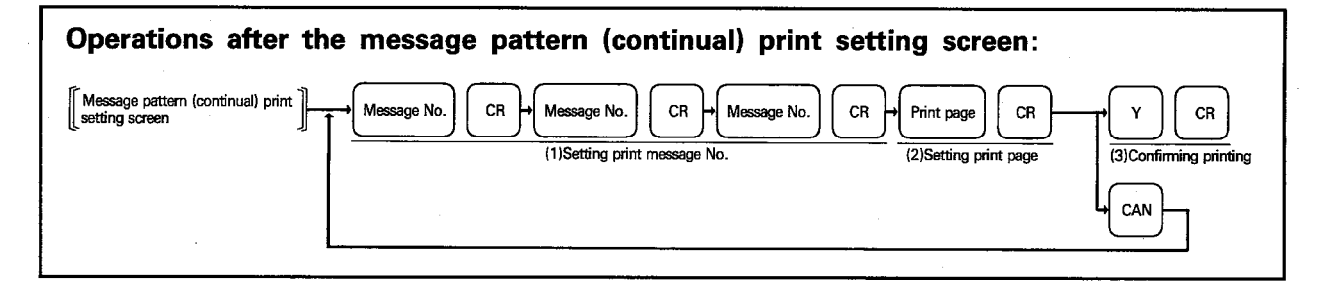

#### **EXPLANATION**

(1) Setting the message No.s

- (a) Set the message No. of the messages to be printed.
- (b) One screen contains three messages.

(2) Setting the print page

Set the start page of printing. The page No. is printed at the last line of each print out sheet. Setting range: 0 to 99999 Default: 1

## (3) Confirming printing

Set whether the set message pattern (continual) should be printed or not.

- (a) To print the set message pattern (continual), press  $Y$  and  $\overline{CR}$ . After the completion of print out, the cursor moves to the system name setting column of each data setting screen.
- (b) Press CAN when the set message pattern (continual) should not be printed. When  $\boxed{CAN}$  is pressed, the cursor moves to the same position as the position where the cursor should be after the completion of printing.
- (c) To stop printing while the set message pattern (continual) is being printed,  $pres$   $\boxed{esc}$

When the printing is stopped, "continue/terminate" message is displayed under the "stop print out" message.

To terminate printing, which is currently in the stop state, press BREAK. When  $\overline{\text{BREAK}}$  is pressed, the cursor moves to the same position as where the cursor should be after the completion of printing and the printing is terminated.

To continue printing, press CR. Printing is resumed to print the remaining data.

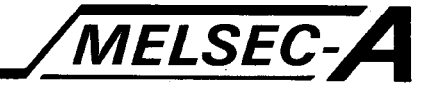

(4) Print out example

Message pattern (continual) printing Setting conditions: Setting No. : 7, 10, 6 Page  $\therefore$  1

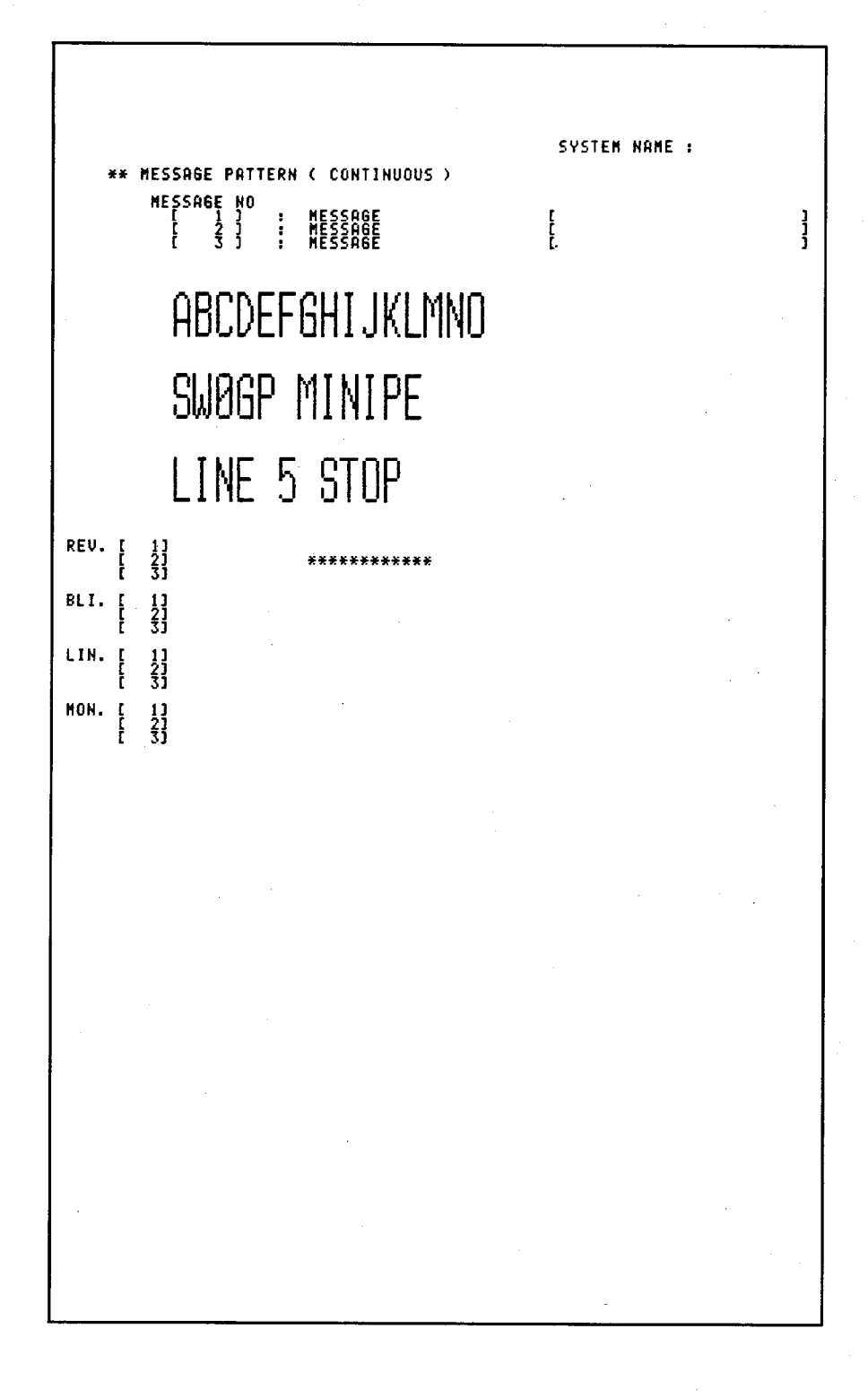

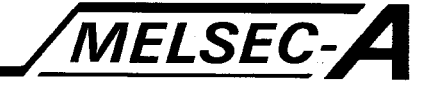

# 10. ERROR MESSAGE LISTS

This section describes the error messages displayed in the message column at the lower left area of the GPP/PHP screen.

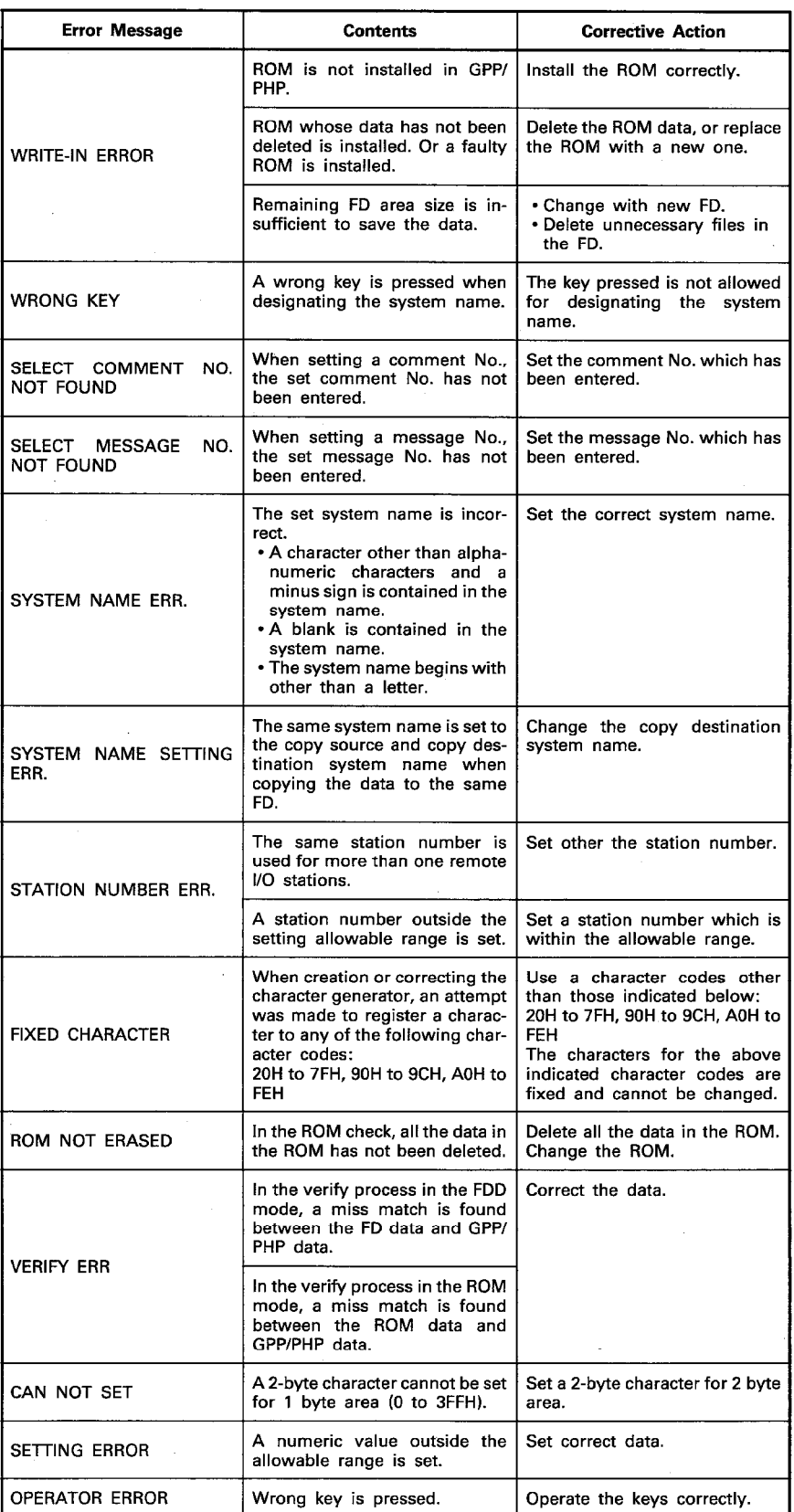

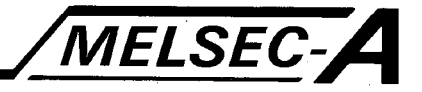

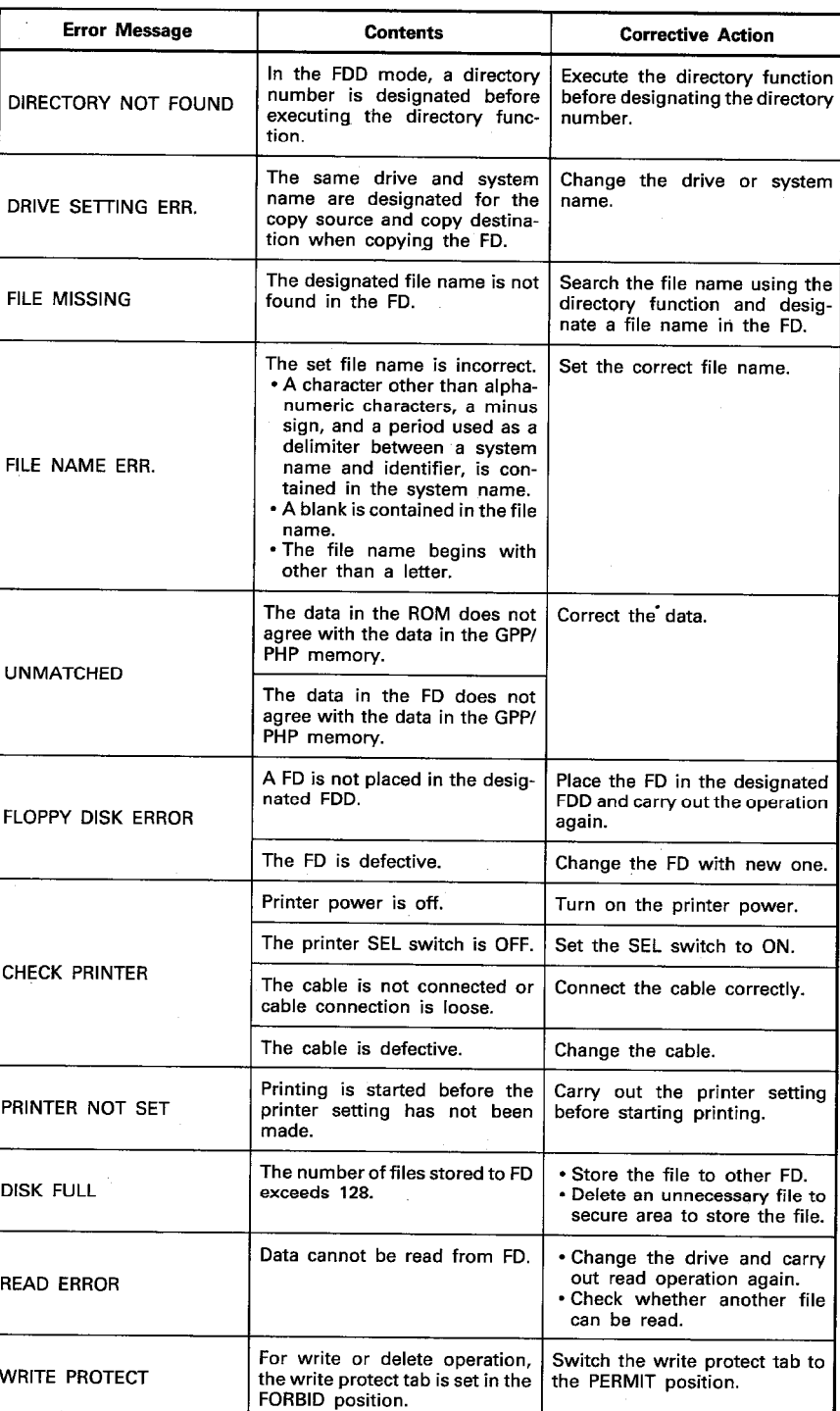

10

MELSEC-A

 $\overline{\phantom{a}}$ 

## **APPENDICES**

## **APPENDIX 1 PROCESSING TIME**

Processing times for ROM, FDD, and printer modes are indicated below:

#### 1. ROM Mode (A6GPP)

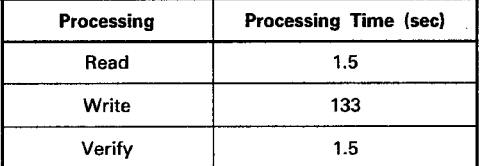

### 2. FDD Mode

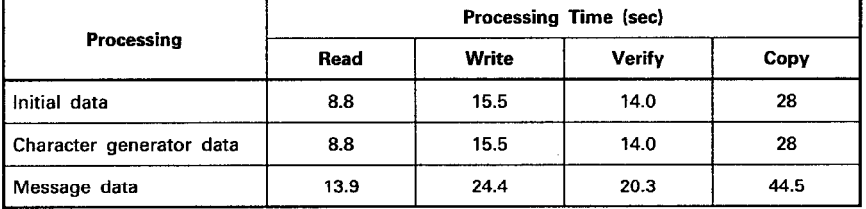

### 3. Printer Mode

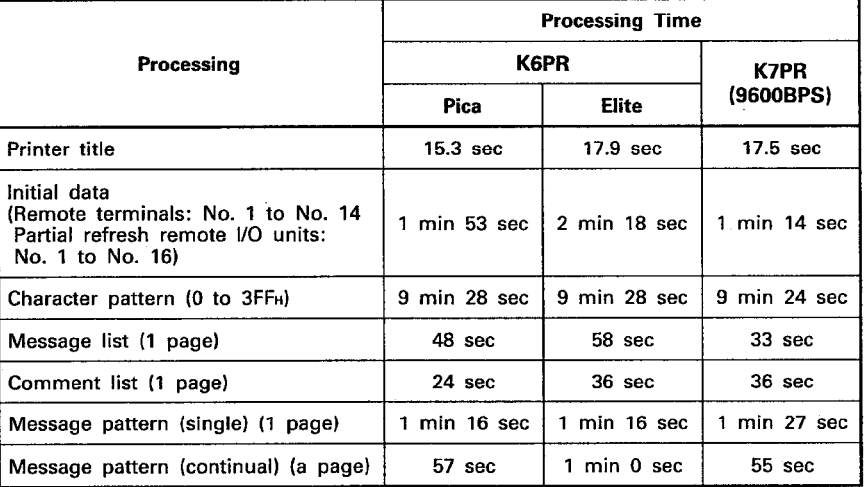

Paper length<br>K6PR ………………11 inches<br>K7PR ………………16 inches

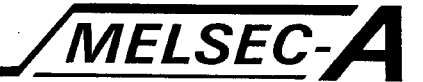

# **APPENDIX 2 SEMI-GRAPHIC CHARACTER DOT PATTERNS**

The semi-graphic character dot patterns stored for character codes E0<sub>H</sub> to FE<sub>H</sub> and 90<sup>H</sup> to 9C<sub>H</sub> are indicated below.

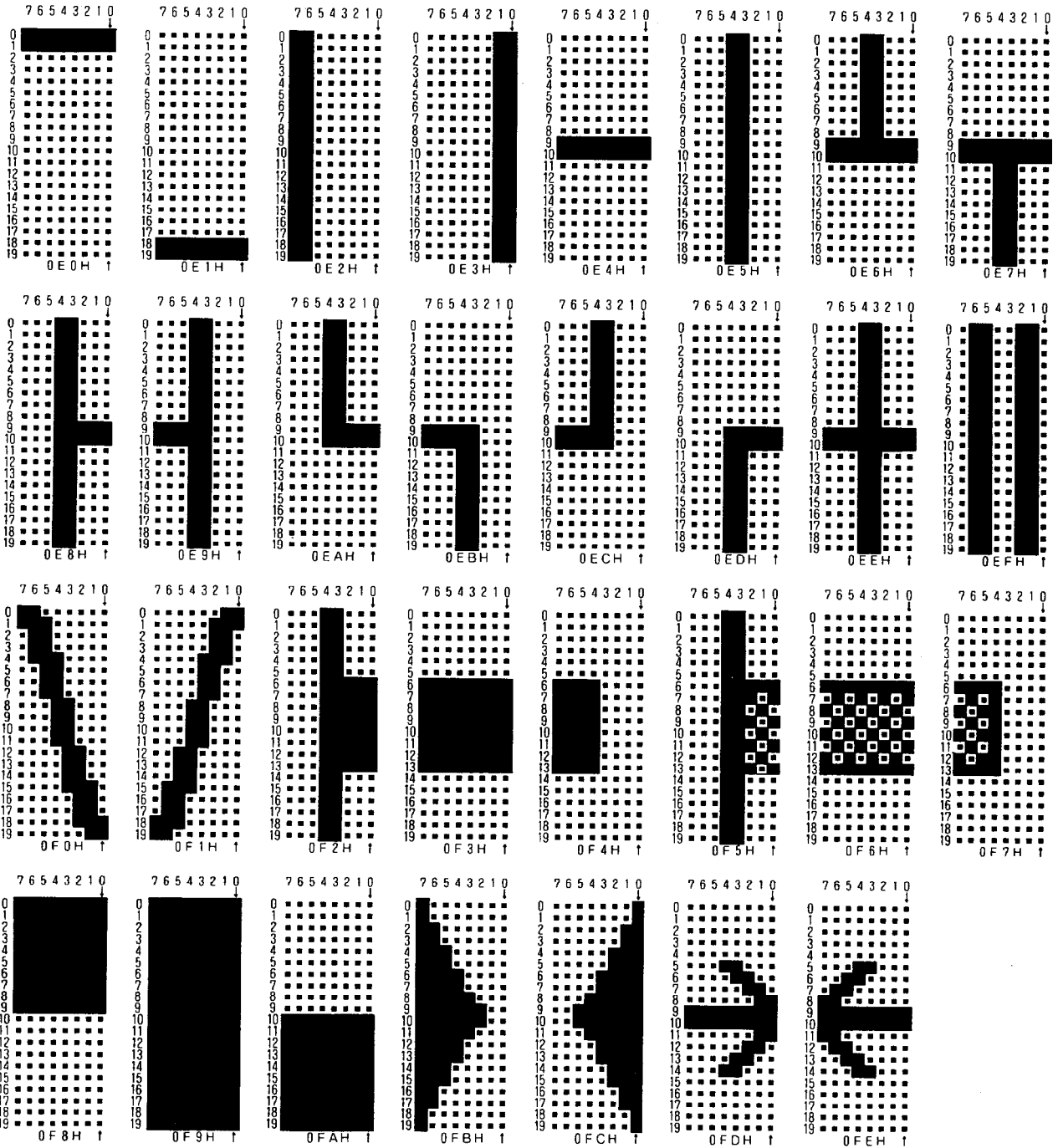

# **APPENDICES**

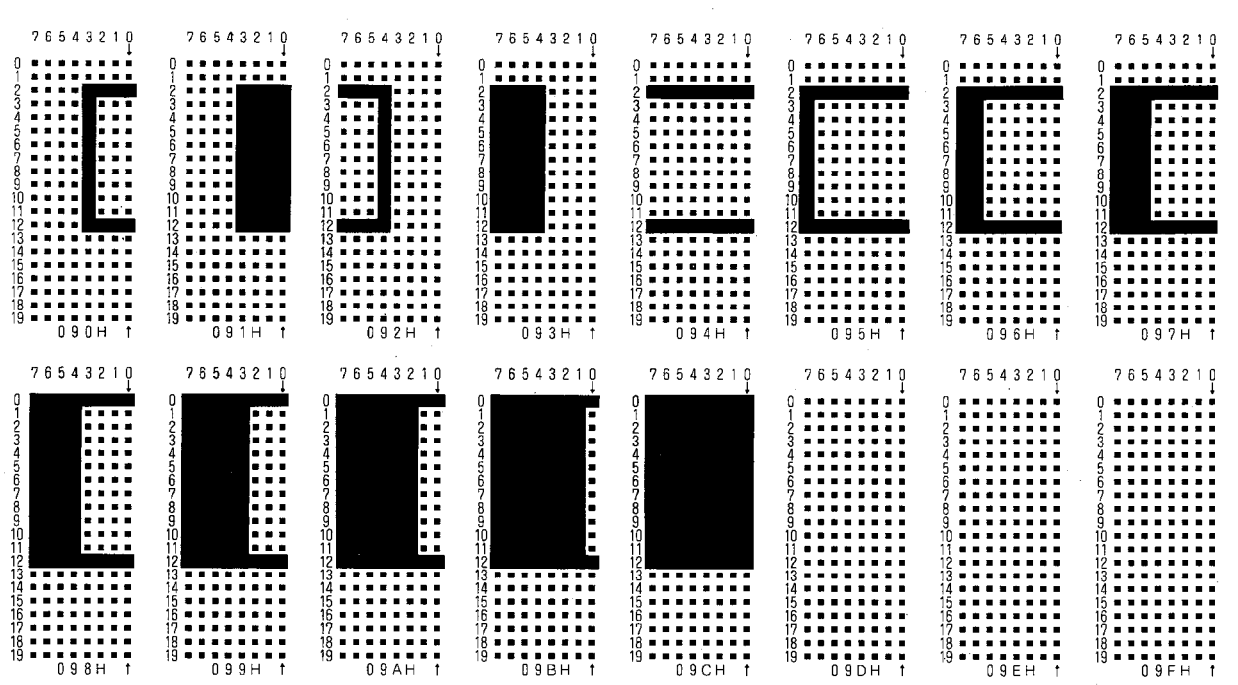

MELSEC-A

MELSEC-A

# APPENDIX 3 CHARACTER PATTERN AND MESSAGE PATTERN DESIGN SHEET

Use the following sheet to create the characters and messages.

- 1. Character Pattern Grid-sheet
	- (1) 1-byte characters

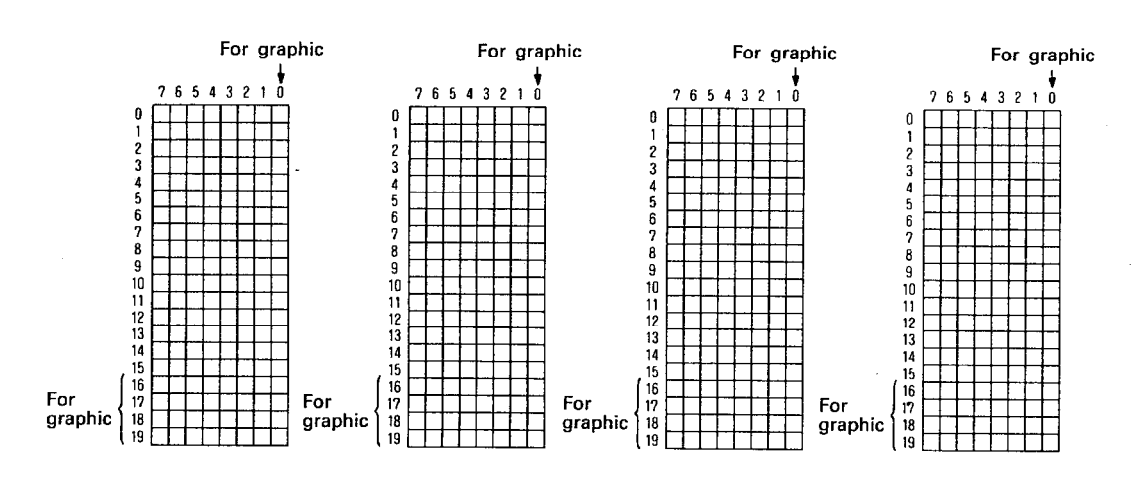

(2) 2-byte characters

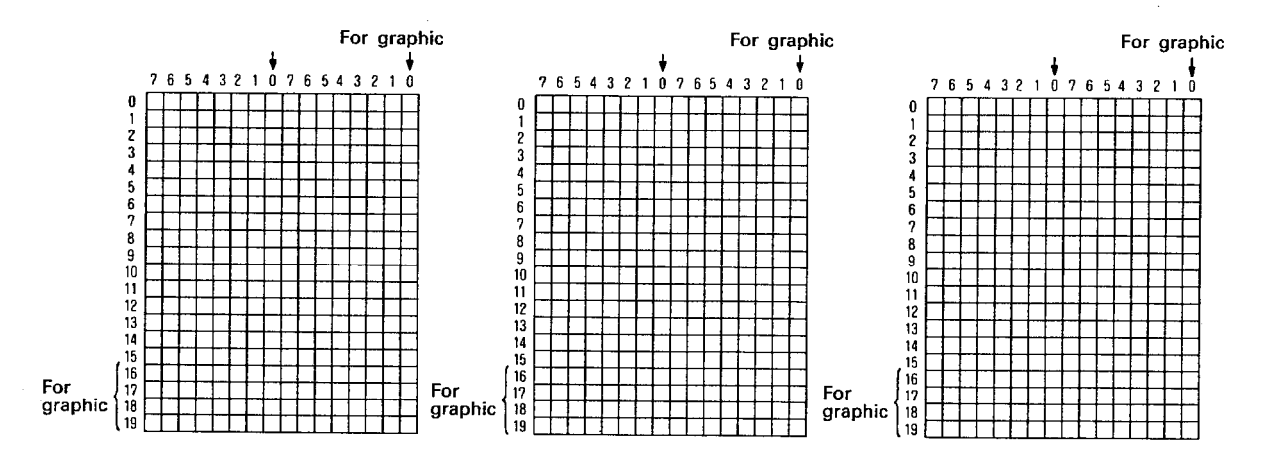
### **APPENDICES**

|                                         |                   |               |              |                           |                                                                     |                                                                                         |             | Final Digit of Character Code                          |               |                                                                                 |                      |                      |                              |                                          |                              |               |                                                                                        |
|-----------------------------------------|-------------------|---------------|--------------|---------------------------|---------------------------------------------------------------------|-----------------------------------------------------------------------------------------|-------------|--------------------------------------------------------|---------------|---------------------------------------------------------------------------------|----------------------|----------------------|------------------------------|------------------------------------------|------------------------------|---------------|----------------------------------------------------------------------------------------|
|                                         |                   |               | $\Box\Box$   | CCD2                      | $\left[\begin{smallmatrix} 0 & 0 \\ 0 & 0 \end{smallmatrix}\right]$ | $\Box\Box\Box\blacktriangleleft\blacktriangleleft\blacktriangleleft\blacktriangleright$ | $C2$ is     | $\begin{array}{c} \square \square \square \end{array}$ | $\Box$        | $\begin{array}{c} \begin{array}{c} \begin{array}{c} \end{array} \\ \end{array}$ |                      | CLA                  | $\mathbb{E}$ is $\mathbb{E}$ | $ \text{ETDC}  \text{ETID} \text{ETDE} $ |                              |               | $\left\{ \left[ \begin{smallmatrix} 0 & 0 \\ 0 & 0 \end{smallmatrix} \right] \right\}$ |
| ×<br>First Two Digits of Character Code | 00                |               |              |                           |                                                                     |                                                                                         |             |                                                        |               |                                                                                 |                      |                      |                              |                                          |                              |               |                                                                                        |
|                                         | 01                |               |              |                           |                                                                     |                                                                                         |             |                                                        |               |                                                                                 | $\ddot{\phantom{a}}$ |                      |                              |                                          |                              |               |                                                                                        |
|                                         | 02                | (SP)          | Ţ            | $\pmb{\pi}$               | $\sharp$                                                            | \$                                                                                      | $\%$        | $\pmb{8}$                                              | $\pmb{\cdot}$ | $\langle$                                                                       | $\,$ )               | $\pmb{\times}$       | $\ddot{}$                    | $\epsilon^{-1}$                          | —                            | $\cdot$       | ╱                                                                                      |
|                                         | 03                | $\mathbf 0$   | $\mathbf{1}$ | $\mathbf 2$               | $\mathbf 3$                                                         | $\overline{4}$                                                                          | 5           | 6                                                      | $\pmb{7}$     | 8                                                                               | 9                    | $\ddot{\phantom{a}}$ | ÷.                           | $\,<$                                    | $\qquad \qquad \blacksquare$ | $\, > \,$     | $\overline{\mathbf{f}}$                                                                |
|                                         | 04                | $\circledR$   | A            | B                         | $\mathbf C$                                                         | D                                                                                       | $\mathsf E$ | $\mathsf{F}$                                           | G             | н                                                                               | $\mathbf{I}$         | J                    | Κ                            | L                                        | М                            | N             | $\mathbf{o}$                                                                           |
|                                         | 05                | P             | $\mathbf o$  | $\boldsymbol{\mathsf{R}}$ | $\mathbf S$                                                         | $\mathsf T$                                                                             | U           | v                                                      | W             | $\pmb{\times}$                                                                  | Y                    | $\mathsf{Z}% _{0}$   | $\mathfrak l$                | ╱                                        | J                            | $\land$       | ---                                                                                    |
|                                         | 06                | $\pmb{\cdot}$ | a            | b                         | c                                                                   | d                                                                                       | e           | $\mathbf f$                                            | g             | h                                                                               | $\mathbf i$          | j                    | k                            | $\mathbf{I}$                             | m                            | $\mathsf n$   | $\mathbf{o}$                                                                           |
|                                         | 07                | p             | q            | r                         | s                                                                   | t                                                                                       | u           | $\mathbf v$                                            | w             | $\pmb{\times}$                                                                  | y                    | z                    | $\mathfrak l$                | $\vert$                                  | $\pmb{\}$                    | $\rightarrow$ | $\overline{\phantom{m}}$                                                               |
|                                         | 08                |               |              |                           |                                                                     |                                                                                         |             |                                                        |               |                                                                                 |                      |                      |                              |                                          |                              |               |                                                                                        |
|                                         | 09                |               |              |                           |                                                                     |                                                                                         |             |                                                        |               |                                                                                 |                      | П                    | П                            |                                          |                              |               |                                                                                        |
|                                         | 0A                |               |              |                           | $\ddot{\phantom{a}}$                                                |                                                                                         |             |                                                        |               |                                                                                 |                      |                      |                              |                                          |                              |               |                                                                                        |
|                                         | $0B^{(1)}$        |               |              |                           |                                                                     |                                                                                         |             |                                                        |               |                                                                                 | $\alpha$             |                      |                              |                                          |                              |               |                                                                                        |
|                                         | $\mathbf{OC}$ .   |               |              |                           |                                                                     |                                                                                         |             |                                                        |               |                                                                                 |                      |                      |                              |                                          |                              |               |                                                                                        |
|                                         | OD                |               |              |                           |                                                                     |                                                                                         |             |                                                        |               |                                                                                 |                      |                      |                              |                                          |                              |               |                                                                                        |
|                                         | $0\,\mathsf{E}$ . |               |              |                           |                                                                     |                                                                                         |             |                                                        |               |                                                                                 |                      |                      |                              |                                          |                              |               |                                                                                        |
|                                         | OF <sub>1</sub>   |               |              |                           |                                                                     |                                                                                         |             | 3333333                                                |               |                                                                                 |                      |                      |                              |                                          |                              |               |                                                                                        |
|                                         | $10^{\circ}$      |               |              |                           |                                                                     |                                                                                         |             |                                                        |               |                                                                                 |                      |                      |                              |                                          |                              |               |                                                                                        |
|                                         | 11                |               |              |                           |                                                                     |                                                                                         |             |                                                        |               |                                                                                 |                      |                      |                              |                                          |                              |               |                                                                                        |
|                                         | 12                |               |              |                           |                                                                     |                                                                                         |             |                                                        |               |                                                                                 |                      |                      |                              |                                          |                              |               |                                                                                        |
|                                         | 13                |               |              |                           |                                                                     |                                                                                         |             |                                                        |               |                                                                                 |                      |                      |                              |                                          |                              |               |                                                                                        |
|                                         | 14                |               |              |                           |                                                                     |                                                                                         |             |                                                        |               |                                                                                 |                      |                      |                              |                                          |                              |               |                                                                                        |
|                                         | 15                |               |              |                           |                                                                     |                                                                                         |             |                                                        |               |                                                                                 |                      |                      |                              |                                          |                              |               |                                                                                        |
|                                         | 16                |               |              |                           |                                                                     |                                                                                         |             |                                                        |               |                                                                                 |                      |                      |                              |                                          |                              |               |                                                                                        |
|                                         | 17                |               |              |                           |                                                                     |                                                                                         |             |                                                        |               |                                                                                 |                      |                      |                              |                                          |                              |               |                                                                                        |
|                                         | 18                |               |              |                           |                                                                     |                                                                                         |             |                                                        |               |                                                                                 |                      |                      |                              |                                          |                              | $\sim$        |                                                                                        |
|                                         | 19                |               |              |                           |                                                                     |                                                                                         |             |                                                        |               |                                                                                 |                      |                      |                              |                                          |                              |               |                                                                                        |
|                                         | $1A$ .            |               |              |                           |                                                                     |                                                                                         |             |                                                        |               |                                                                                 |                      |                      |                              |                                          |                              |               |                                                                                        |
|                                         | 1B                |               |              |                           |                                                                     |                                                                                         |             |                                                        |               |                                                                                 |                      |                      |                              |                                          |                              |               |                                                                                        |
|                                         | 1C                |               |              |                           |                                                                     |                                                                                         |             |                                                        |               |                                                                                 |                      |                      |                              |                                          |                              |               |                                                                                        |
|                                         | $1D$ .            |               |              |                           |                                                                     |                                                                                         |             |                                                        |               |                                                                                 |                      |                      |                              |                                          |                              |               |                                                                                        |
|                                         | $1E$ .            |               |              |                           |                                                                     |                                                                                         |             |                                                        |               |                                                                                 |                      |                      |                              |                                          |                              |               |                                                                                        |
|                                         | $1F$ $\Box$       |               |              |                           |                                                                     |                                                                                         |             |                                                        |               |                                                                                 |                      |                      |                              |                                          | $\sim$                       |               |                                                                                        |

2. Character Code Registration Sheet

MELSEC-A

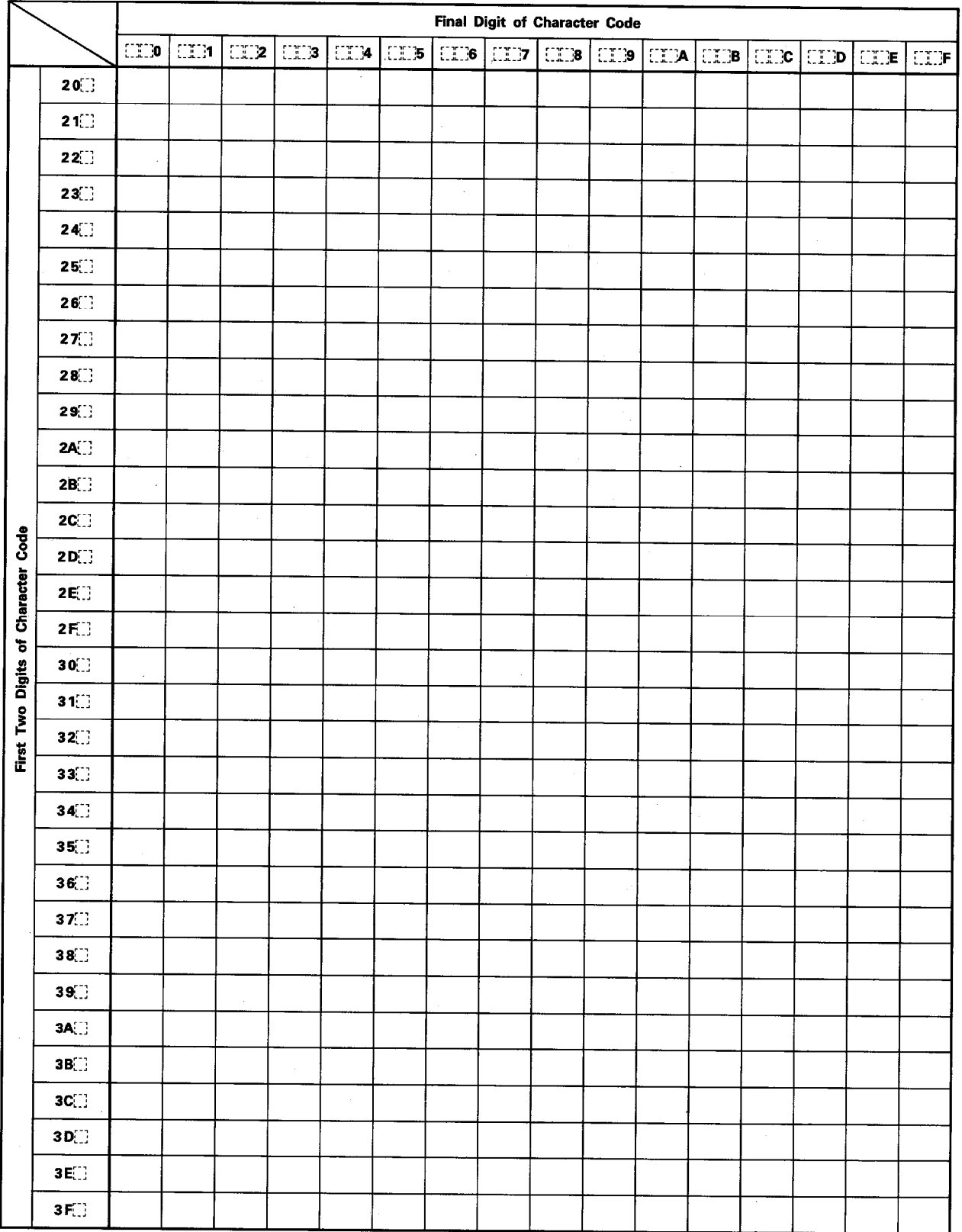

MELSEC-A

 $\bar{z}$ 

MELSEC-A

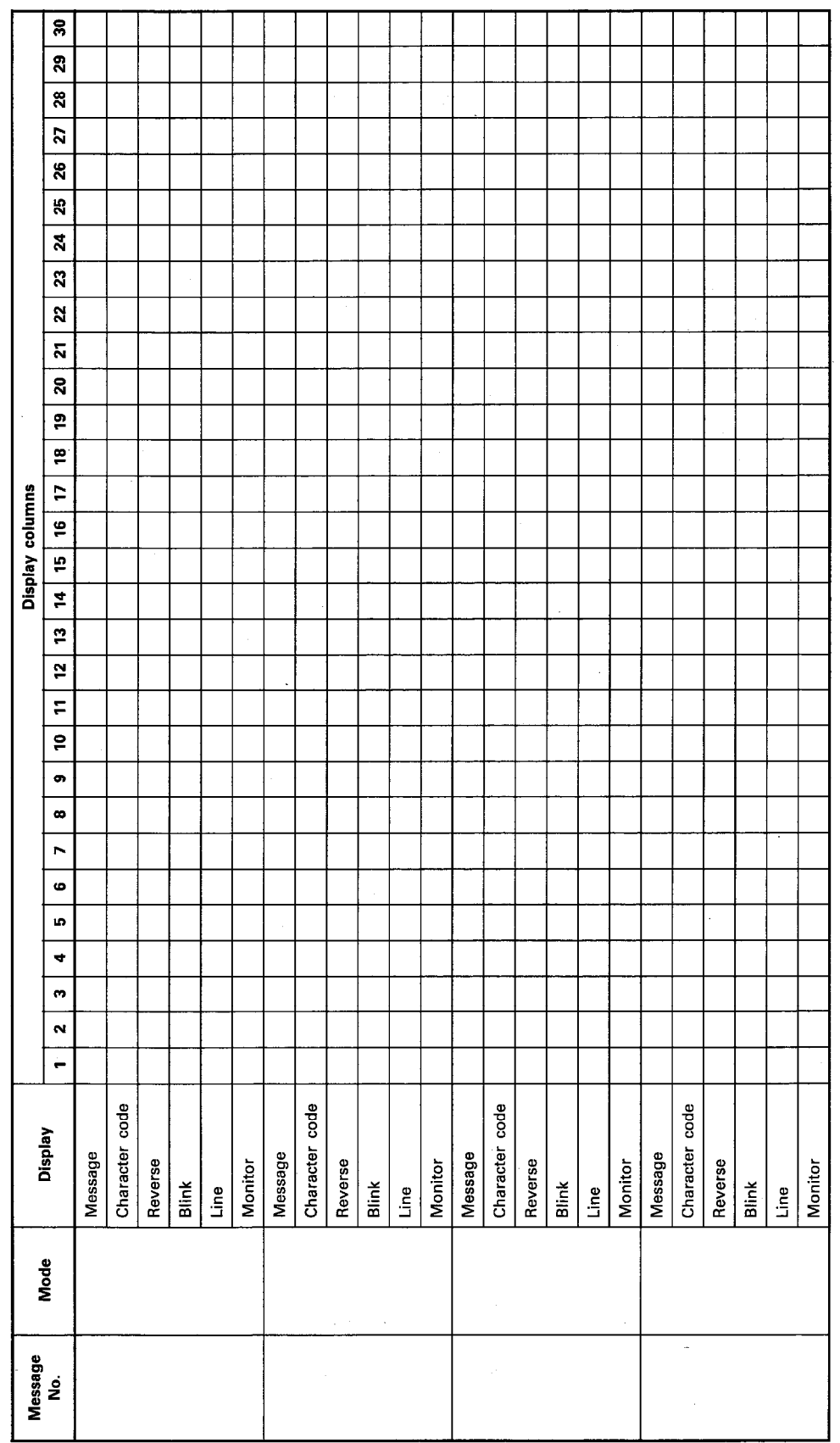

3. Message Pattern Creation Sheet Using Character Codes

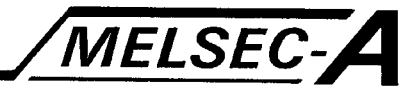

#### APPENDIX 4 PRECAUTIONS ON HANDLING FLOPPY DISKS

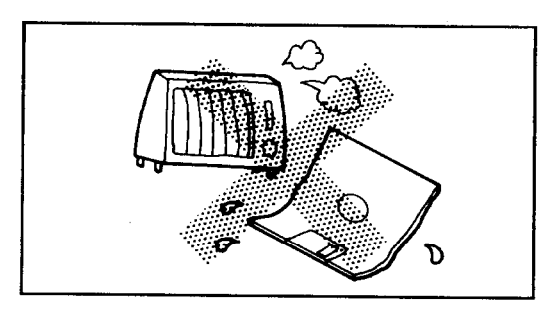

High temperatures and humidity will damage the disk. Allow the disk temperature to stabilize with its surroundings before use to prevent condensation.

Protect the disk from direct exposure to the sun.

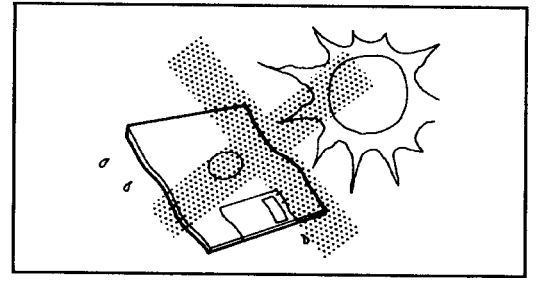

Do not touch the recording surface of the disk. Skin oils on the magnetic disk will cause data distortion and may harm the disk drive reading head.

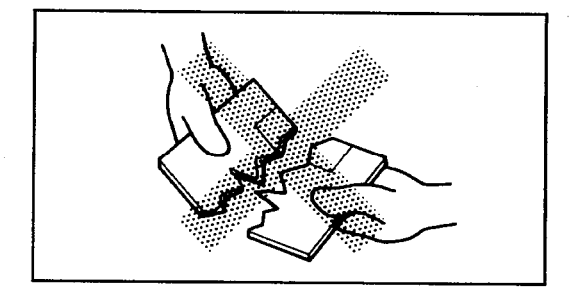

Do not attempt to use a broken or deformed disk -- it may jam in the drive or damage the motor mechanism.

 $\bar{z}$ 

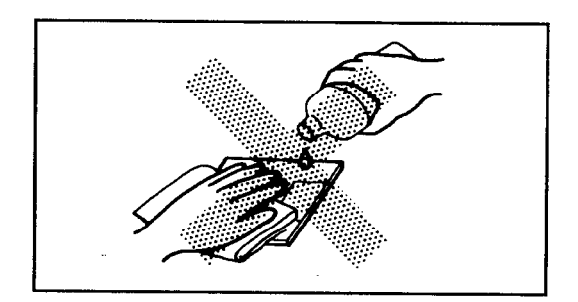

Do not use solvents (thinner, alcohol, freon etc.) to clean the disk.

#### **APPENDICES**

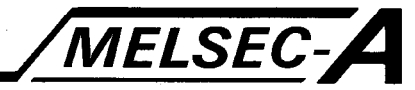

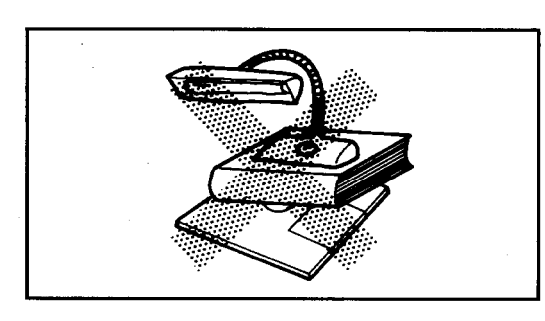

Do not place anything heavy on the disk which may deform it.

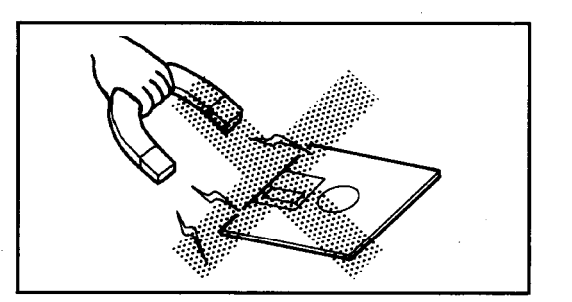

Magnetic fields will distort the data stored on the disk. Avoid using the disk near large CRTs, motors etc.

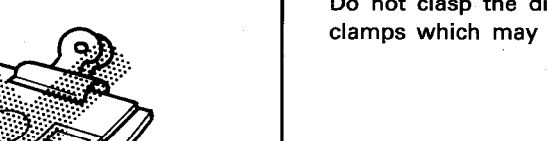

Do not clasp the disk with any sort of clips or clamps which may damage the case.

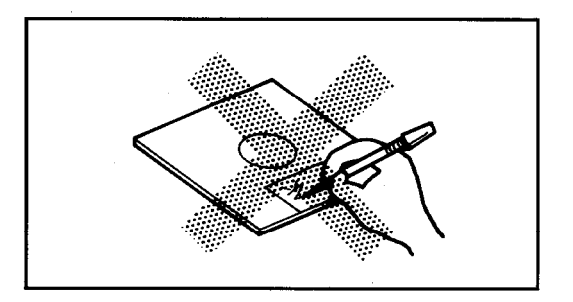

Write information onto the index label before attaching it to the jacket. Writing on the jacket directly can damage the disk.

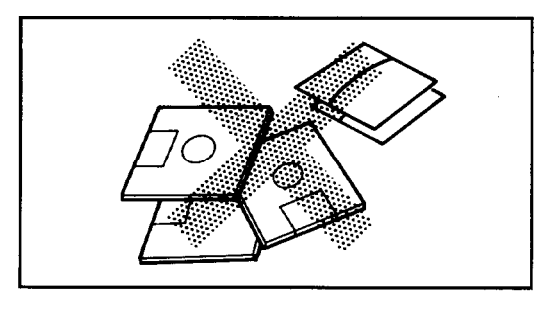

Store all disks vertically, preferably in a disk envelop or a plastic disk storage box, and protected from dust.

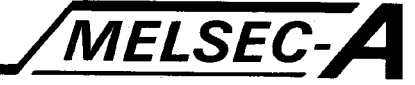

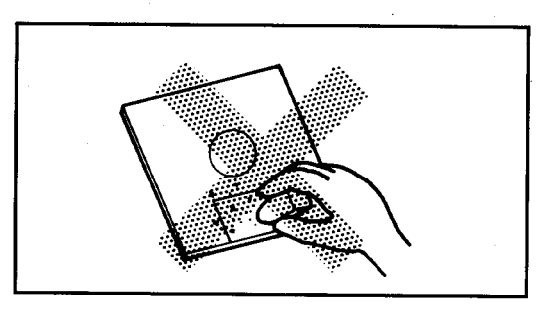

Small pieces of eraser material can jam the shutter. Do not erase label entries.

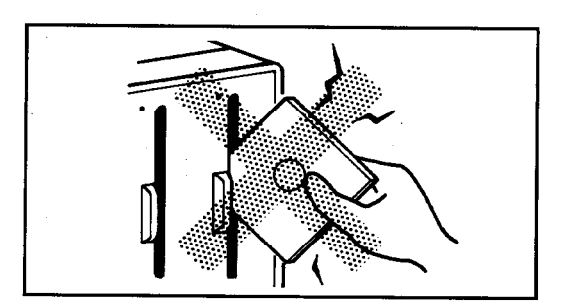

Insert the disk into the drive carefully without forcing it. Careless handling can easily damage both disk and the disk drive.

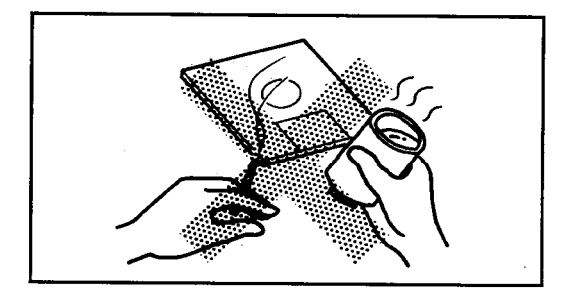

Nicotine and other particles from tabbaco smoke can stain the magnetic disk, store and use in a smoke free environment. Keep the disk safe from possible damage by spilt liquids. Never use a disk which has had any liquid spilt on it.

#### **IMPORTANT**

The components on the printed circuit boards will be damaged by static electricity, so avoid handling them directly. If it is necessary to handle them take the following precautions.

- (1) Ground human body and work bench.
- (2) Do not touch the conductive areas of the printed circuit board and its electrical parts with any non-grounded tools etc.

Under no circumstances will Mitsubishi Electric be liable or responsible for any consequential damage that may arise as a result of the installation or use of this equipment.

All examples and diagrams shown in this manual are intended only as an aid to understanding the text, not to guarantee operation. Mitsubishi Electric will accept no responsibility for actual use of the product based on these illustrative examples.

Owing to the very great variety in possible applications of this equipment, you must satisfy yourself as to its suitability for your specific application.

## type SWOGP-MINIPE

# Operating Manual

MODEL SW0GP-MINIPE-O-E

13J772

MODEL CODE

IB(NA)66226-C(9709)MEE

## **A MITSUBISHI ELECTRIC CORPORATION**

HEAD OFFICE : MITSUBISHI DENKI BLDG MARUNOUCHI TOKYO 100-8310 TELEX : J24532 CABLE MELCO TOKYO NAGOYA WORKS : 1-14 , YADA-MINAMI 5 , HIGASHI-KU, NAGOYA , JAPAN

> When exported from Japan, this manual does not require application to the Ministry of International Trade and Industry for service transaction permission.